# **실시간 개별화 화상수업 매뉴얼**

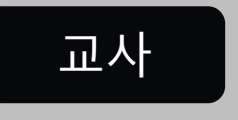

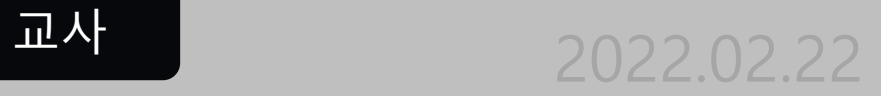

### ● **목차**

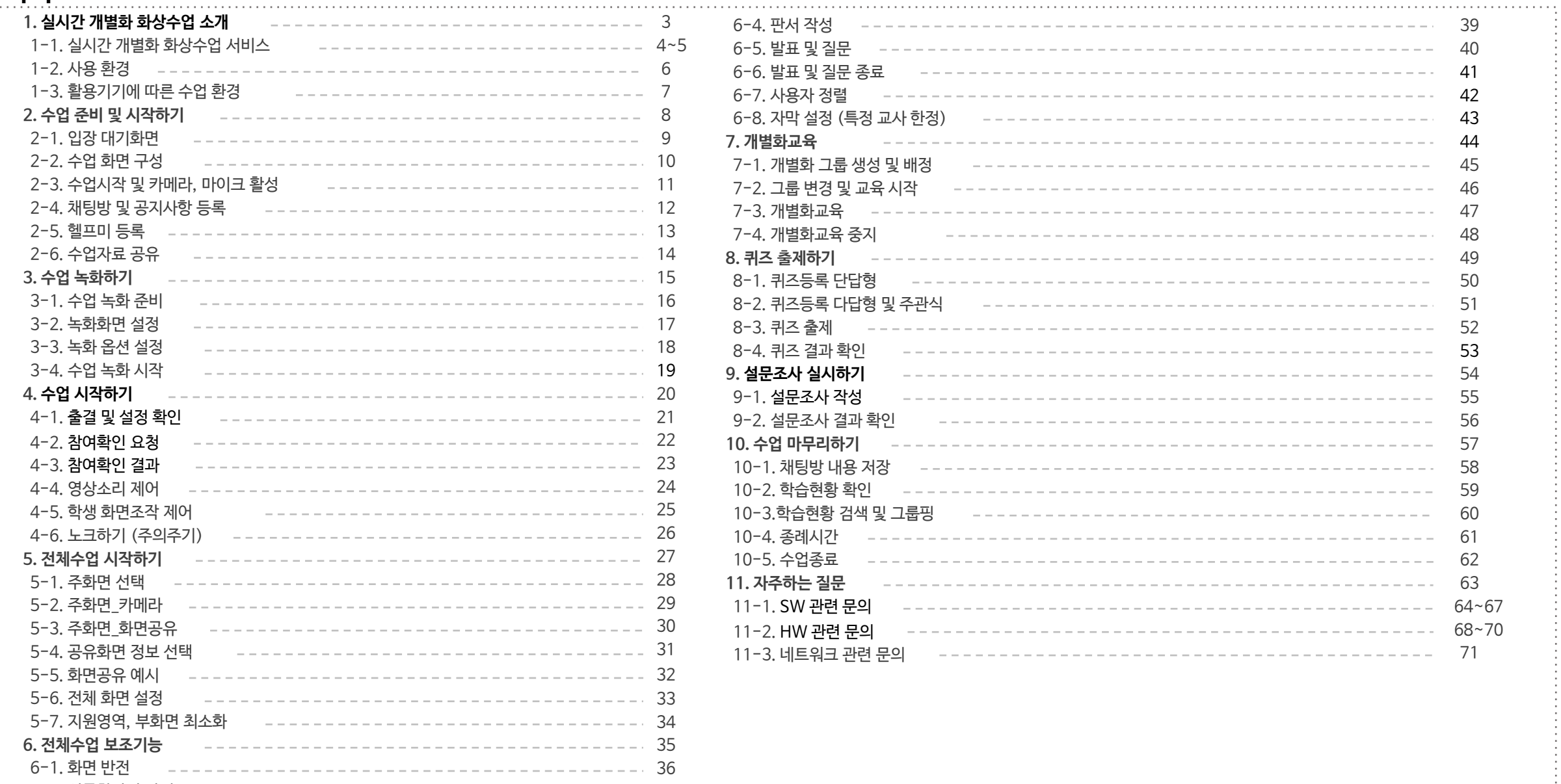

6-2. 실물화상기 반전 37 6-3. 판서 작성 38

### **실시간 개별화 화상수업 소개 Ⅰ**

- 1. 실시간 개별화 화상수업 서비스
- 2. 사용 환경
- 3. 활용기기에 따른 수업 환경

### **CHAPTER 실시간 개별화 화상수업** 교사

### **실시간 쌍방향 화상수업 서비스 입니다.**

### **오프라인 교실에서 이루어지던 수업을 그대로 온라인에서 진행할 수 있는**

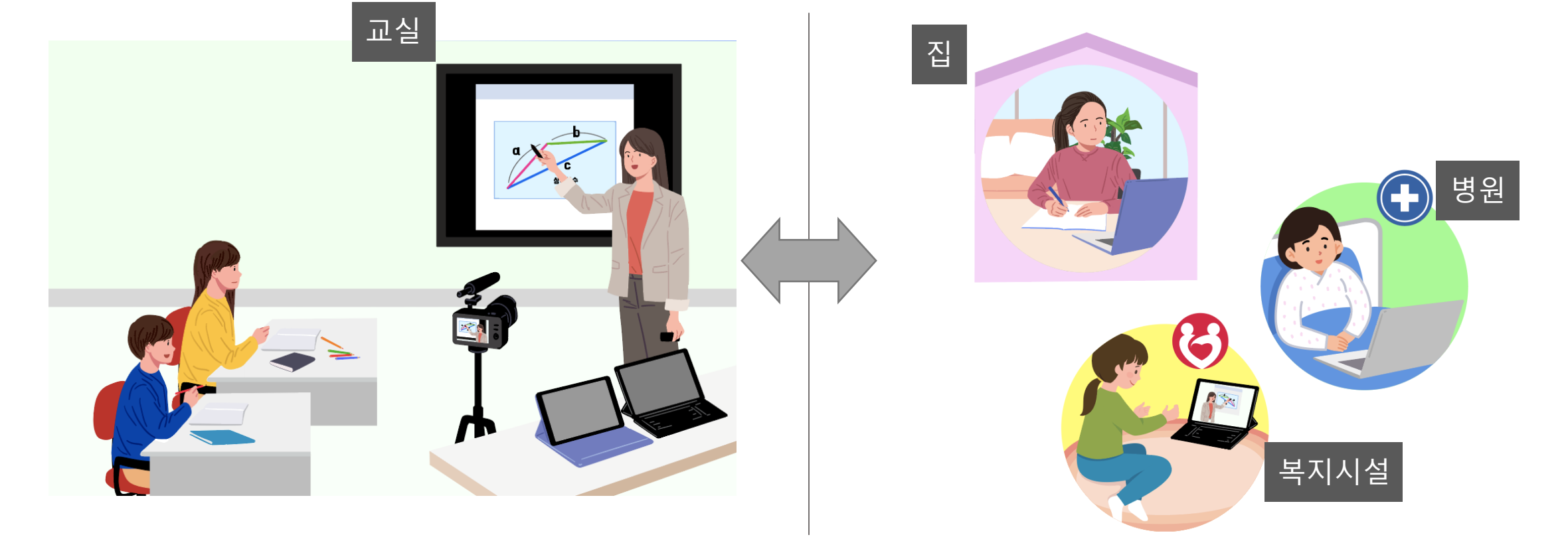

**[ 오프라인/온라인 동시 수업]**

**1.1 실시간 개별화 화상수업 서비스**

#### **1 실시간 개별화 화상수업 소개**

**1.1 실시간 개별화 화상수업 서비스(계속)**

**[ 전자펜을 이용한 서책형 수업 ]**

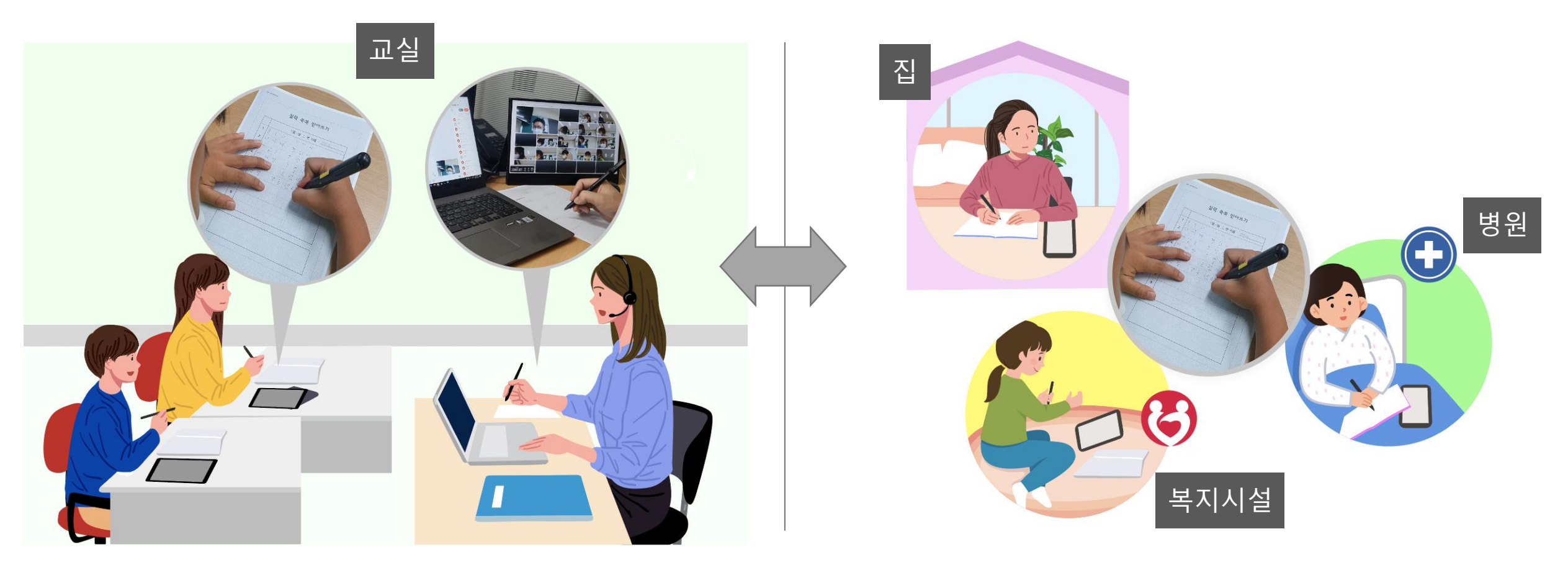

**컴퓨터를 활용하기 힘든 학생들을 위해**

## **1 실시간 개별화 화상수업 소개**

### **1.2 사용 환경**

- 화상수업 서비스는 WebRTC 기반의 서비스입니다. **별도의 프로그램 설치 없이 이용 가능합니다.**
- 다음의 인터넷 브라우저를 이용하면 편리하게 이용할 수 있습니다.

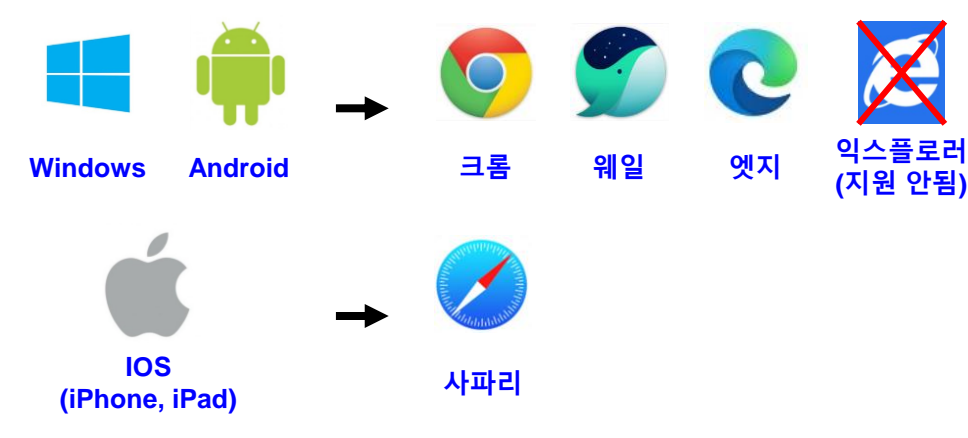

- 최소 하드웨어 사양 : i5시리즈 6세대 CPU&메인보드, RAM 8GB
- 권장 하드웨어 사양 : i7시리즈 6세대 CPU&메인보드, RAM 8GB
- Android 8.0 version 이상, IOS 11.0 version 이상

※ IOS (iPhone, iPad) 사파리를 사용하는 경우 팝업차단 해제 후 사용해야 합니다.

※ 위의 권장 브라우저가 아닌, 다른 웹 브라우저(익스플로러)나 어플리케이 션(네이버 앱)등 을 이용하여 화상수업 서비스를 이용할 경우 일부 기능이 정상적으로 작동하지 않을 수도 있습니다.

• 화상수업 서비스는 웹(Web)을 기반으로 작동하는 서비스이기 때문에, 크롬 등의 웹브 라우저가 동작하는 기기는 모두 활용이 가능합니다.

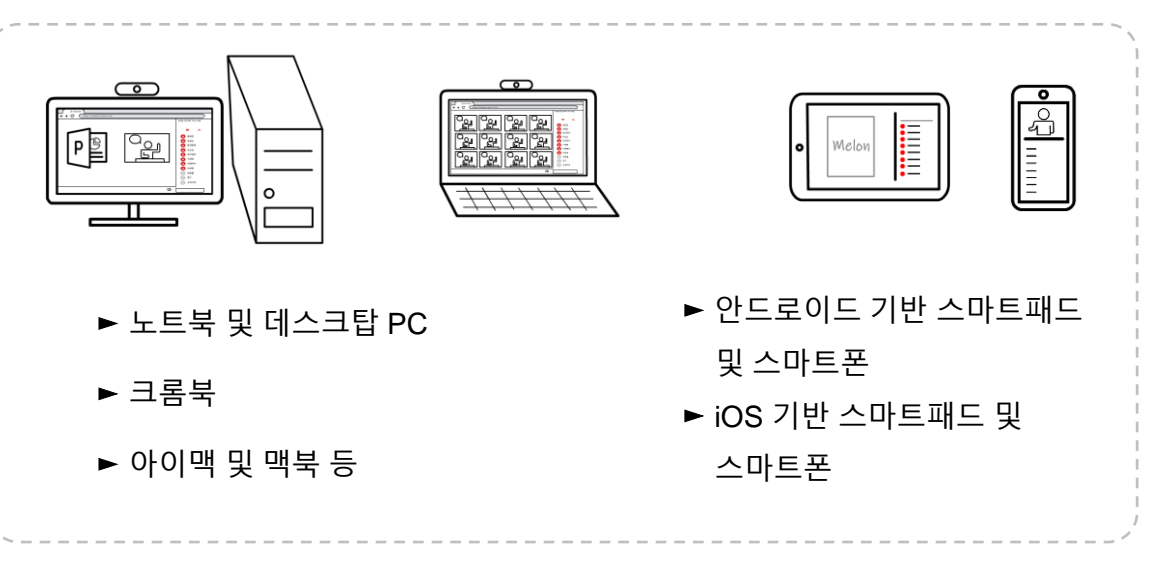

### **[ 화상수업 서비스 사용가능 기기 ]**

※ 일부 Android 기기 중 (보급형 기기)에서 크롬 브라우저에 접속이 어려운 경우, 웨일 브라우저를 이용하면 화상수업 서비스를 이용하실 수 있습니다.

※ Windows 8.1 이하의 스마트패드나 컴퓨터 기기는 Microsoft사에서 관련 웹브라 우저 업데이트를 지원하지 않기 때문에 화상수업 서비스 사용이 어렵습니다.

**1 실시간 개별화 화상수업 소개**

**1.3 활용기기에 따른 수업 환경**

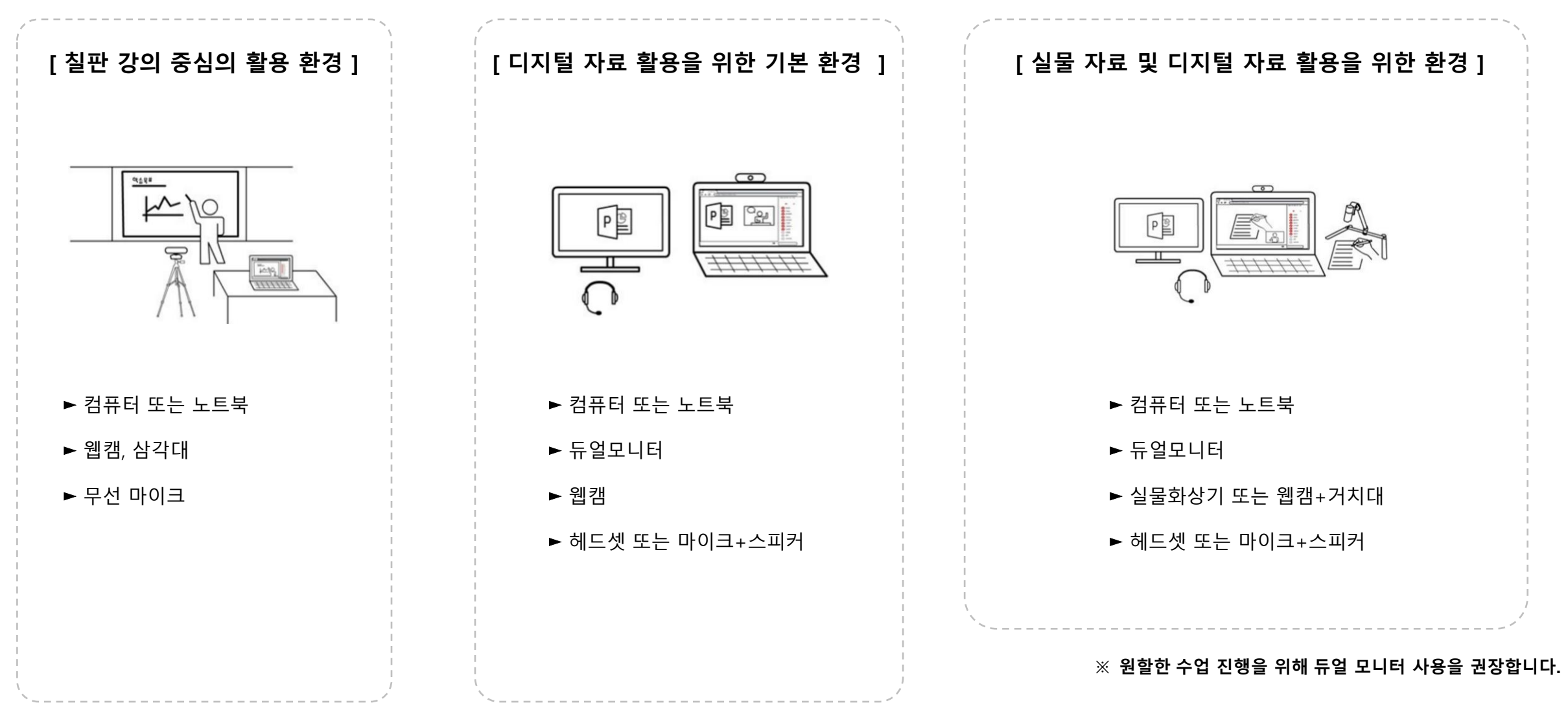

## **CHAPTER**

### **수업 준비 및 시작하기 Ⅱ**

- 1. 입장 대기화면
- 2. 수업 화면 구성
- 3. 수업시작 및 카메라, 마이크 활성
- 4. 채팅방 및 공지사항 등록
- 5. 헬프미 등록
- 6. 수업자료 공유

### **실시간 개별화 화상수업** 교사

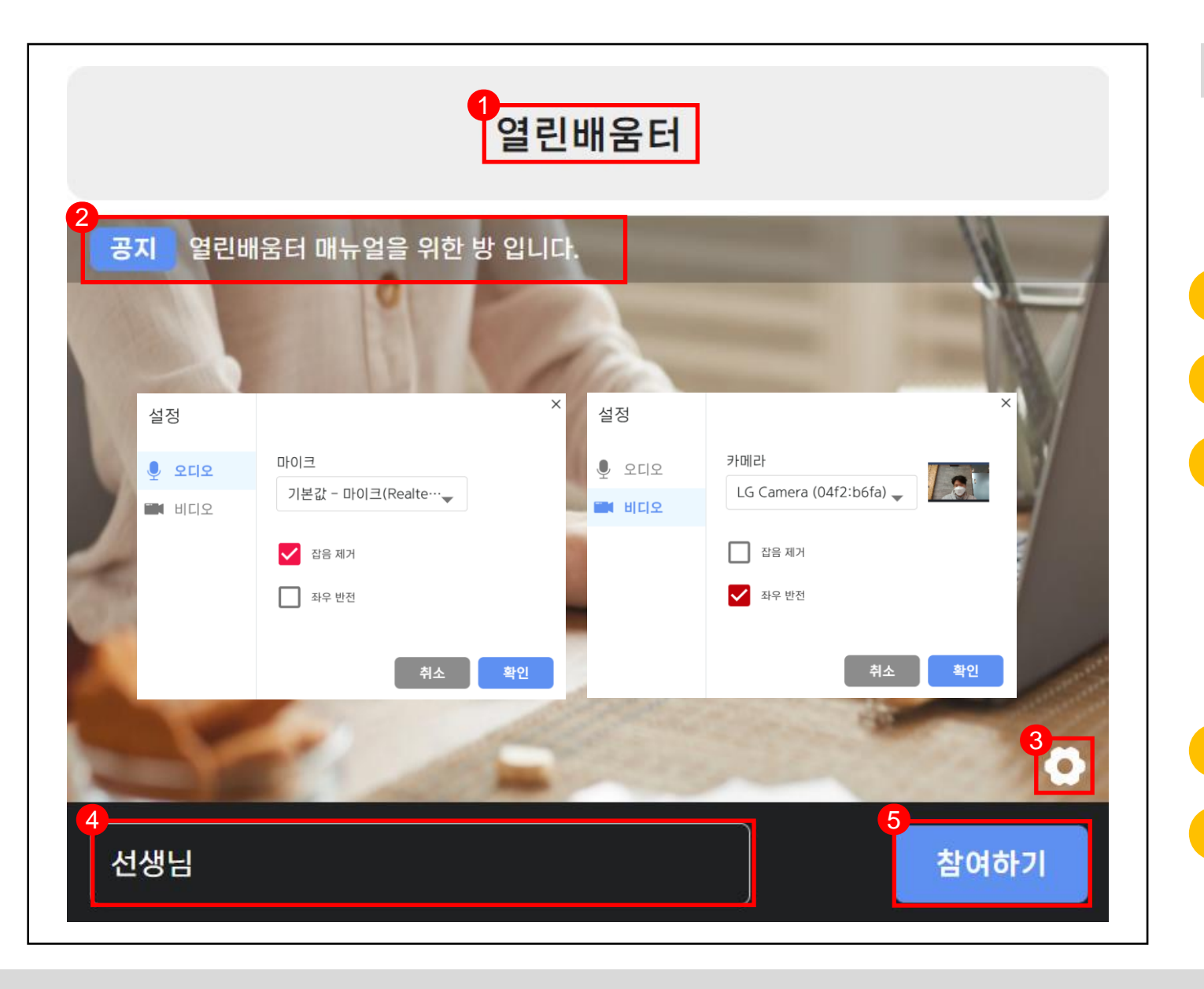

**2.1 입장 대기화면**  $Q$ **● 수업시작 전 입장 대기화면입니다. 수업에 필요한 설정을 미리 변경합니다. 1 수업 생성 시 입력한 교실의 제목입니다. 공지사항입니다. 오디오 및 비디오 설정을 할 수 있습니다. 3 오디오 : 사용할 마이크 장치를 선택합니다.** (잡음이 제거된 음성이 전달됩니다.) **비디오 : 사용할 카메라 장치를 선택합니다.** (좌우반전을 선택하면 주화면 출력이 좌↔우 변경됩니다.) **닉네임을 변경할 수 있습니다. 4 [참여하기]를 클릭하여 화상수업에 입장합니다. 5**

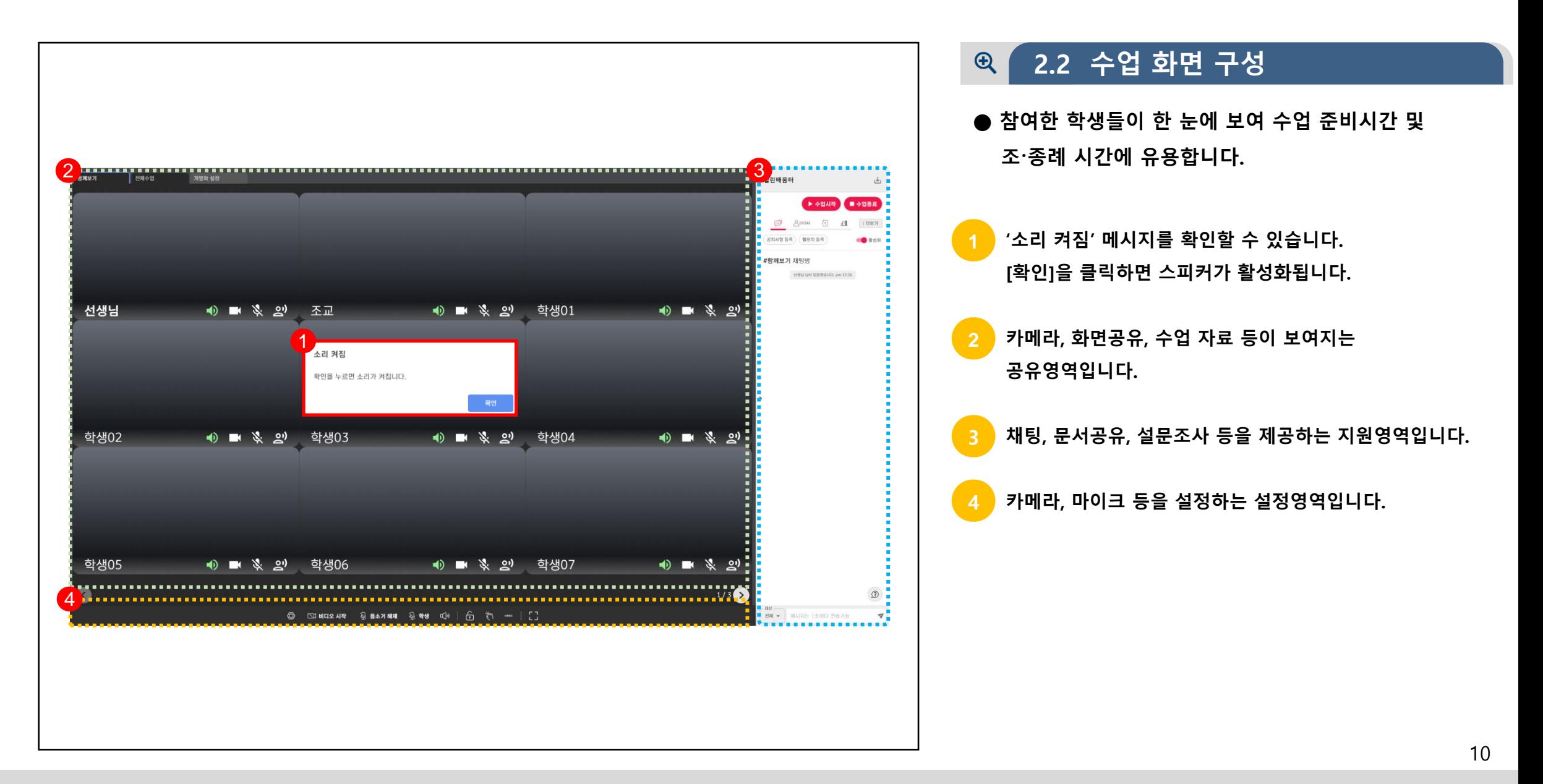

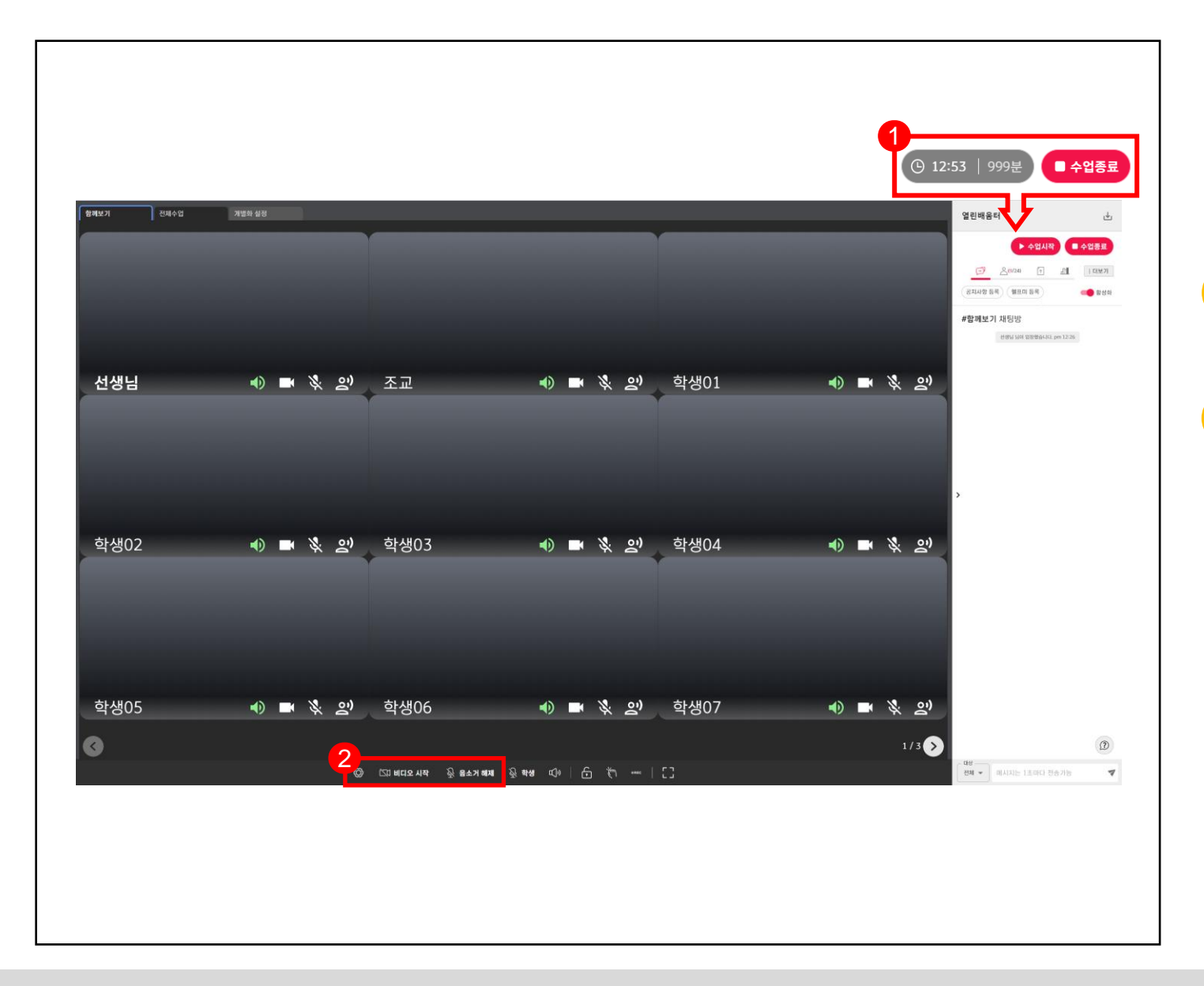

#### **2.3 수업시작 및 카메라, 마이크 활성**  $\bigoplus$   $\bigoplus$

- **● [수업시작]을 클릭하여 수업을 시작합니다. 수업이 시작되어야 학생들이 입장할 수 있습니다.**
- **1 [수업시작]을 클릭하면 현재시간 | 남은시간을 확인할 수 있습니다.**
- **카메라와 마이크를 활성화 합니다. ( 은 비디오와 마이크에 대한 설정 값을 변경할 수 있습니다.)**  $\mathbb{C}$  $\mathbb{U}$  비디오 시작  $\mathbb{Q}$  음소거 해제 **정지 중 비디오 중지 음소거 사용 사용 중** ГU

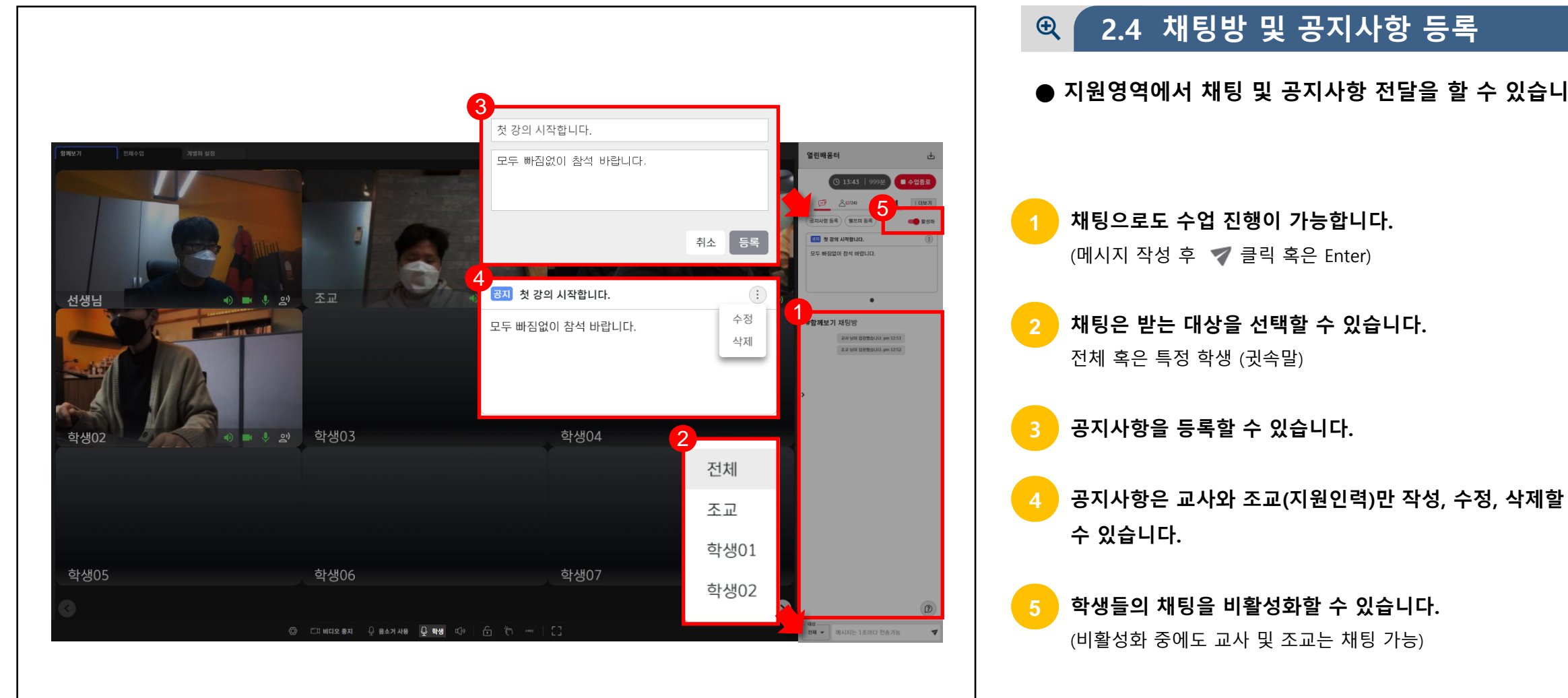

### **2.4 채팅방 및 공지사항 등록**

**● 지원영역에서 채팅 및 공지사항 전달을 할 수 있습니다.**

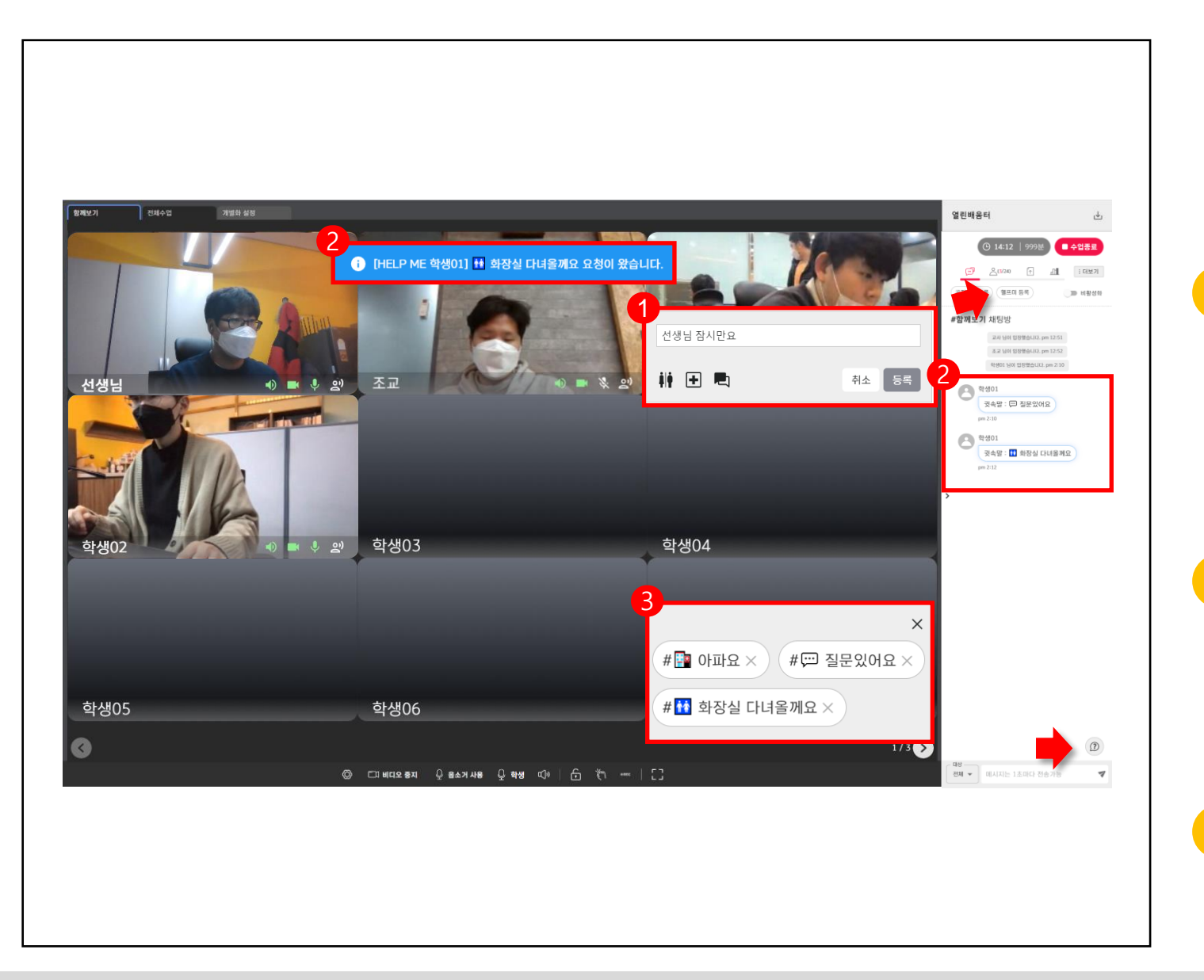

### **2.5 헬프미 등록**  $\mathcal{R}$

**● 수업 전 미리 헬프미를 등록하여 수업 중 도움이 필요한 학생들과 빠르게 소통할 수 있습니다.**

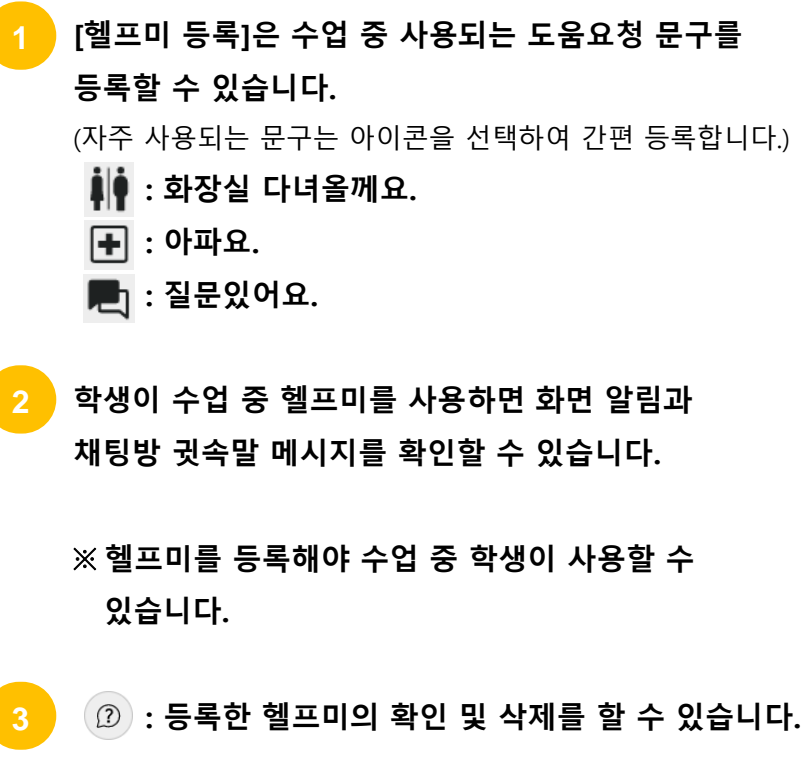

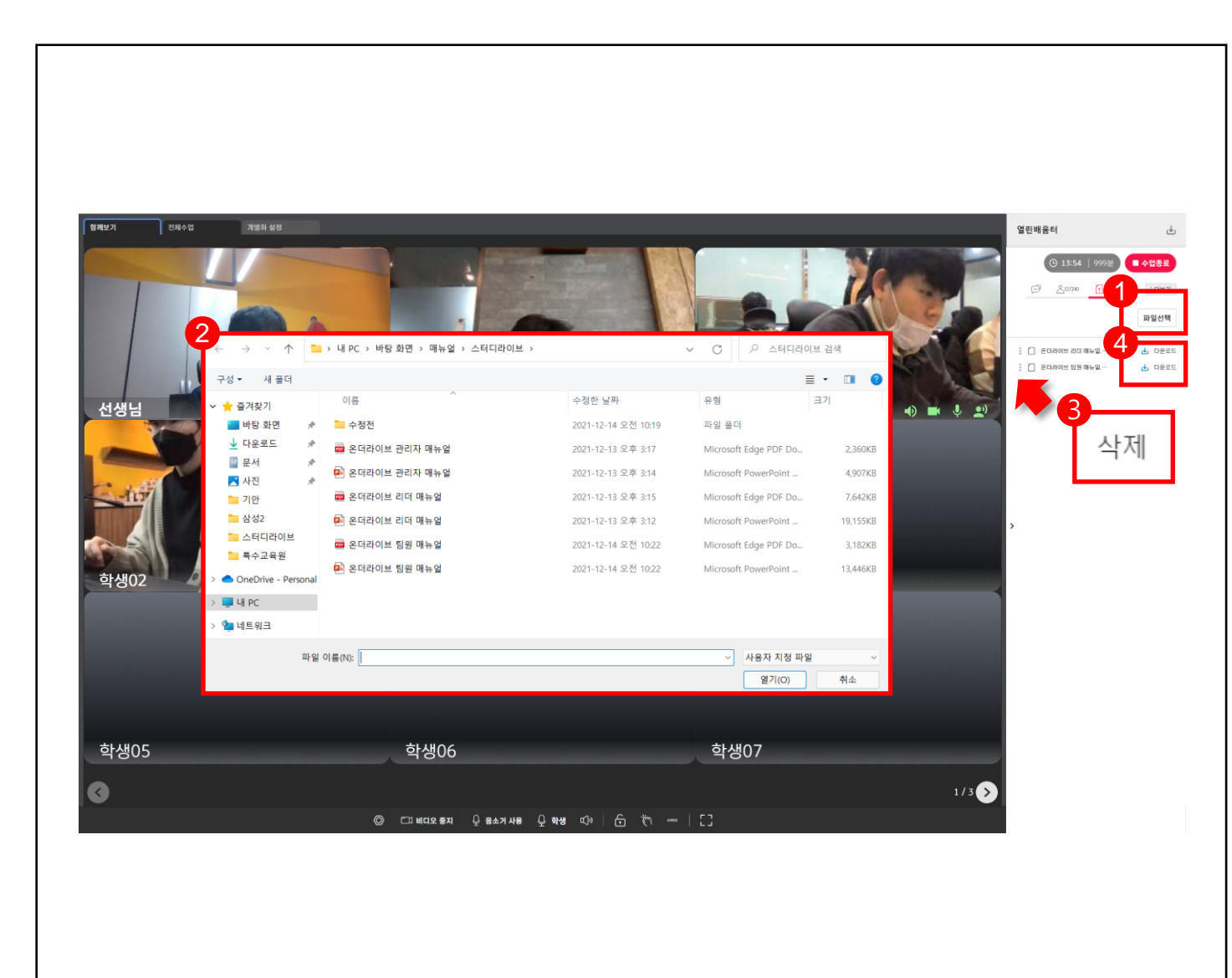

#### **2.6 수업자료 공유**  $\mathcal{R}$

**● 수업 참고자료는 자료공유에서 업로드합니다. 수업 중 필요한 자료를 미리 업로드합니다.**

**1 [파일선택]을 클릭하면 탐색기가 열립니다.**

**파일이 저장된 폴더로 이동하여 파일을 선택하고 [열기]를 클릭합니다. 2**

**불필요한 파일은 [ ]을 클릭하여 삭제합니다.** 

**4**

**[ 다운로드]를 클릭하여 자료를 다운로드 할 수 있습니다.** 

### **실시간 개별화 화상수업** 교사

## **CHAPTER**

### **수업 녹화하기 Ⅲ**

- 1. 수업 녹화 준비 2. 녹화화면 설정 3. 녹화 옵션 설정
- 4. 수업 녹화 시작

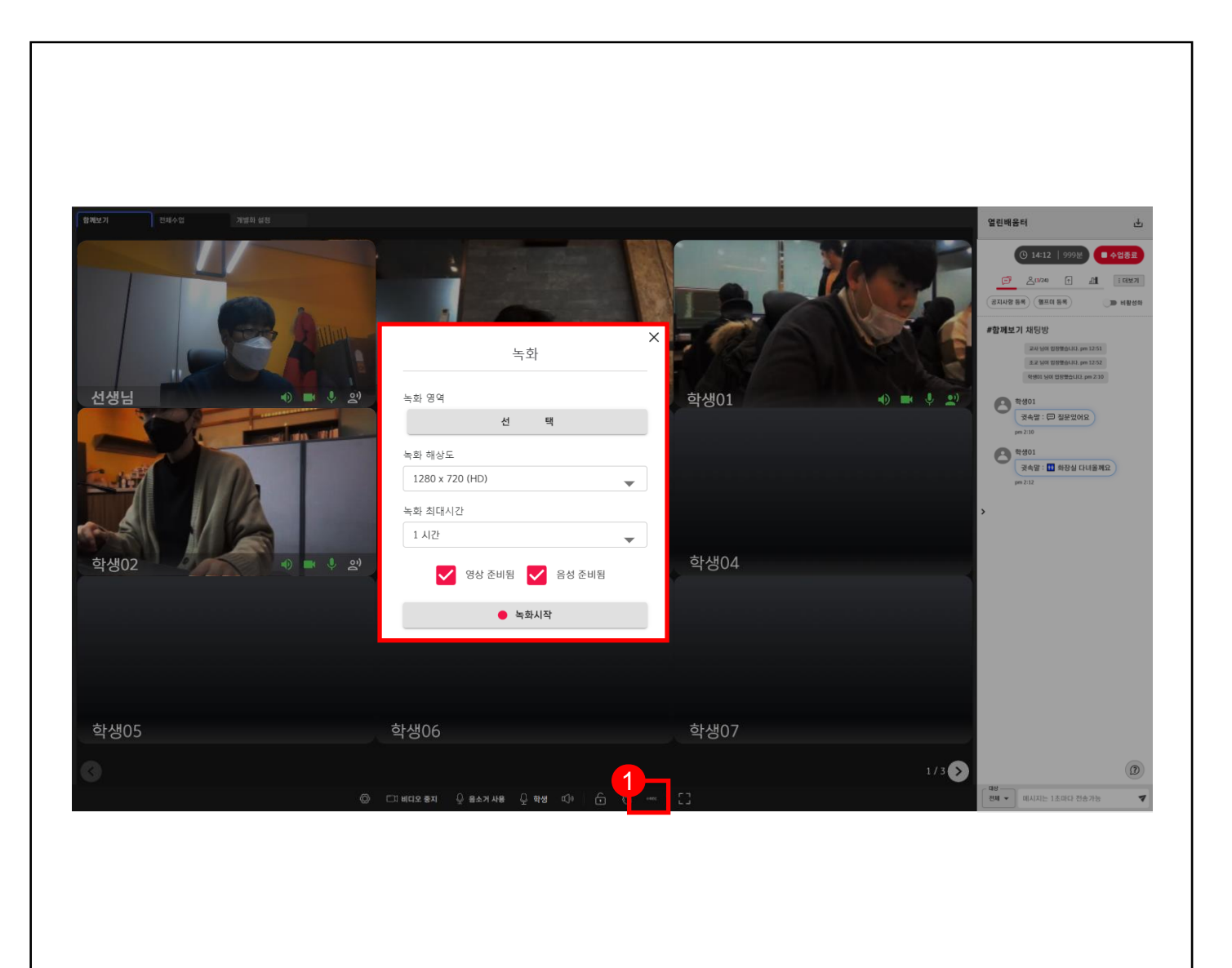

#### **3.1 수업 녹화 준비**  $\mathcal{R}$

**● 화면녹화는 수업영상을 저장하여 필요시 다시 확인할 수 있습니다.**

**[화면녹화 시작] 아이콘을 클릭합니다. 녹화에 필요한 설정을 선택합니다.**

**설정이 끝나면 녹화를 시작합니다.**

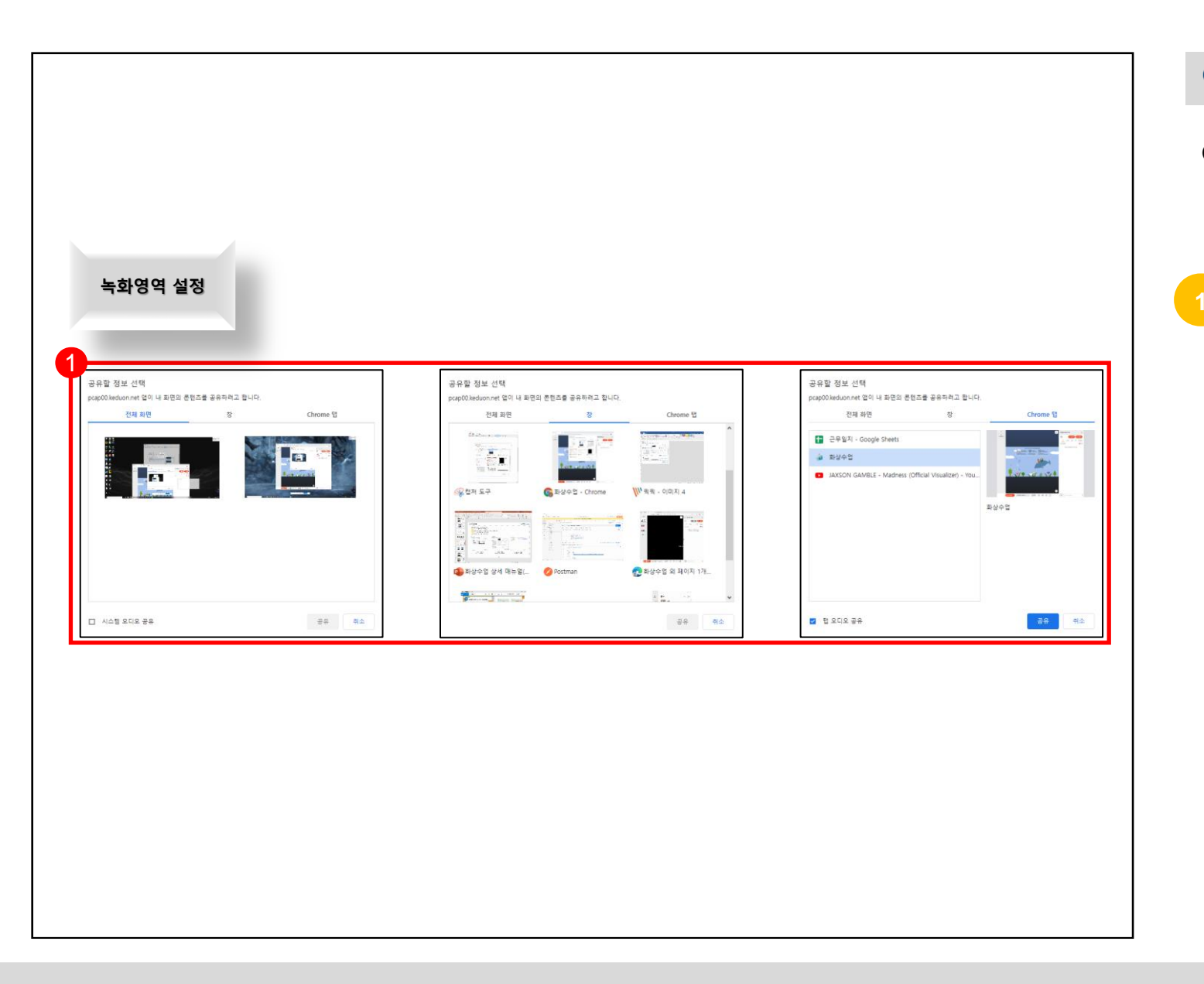

#### **3.2 녹화화면 설정**  $\mathcal{R}$

**● 녹화할 화면을 3가지 경우 중 선택할 수 있습니다.**

- ► **전체화면 : 교사가 사용하는 모니터의 전체 화면을 선택합니다.**
- ► **창 : 프로그램 하나를 선택합니다.**
- ► **Chrome : 크롬 브라우저의 특정 탭 하나를 선택합니다.**

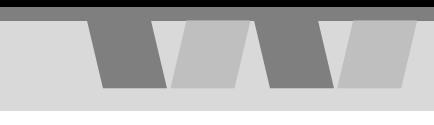

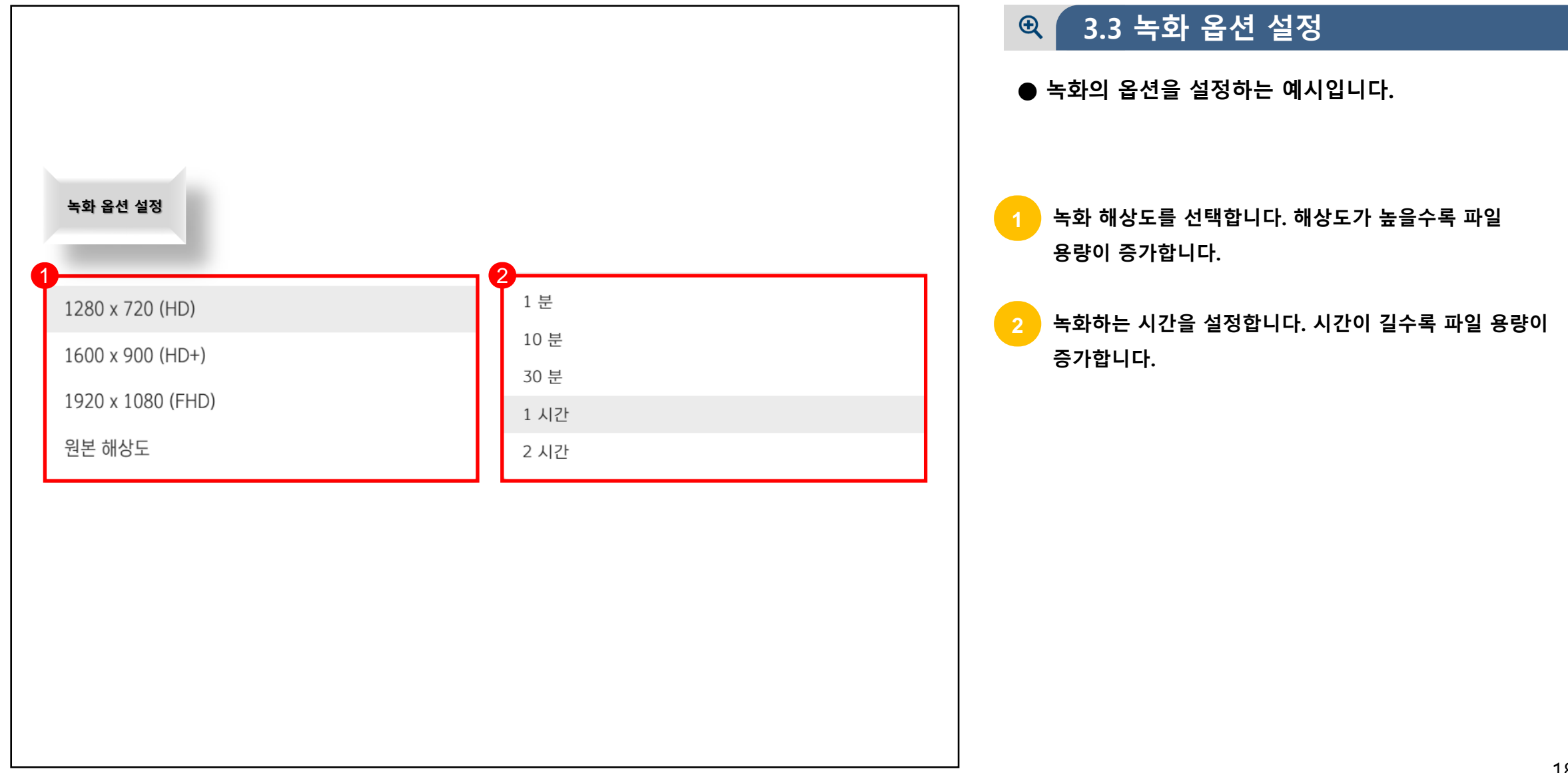

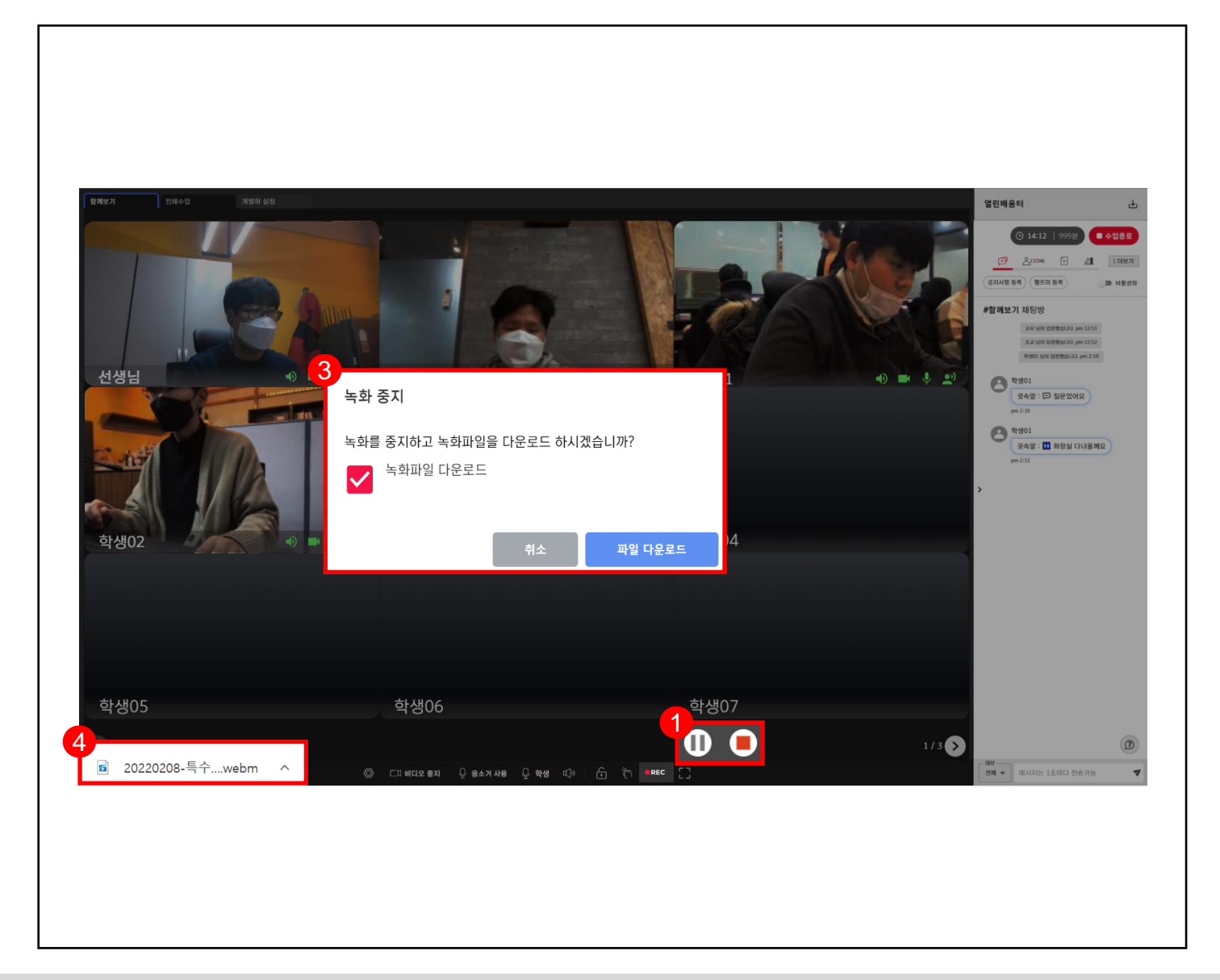

#### **3.4 수업 녹화 시작**  $Q$

**3**

**● 수업녹화 중 일시정지 및 중지를 할 수 있습니다.**

**녹화 중 을 클릭하면 일시정지 또는 중지를 할 수 있습니다. (일시정지 된 녹화는 재시작을 할 수 있습니다.) 녹화를 중지하면 녹화파일을 다운로드할 수 있습니다.**

**내 PC → 다운로드 폴더에 mp4 파일형식으로 저장됩니다.**

### **실시간 개별화 화상수업** 교사

## **CHAPTER**

### **수업 시작하기 Ⅳ**

- 1. 출결 및 설정 확인
- 2. 참여확인 요청
- 3. 참여확인 결과
- 4. 영상소리 제어
- 5. 학생 화면조작 제어
- 6. 노크하기 (주의주기)

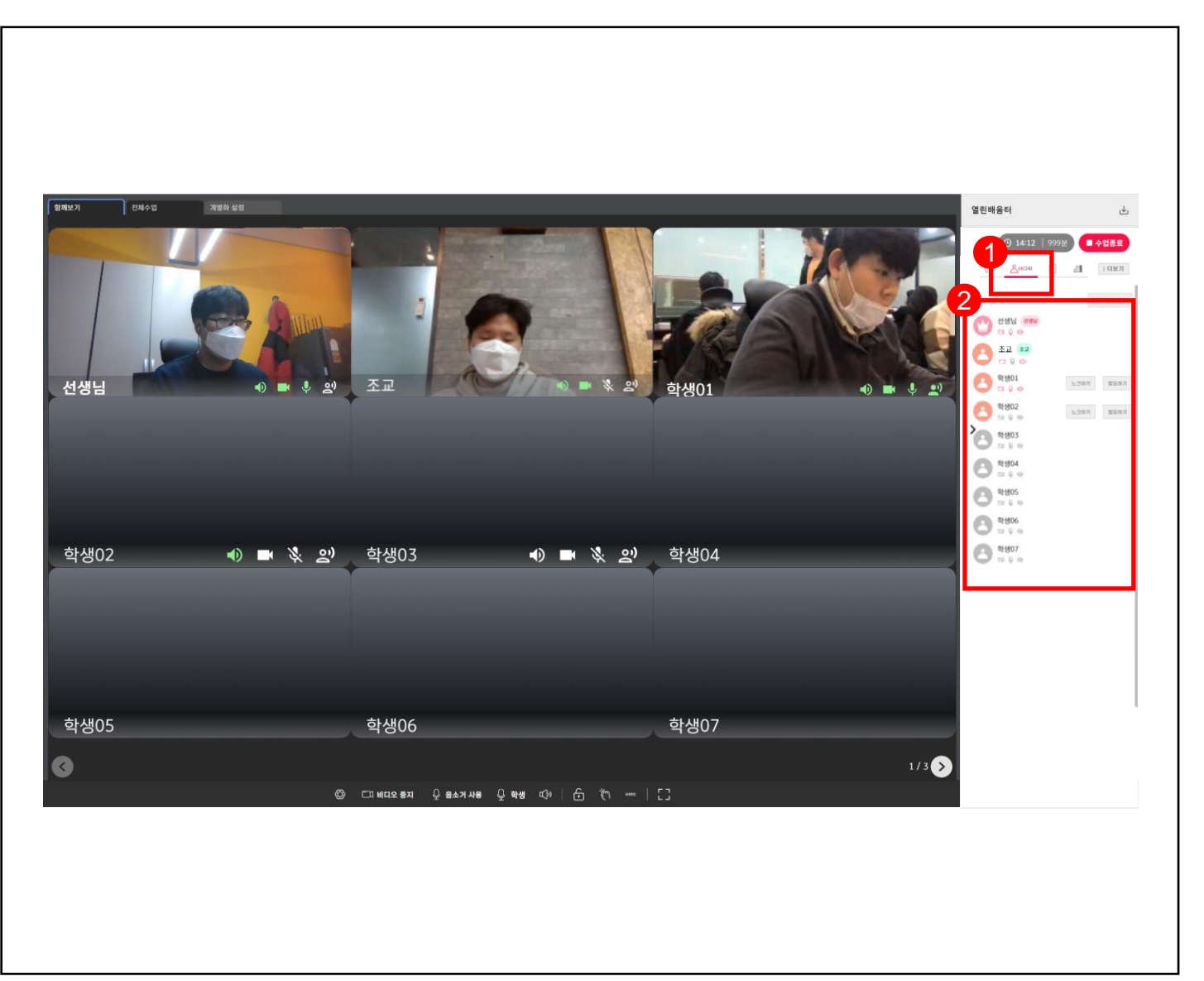

#### **4.1 출결 및 설정 확인**  $\bigoplus$

**● 수강하는 학생들의 명단, 출결, 수업설정을 확인할 수 있습니다.**

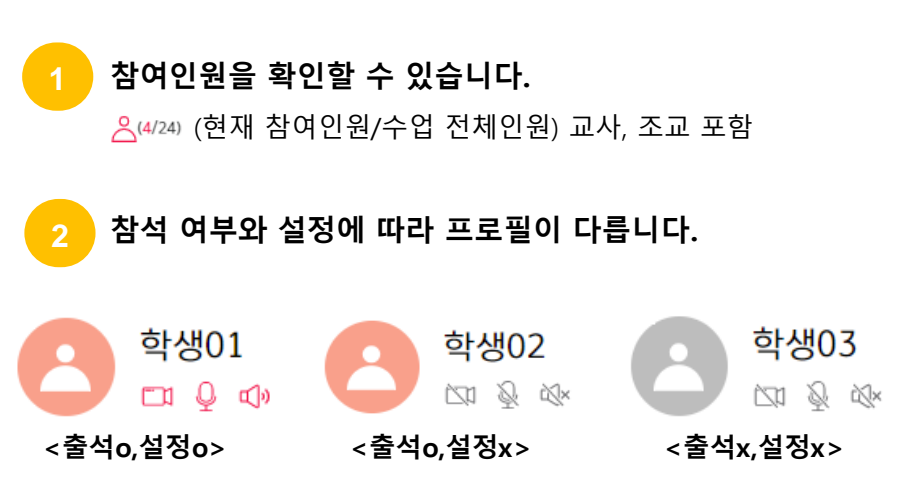

※ **카메라와 마이크의 활성화를 요청합니다.**

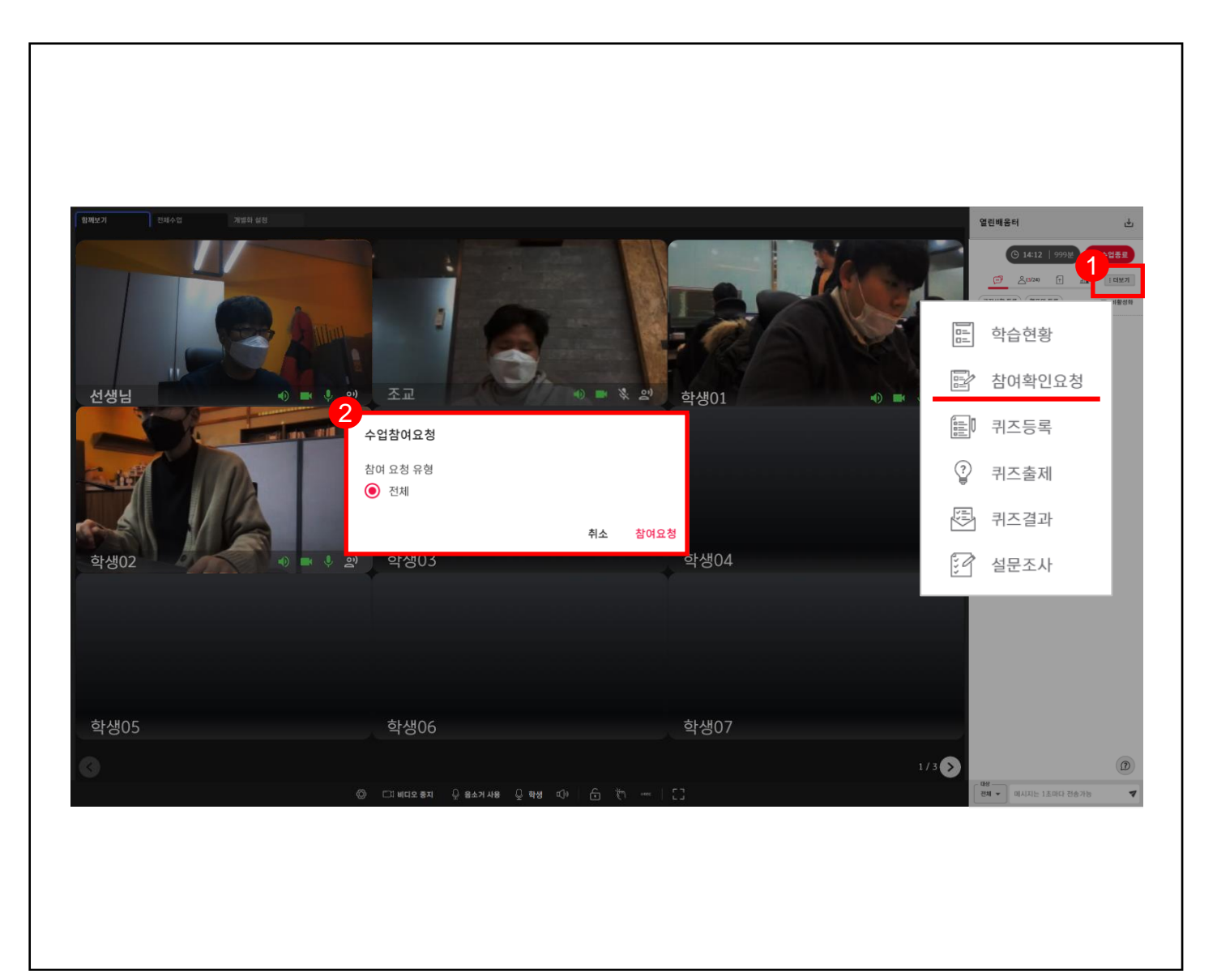

#### **4.2 참여확인 요청**  $Q$

**● 수업에 참여한 학생들에게 참여확인 요청을 합니다.** 

**학생들의 수업 참여와 출석 확인이 필요한 경우 [더보기] → [참여확인요청]을 합니다.**

**해당 수업의 첫 참여요청시에는 전체 학생을 대상으로 참여요청을 보낼 수 있습니다.**

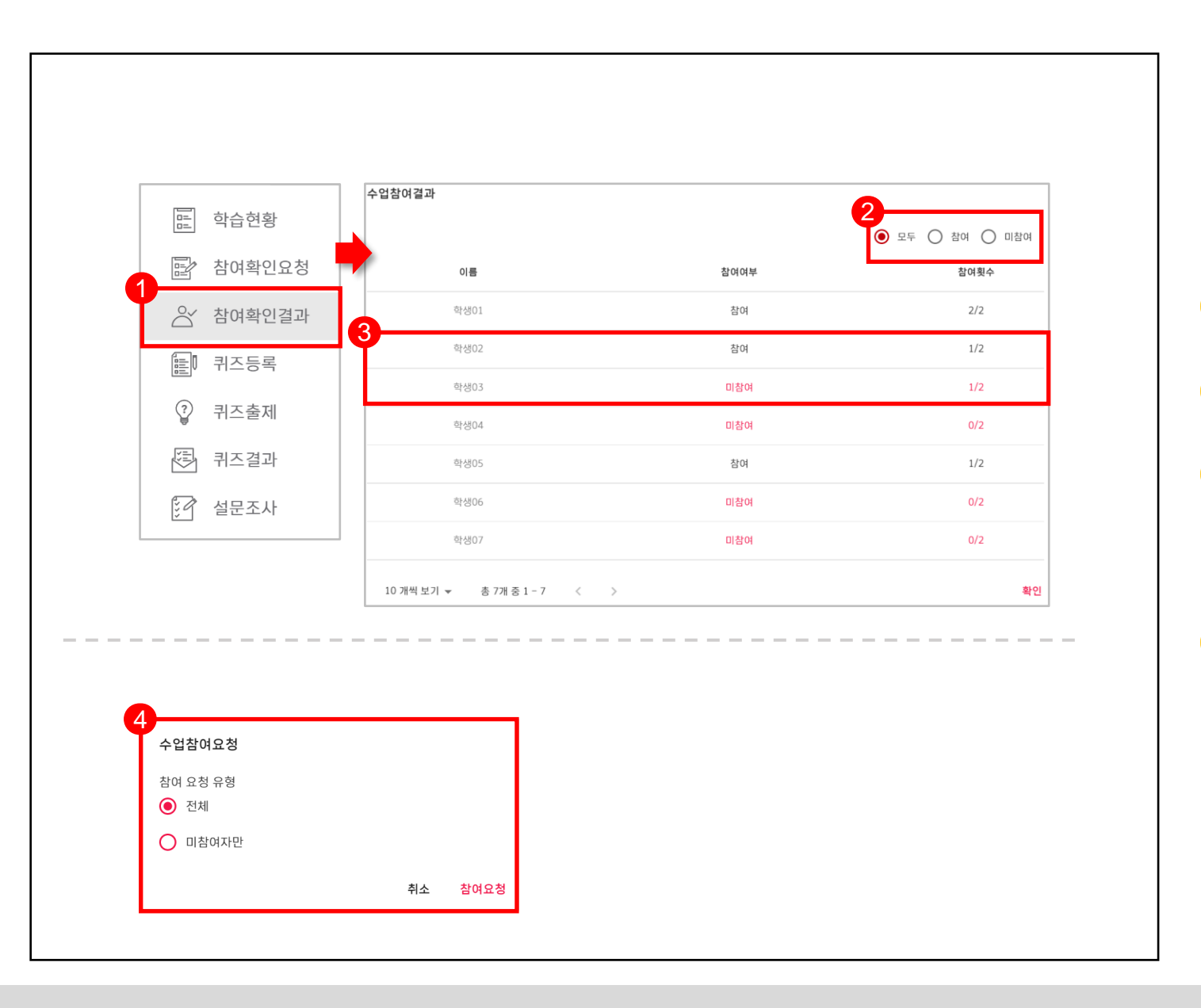

#### **4.3 참여확인 결과**  $Q$

**2**

**4**

**● 수업 중 참여확인을 재요청하여 학생들의 참여도를 확인할 수 있습니다.** 

**참여확인결과는 [더보기] → [참여확인결과] 입니다.**

**결과는 모두/참여/미참여로 구별하여 확인할 수 있습니다.**

**학생02와 학생03의 참여횟수는 같지만 참여여부는 다른 것을 확인할 수 있습니다. ※ 최근 참여요청에 응답해야 '참여'로 인정됩니다. 3**

**두 번째 요청부터는 전체/미참여자를 선택할 수 있습니다.**

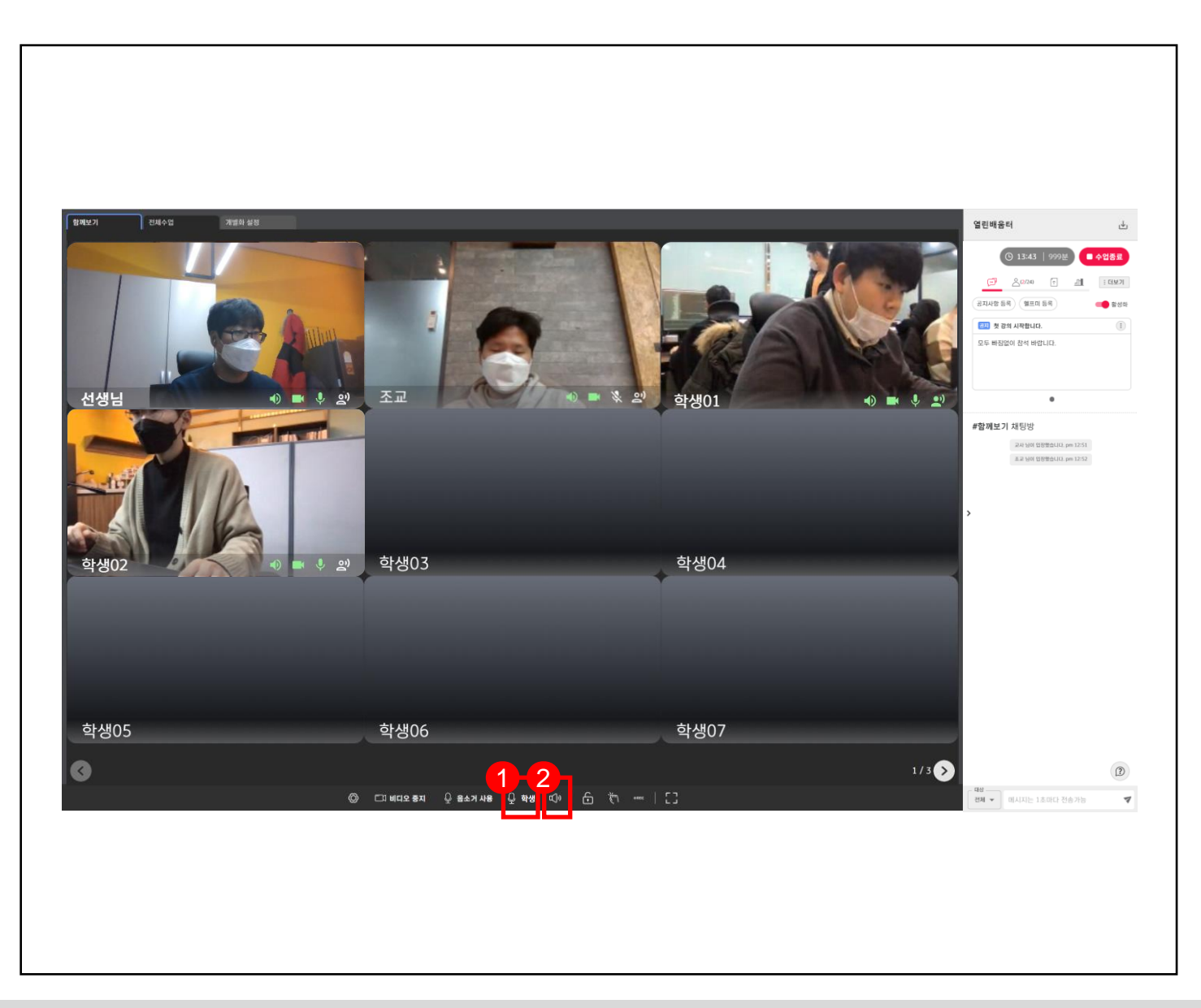

#### **4.4 영상 소리 제어**  $\bigoplus$

**● 스피커 활성화와 학생의 [마이크]를 제어할 수 있습니다.**

**1 학생 마이크를 활성/비활성화 할 수 있습니다.**  (기본 설정은 학생 마이크가 비활성화 되어 있습니다.)

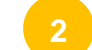

**스피커를 활성/비활성화 할 수 있습니다.**

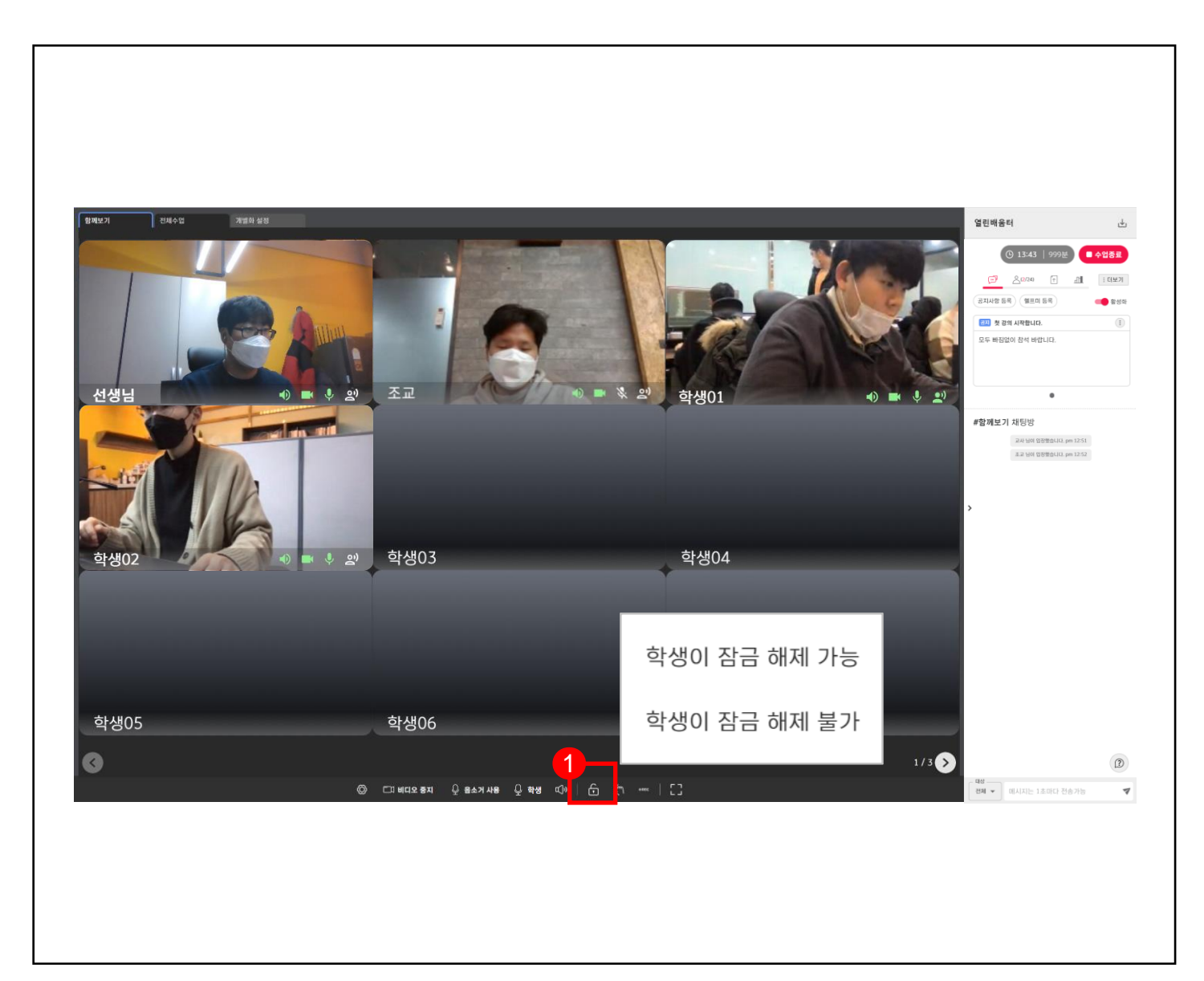

#### **4.5 학생 화면조작 제어**  $Q$

**● [화면잠금]은 학생의 화면 조작을 제어할 수 있습니다.**

**1 학생의 화면 조작 권한을 설정할 수 있습니다.** ► **잠금 해제 가능 : 학생이 화면 잠금을 해제할 수 있습니다. 잠금을 해제하면 화면 조작이 가능합니다.** ► **잠금 해제 불가 : 학생이 화면 잠금을 해제할 수 없습니다. 화면 조작이 불가능합니다.**

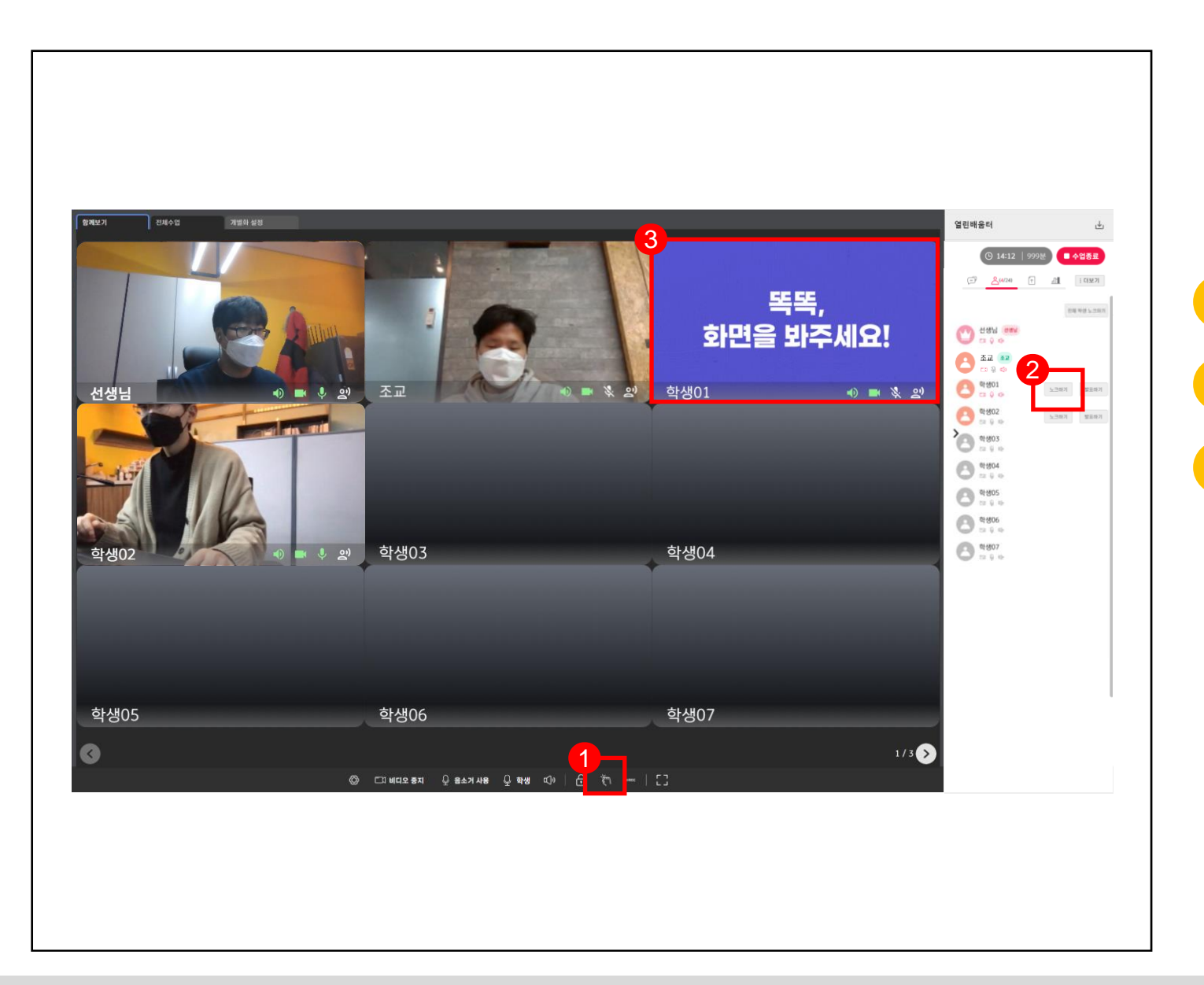

#### **4.6 노크하기 (주의주기)**  $Q$

**● 수업에 집중하지 못하는 학생에게 주의를 줄 수 있습니다.**

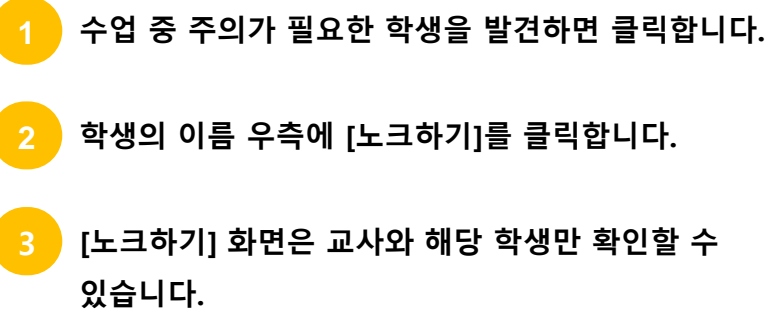

## **CHAPTER**

## **전체수업 시작하기** 1. 주화면 선택 2. 주화면\_카메라 3. 주화면\_화면공유 4. 공유화면 정보 선택 5. 화면공유 예시 6. 전체 화면 설정 7. 지원영역, 부화면 최소화 **Ⅴ**

### **실시간 개별화 화상수업** 교사

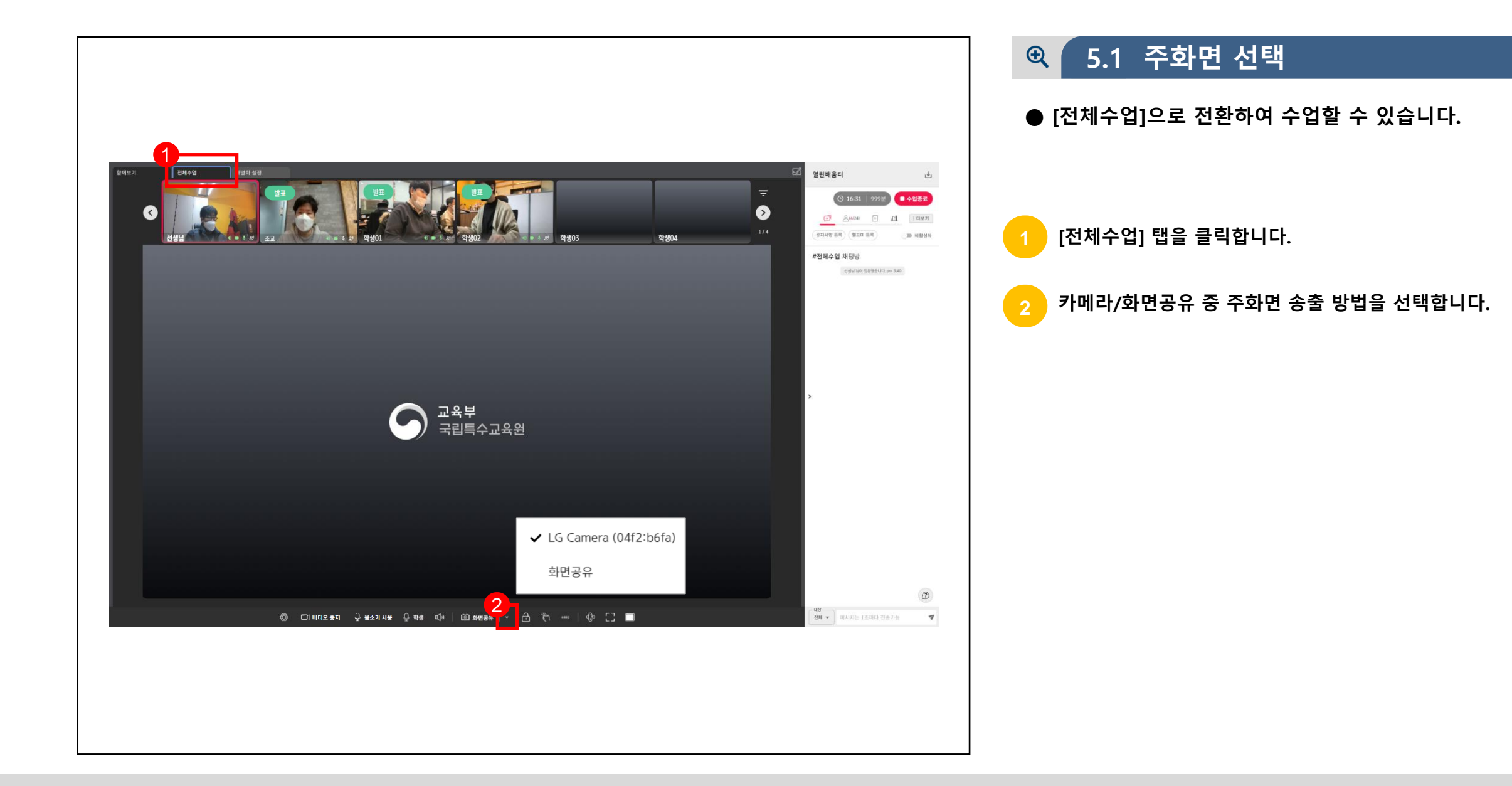

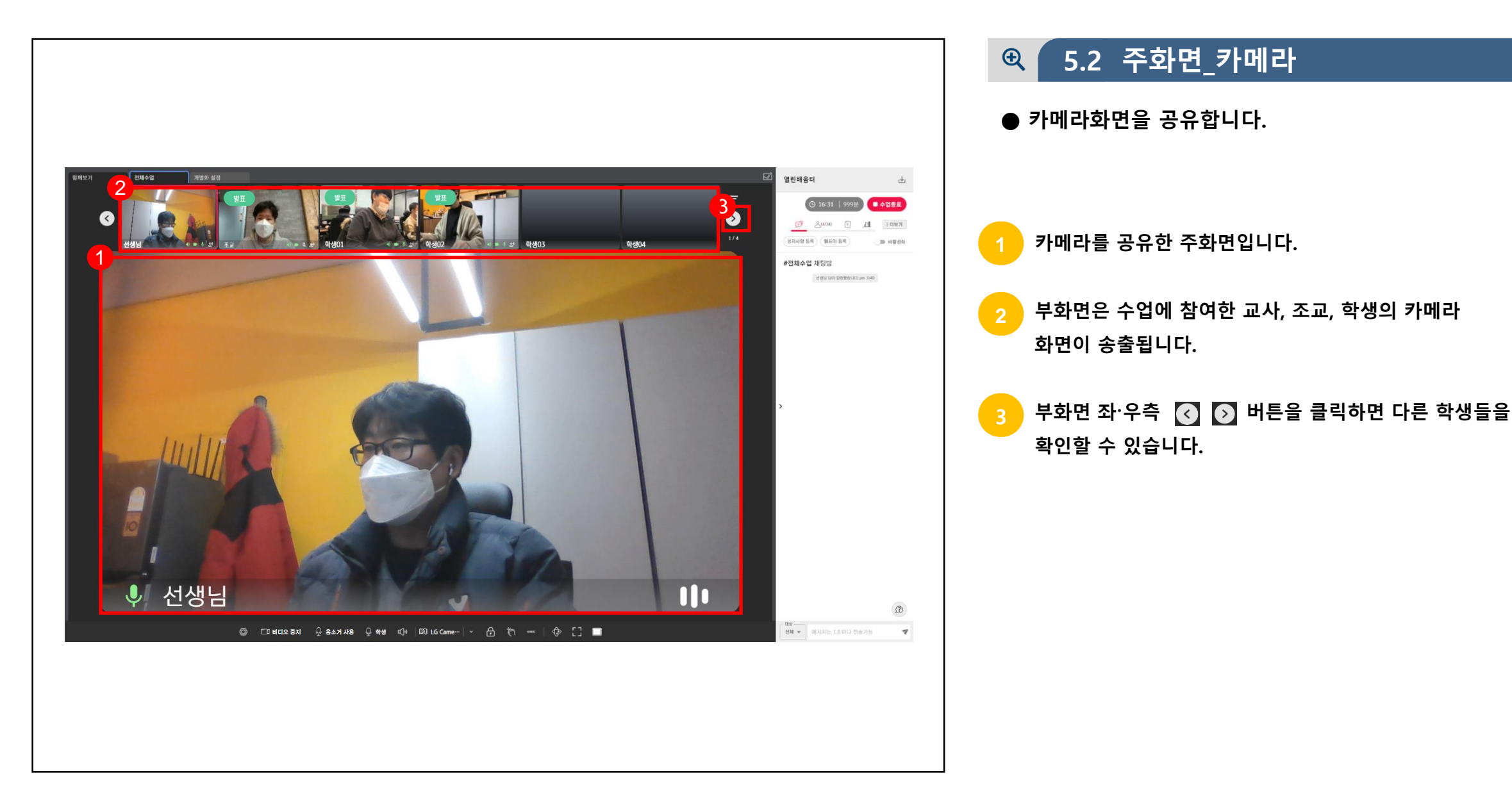

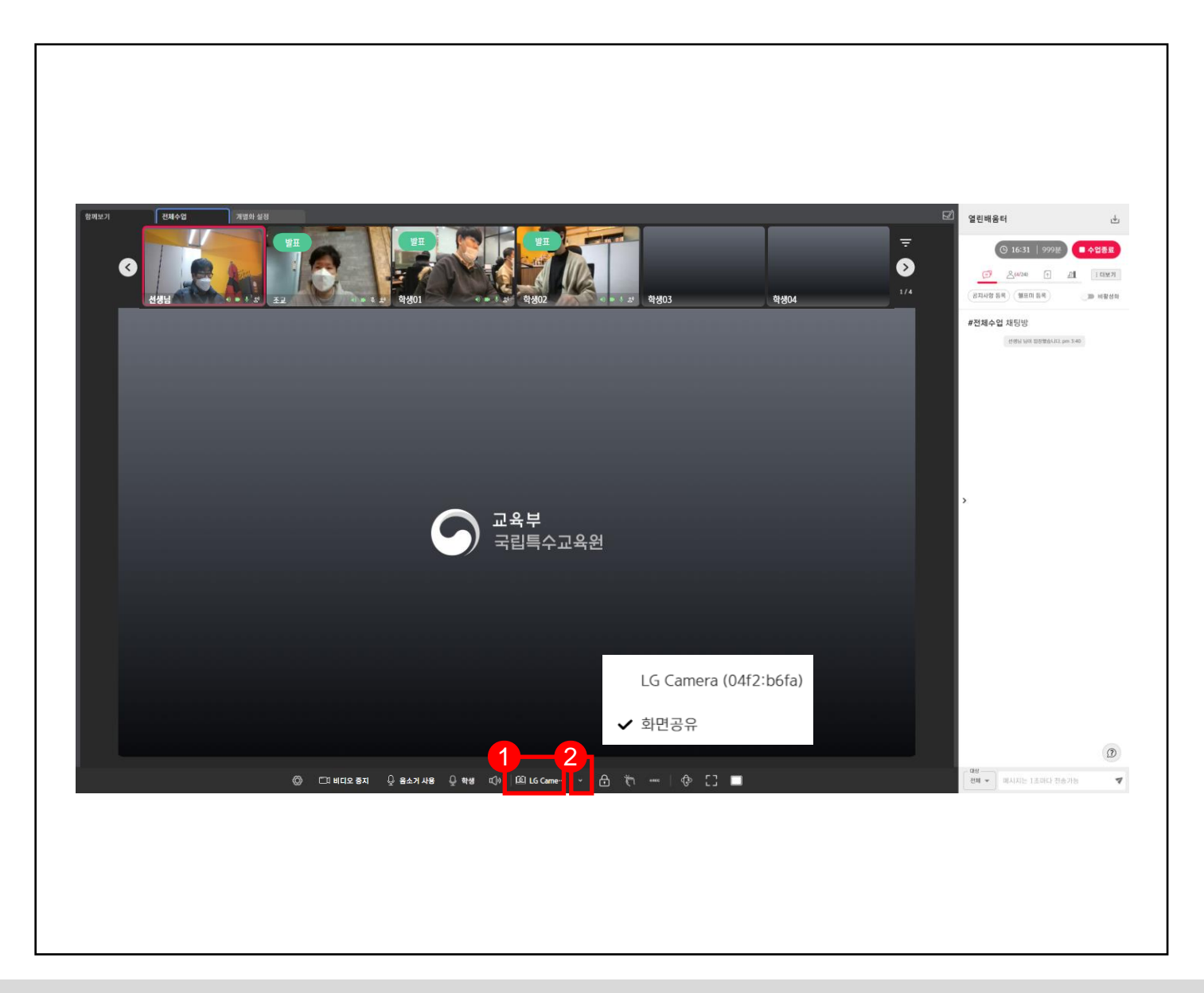

**5.3 주화면\_화면공유**  $Q$ 

**● 선택한 화면을 공유합니다.**

**를 클릭하여 카메라 공유를 중지합니다. ※ 현재의 공유화면을 중지한 다음에 변경 가능합니다.**

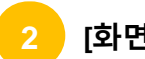

**2 [화면 공유]를 선택합니다.**

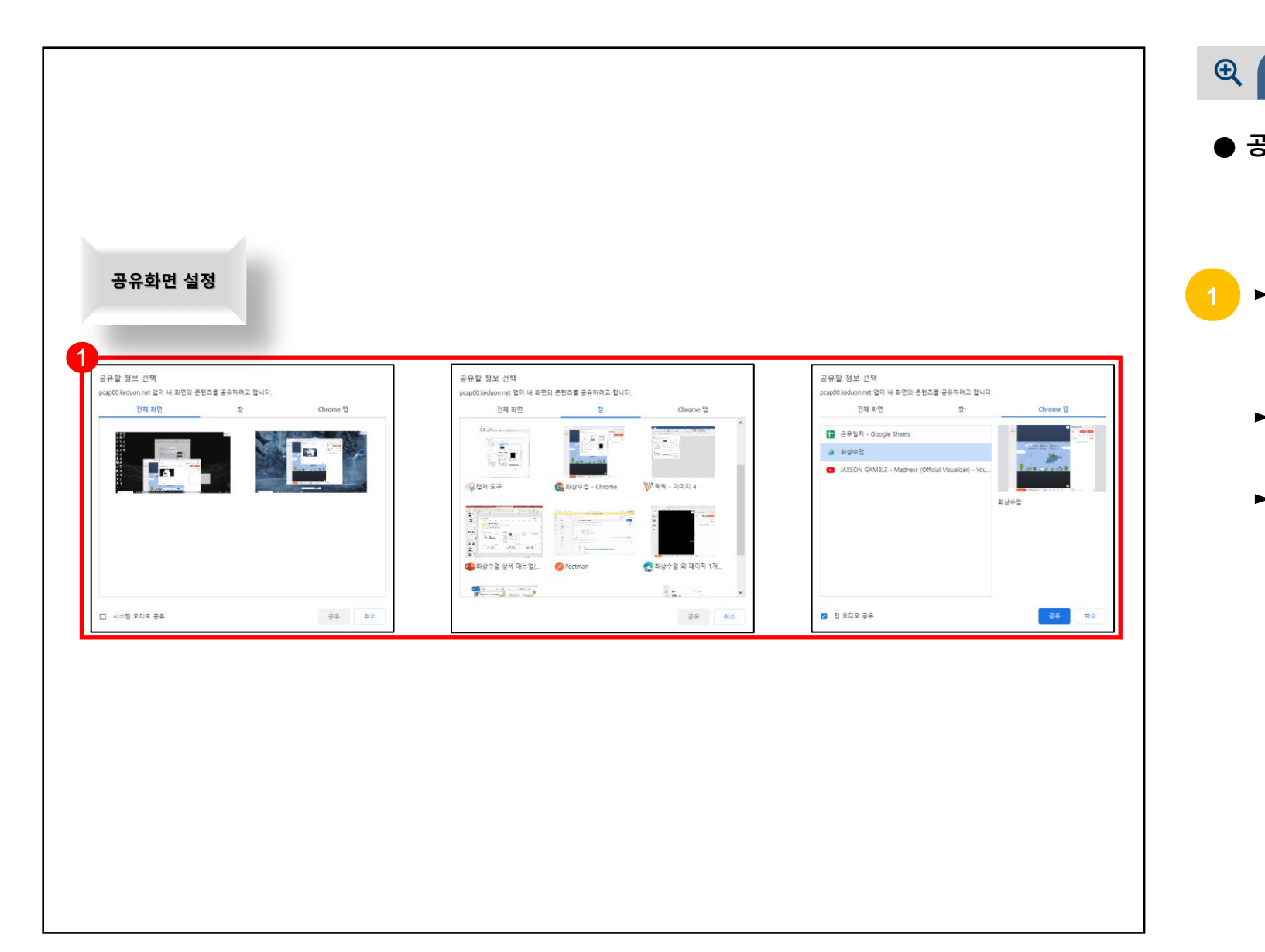

**● 공유할 화면을 선택합니다.** ► **전체화면 : 교사가 사용하는 모니터의 전체 화면을 선택합니다. 5.4 공유화면 정보 선택**

- ► **창 : 실행된 하나 파일을 선택합니다.**
- ► **Chrome : 크롬 브라우저의 특정 탭 하나를 선택합니다.**

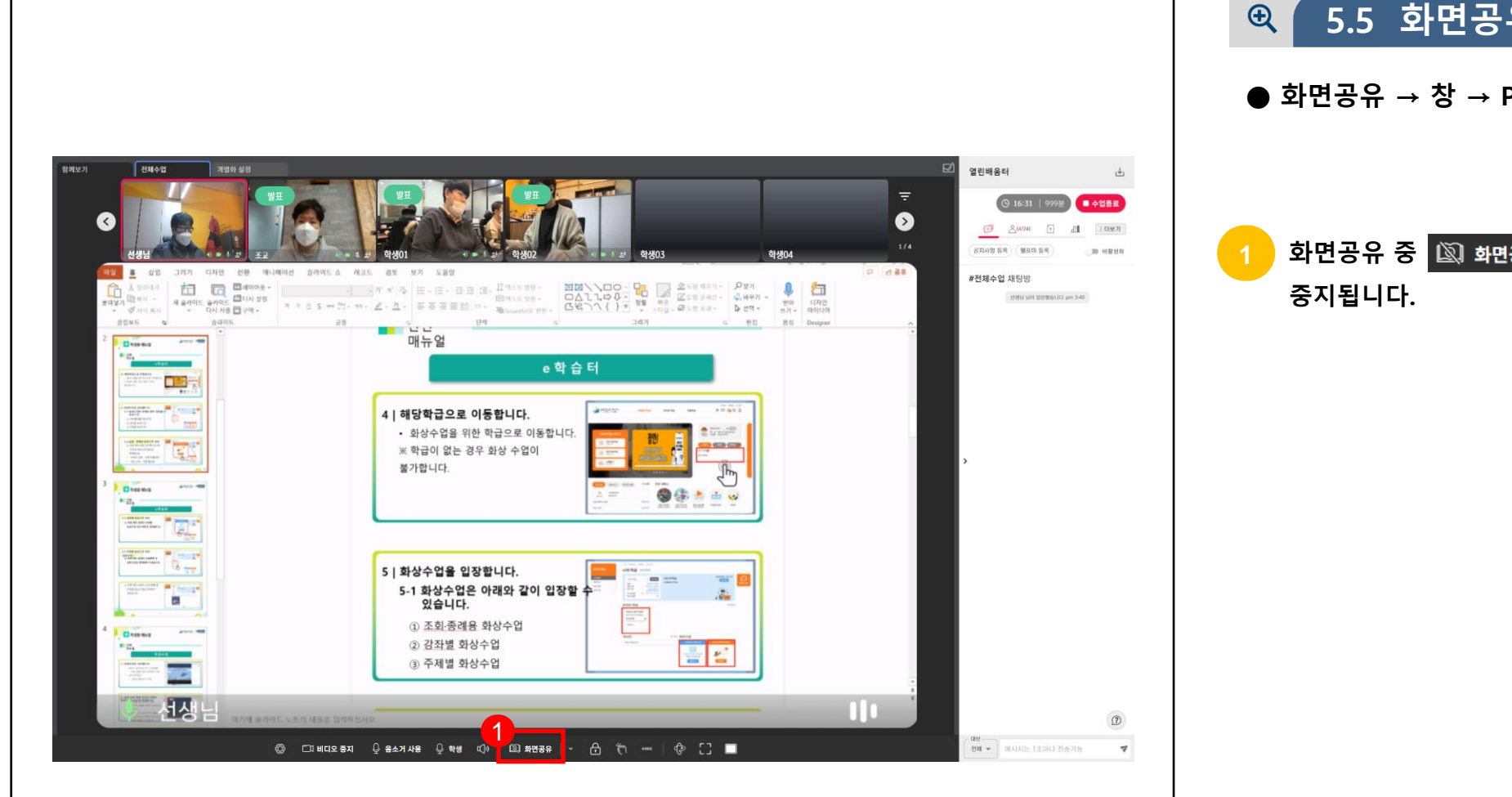

**5.5 화면공유 예시**

**● 화면공유 → 창 → PPT파일을 선택한 예시입니다.**

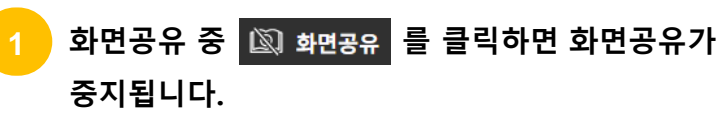

32

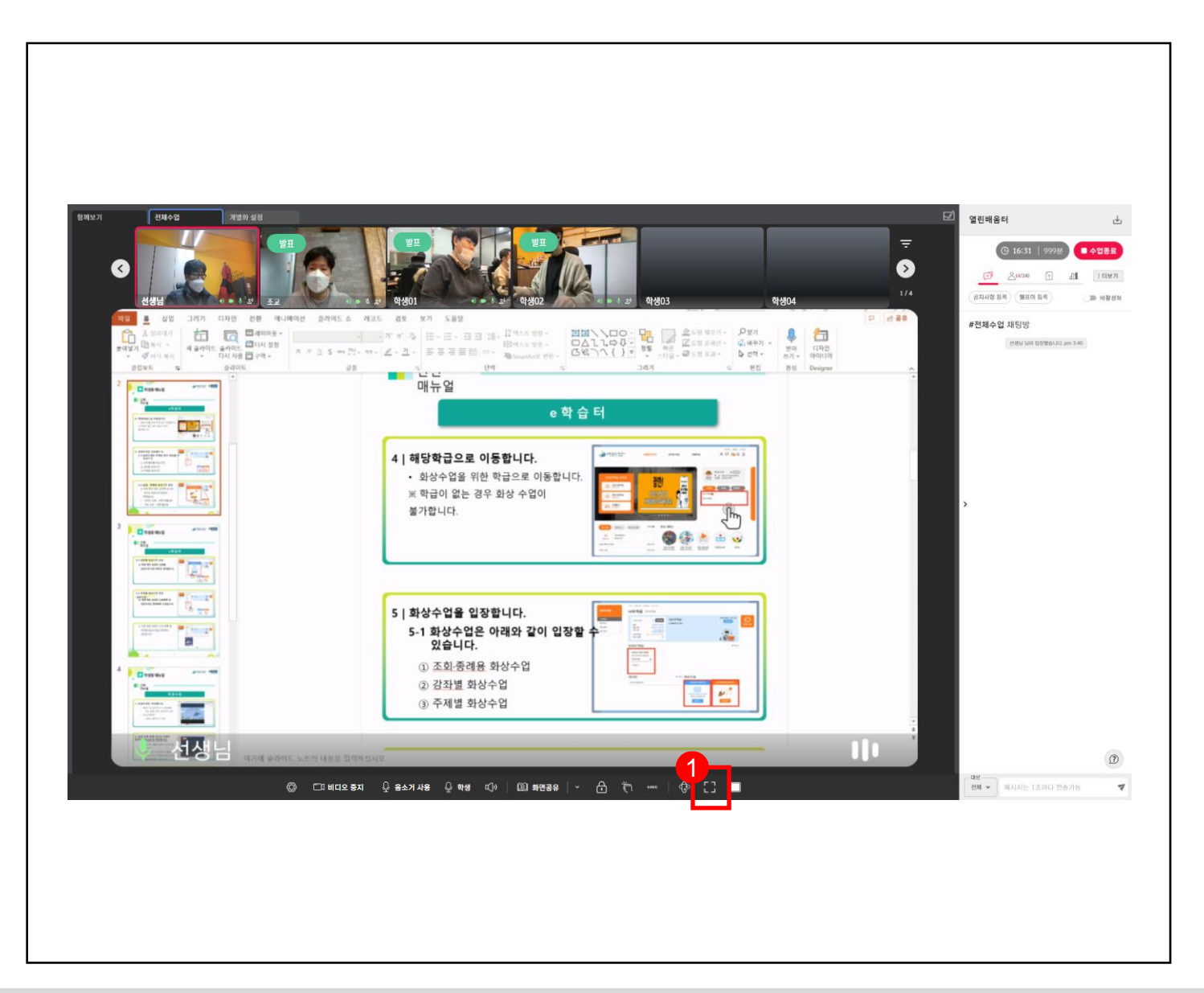

#### **5.6 전체 화면 설정**  $\bigoplus$

**● 수업 중 전체화면을 통해 웹 브라우저의 주소창, OS의 작업표시줄을 최소화 할 수 있습니다.**

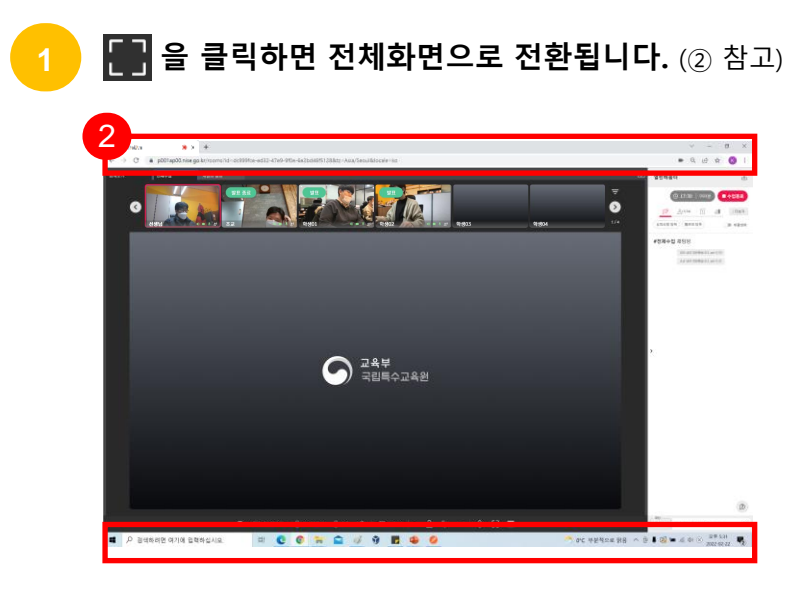

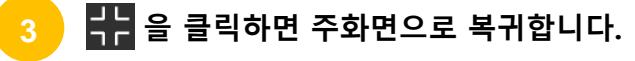

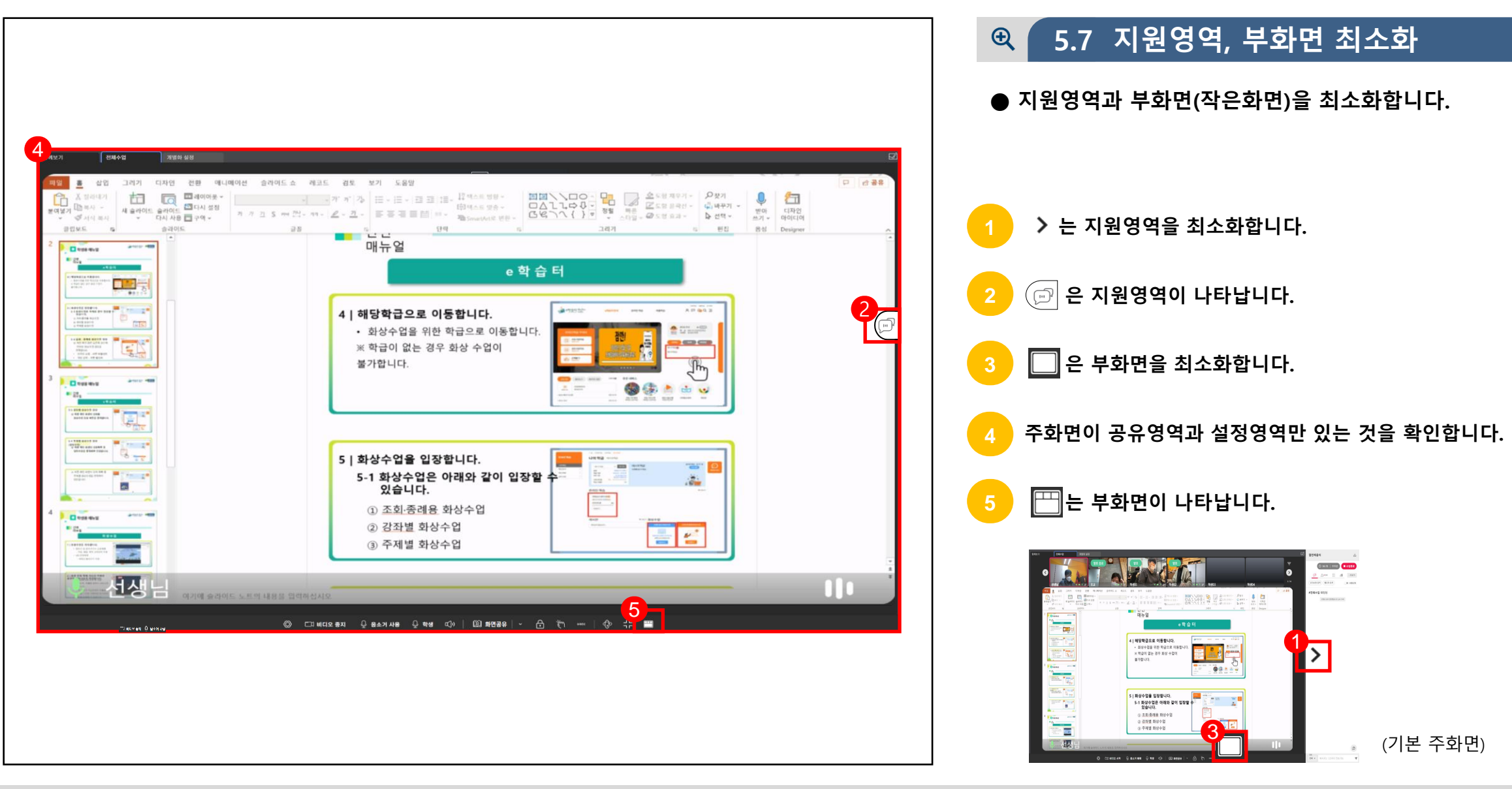

### **실시간 개별화 화상수업** 교사

## **CHAPTER**

### **전체수업 보조기능 Ⅵ**

- 1. 화면 반전
- 2. 실물화상기 반전
- 3. 판서 작성
- 4. 판서 작성
- 5. 발표 및 질문
- 6. 발표 및 질문 종료
- 7. 사용자 정렬
- 8. 자막 설정(청각학생 지도교사 한정)

**6 전체수업 보조기능**

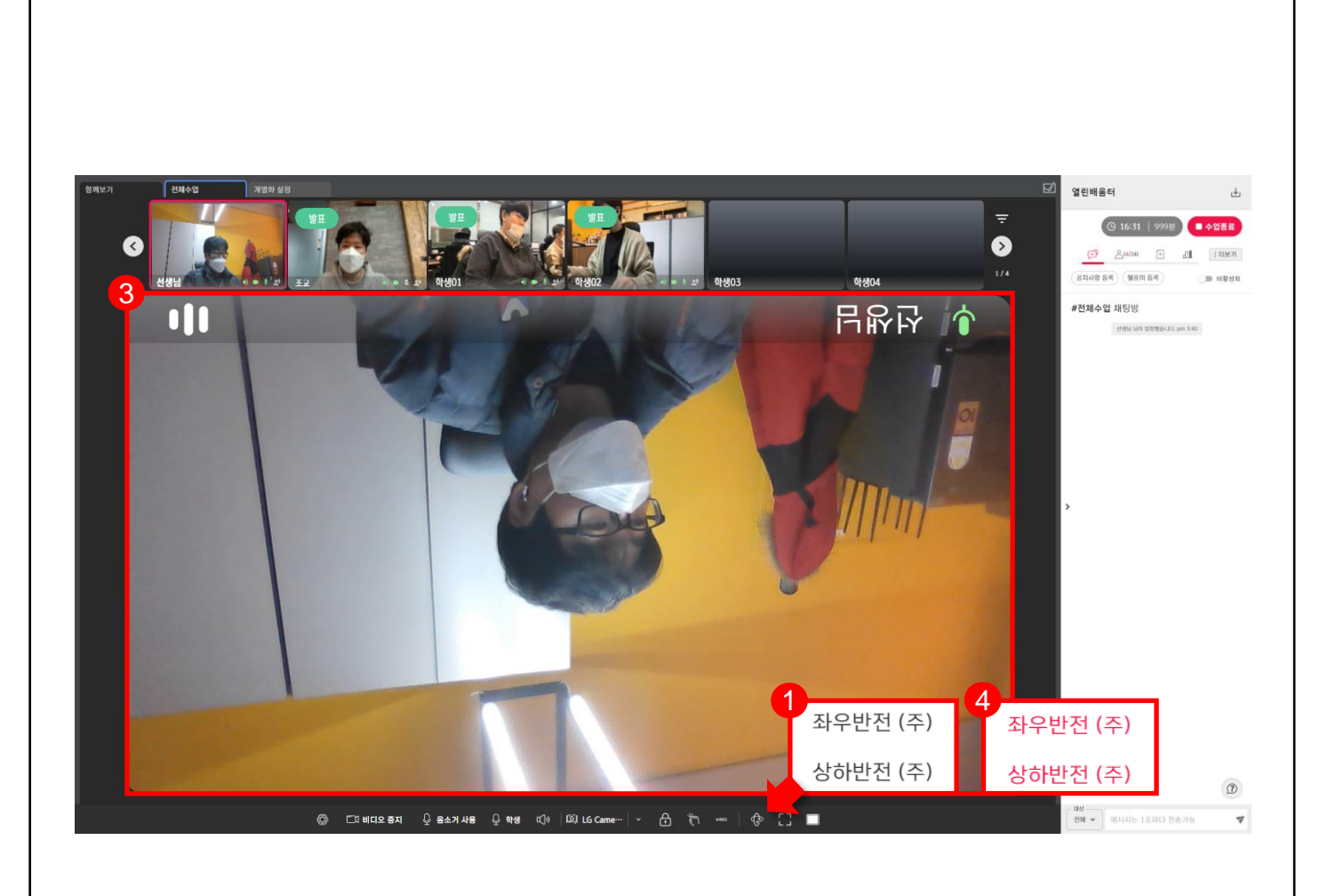

#### **6.1 화면 반전**  $Q$

**● 수업화면을 반전시켜 송출할 수 있습니다.**

**1 은 출력되는 주화면 영상을 좌〮우, 상〮하 반전시킬 수 있습니다.** (해당 기능은 주로 실물화상기를 사용하여 진행할 때 활용)

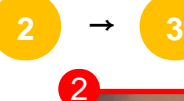

**→ 반전된 주화면을 확인할 수 있습니다.**

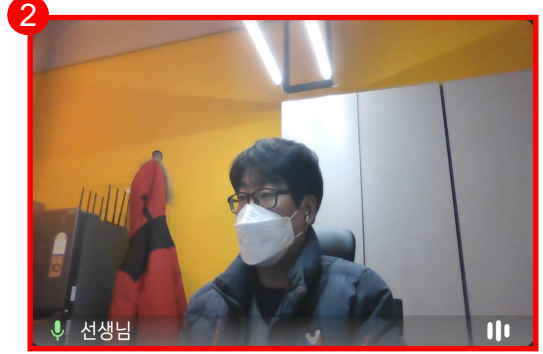

**좌〮우, 상〮하 반전을 다시 클릭하여 원래대로 돌아갈 수 있습니다.**

36
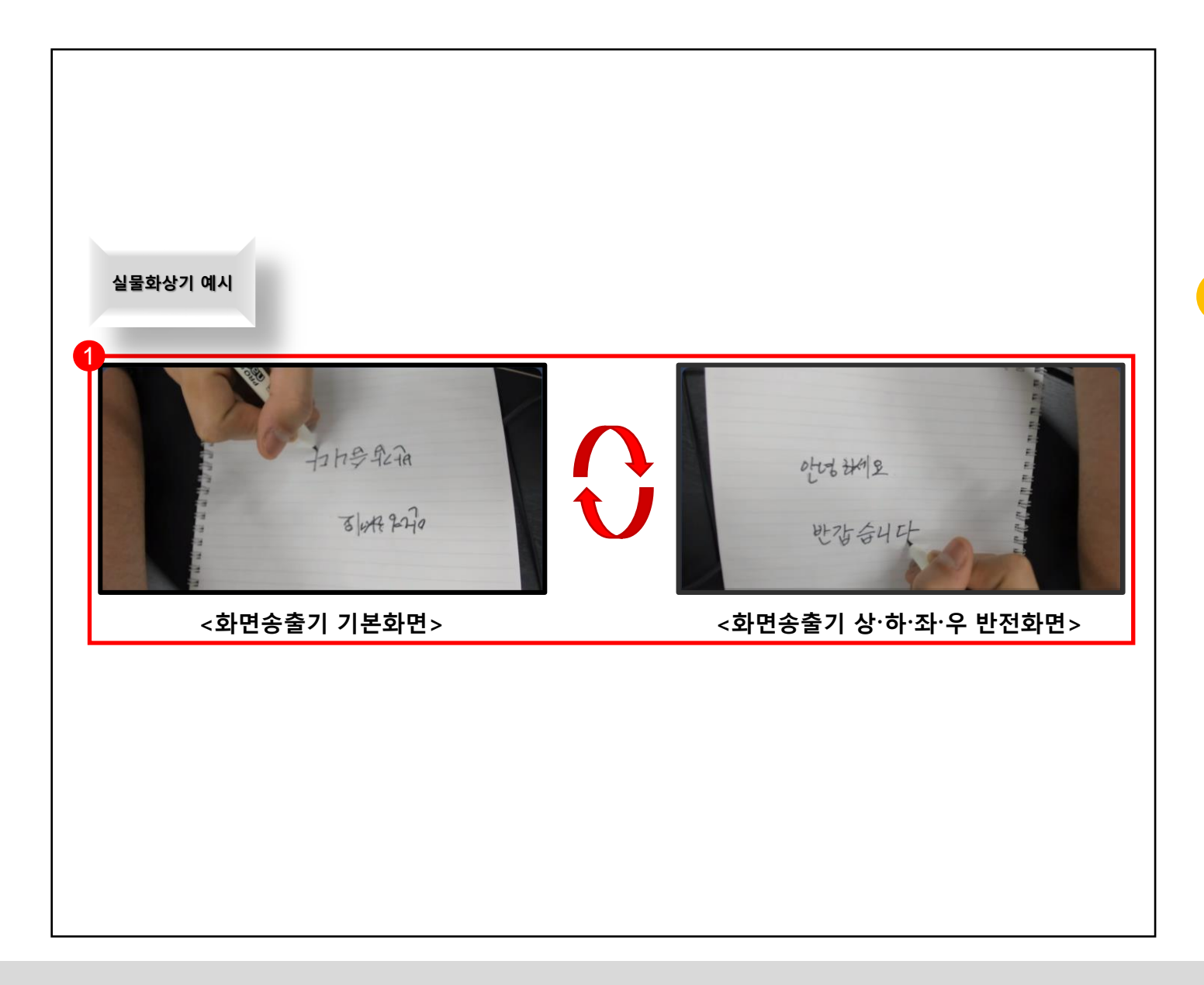

#### **6.2 실물화상기 반전**  $Q$

**● 기타 다른 수업보조기구를 활용할 때 화면 반전이 필요한 경우가 있습니다.**

**1 수업보조기구 중 실물화상기는 주화면 영상이 반전되어 송출되므로 좌〮우, 상〮하 반전 기능이 필요합니다.**

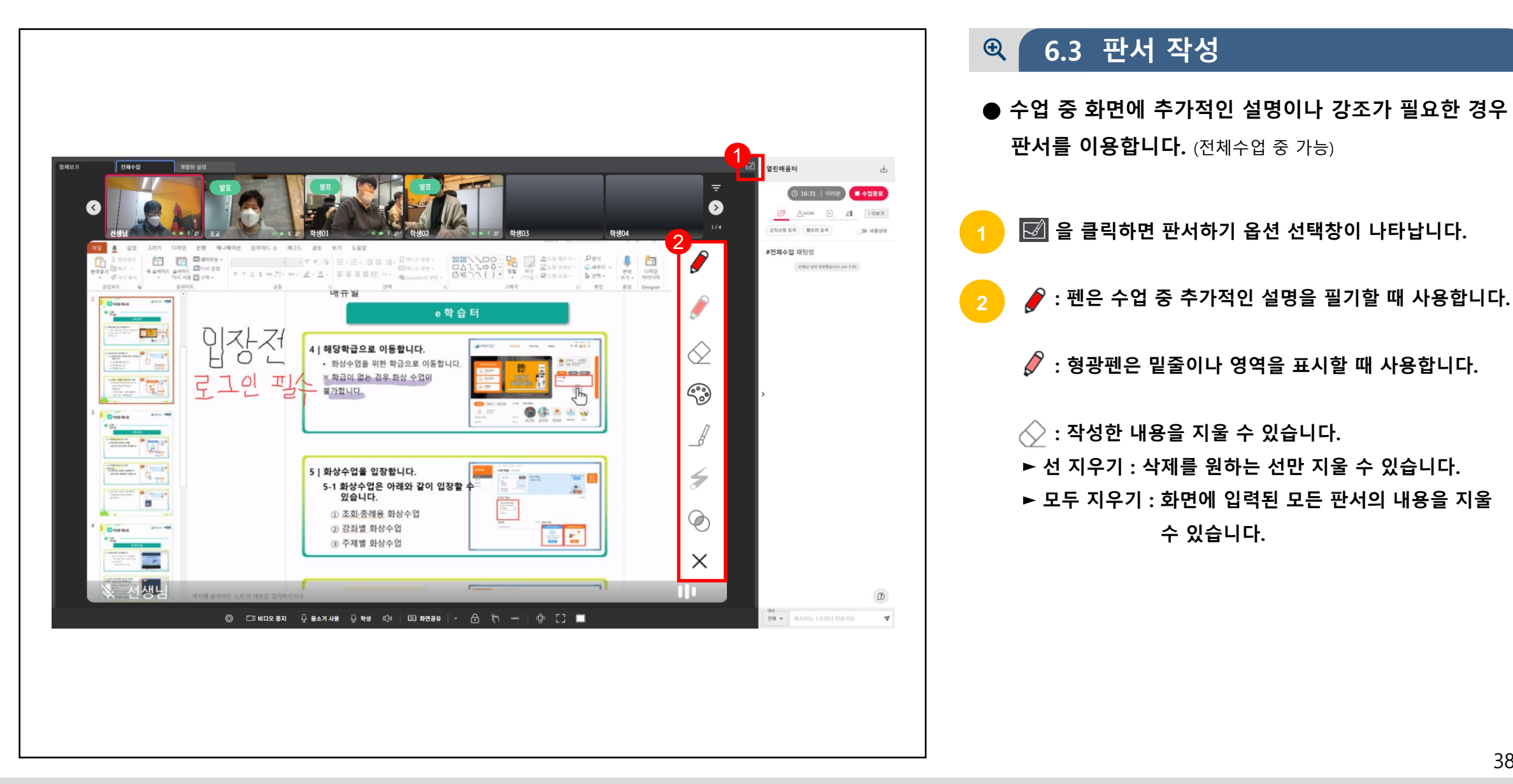

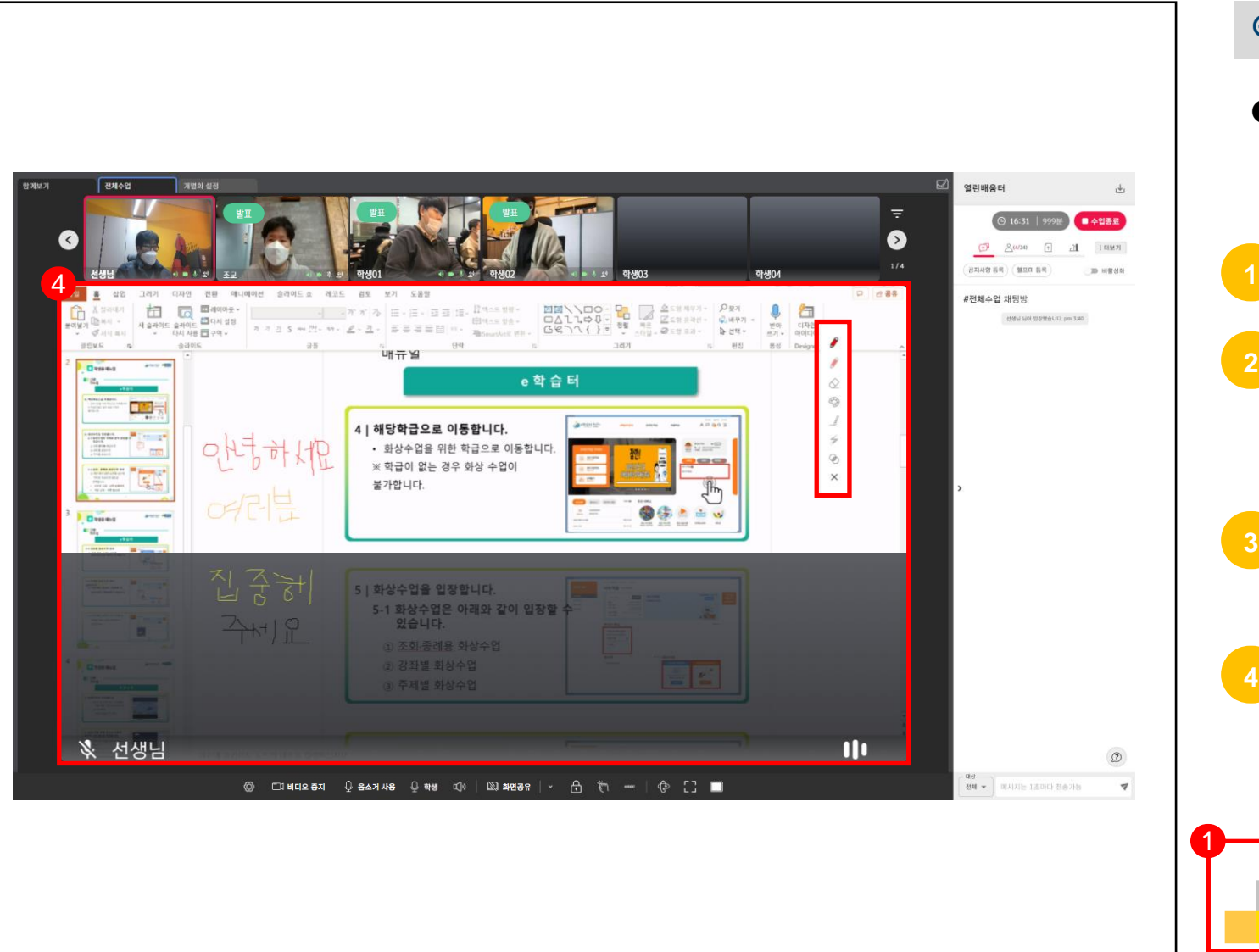

### **6.4 판서 작성**  $\bigoplus$ **● 판서에서 펜의 색상 및 굵기, 포인트, 불투명도를 변경할 수 있습니다. : 펜 색상을 변경할 때 사용합니다. : 작성되는 펜의 굵기를 설정할 수 있습니다. 2 드래그하여 좌측으로 이동할 수 록 얇아집니다. 드래그하여 우측으로 이동할 수 록 굵어집니다. : 마우스 커서의 끝에 보라색 포인트가 표시되어 3 커서를 찾기가 용이합니다. : 배경이 흐릿하게 변경되어 판서한 내용이 강조됩니다. 4 : 닫기는 판서하기 옵션창을 닫을 때 사용합니다.**  $1$   $2$   $3$ 브러쉬 굵기

39

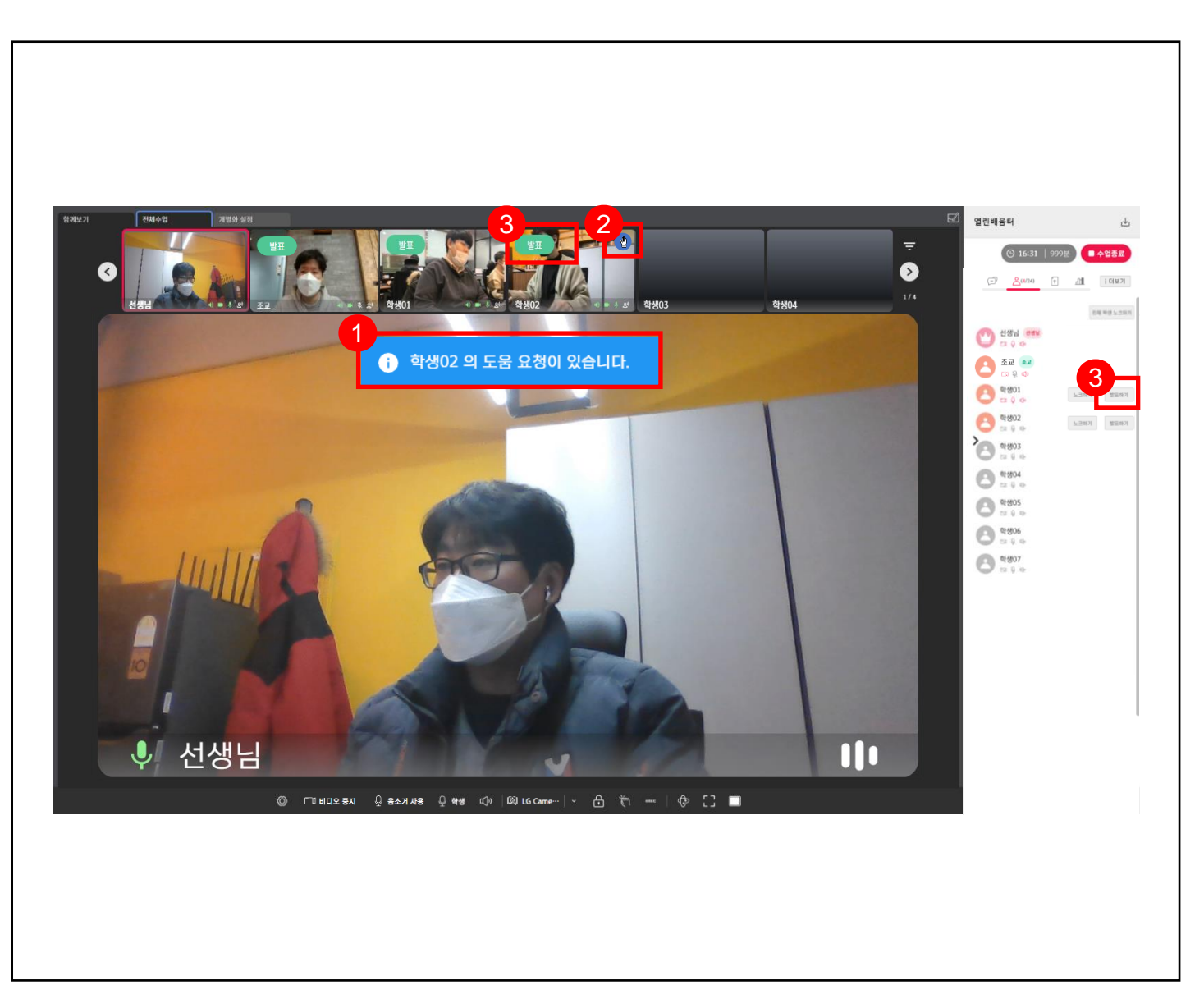

#### **6.5 발표 및 질문**  $\bigoplus$

**● 학생이 손들기를 사용하면 부화면에 표시됩니다. 교사는 해당 학생에게 [발표하기]를 사용합니다.**

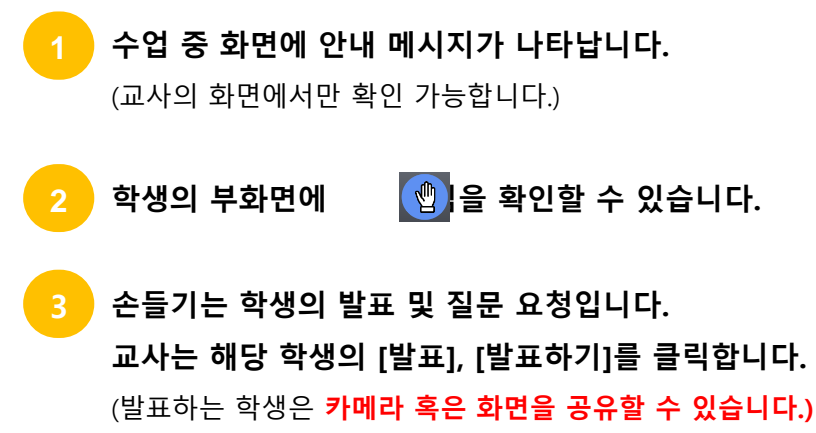

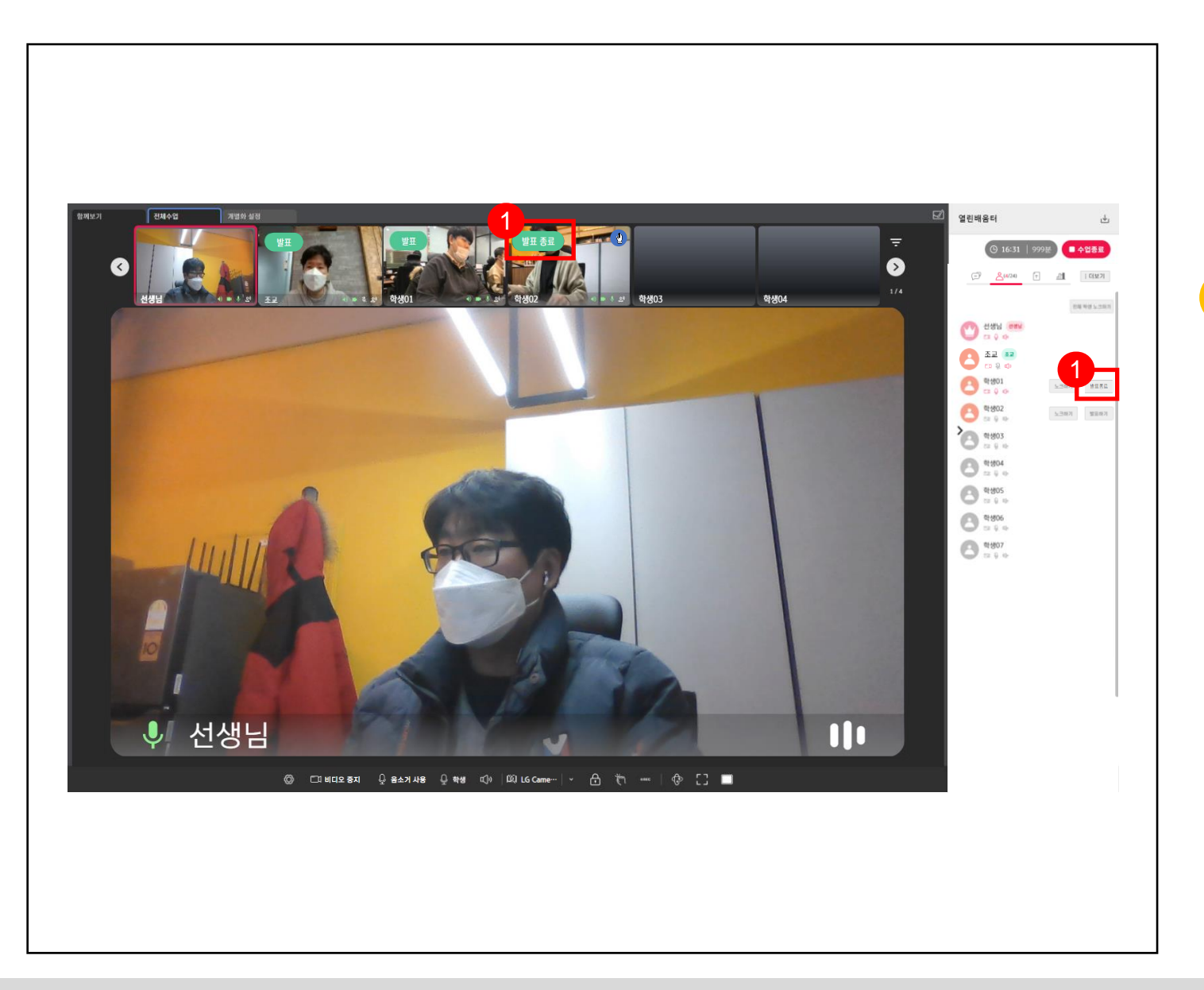

#### **6.6 발표 및 질문 종료**  $\bigoplus$

**● 발표 및 질문요청이 끝나면 발표종료를 합니다.**

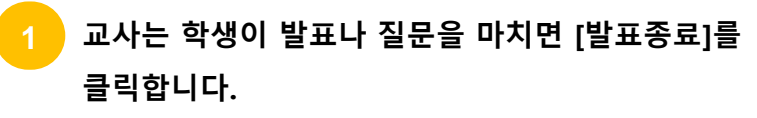

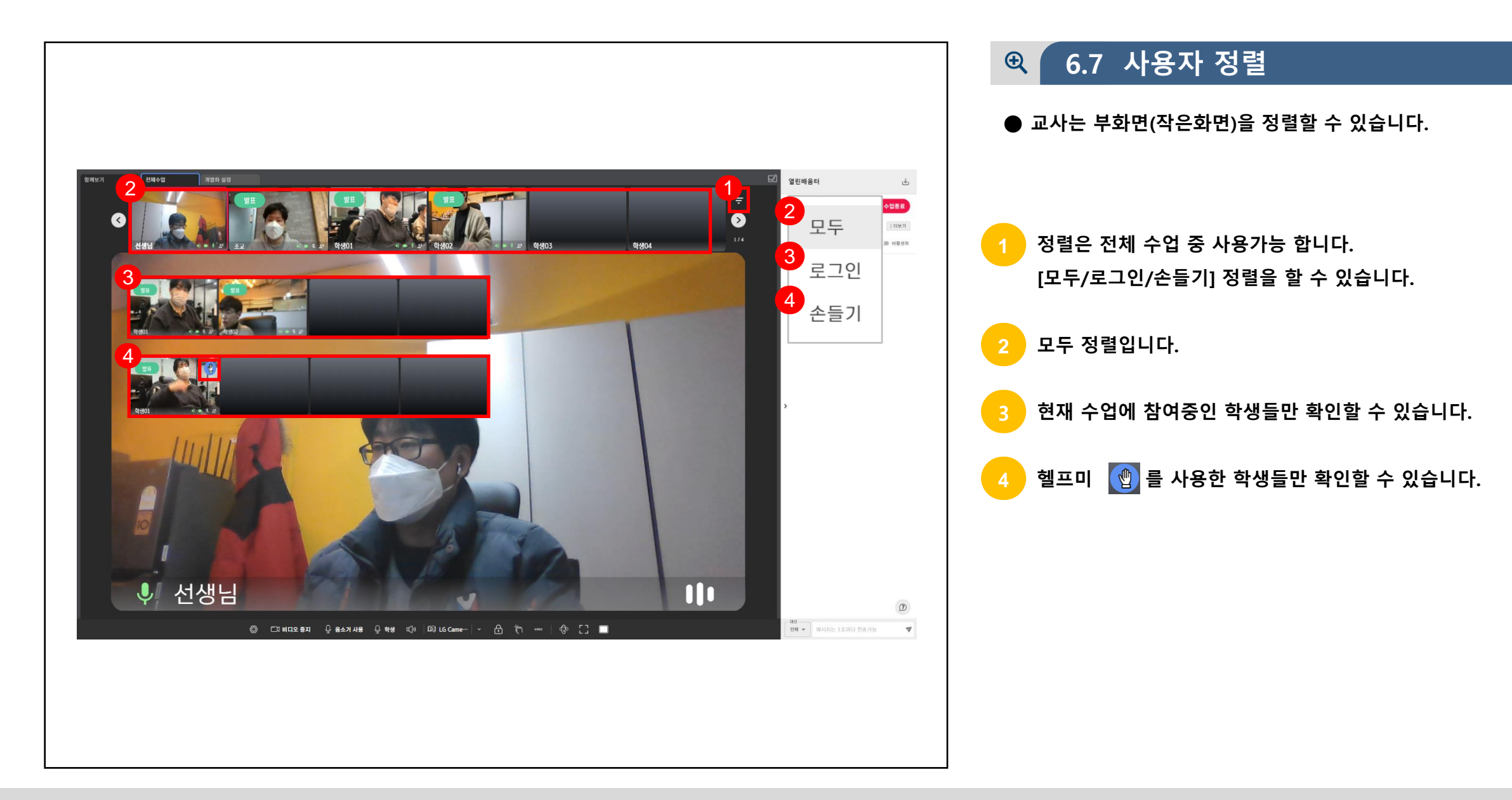

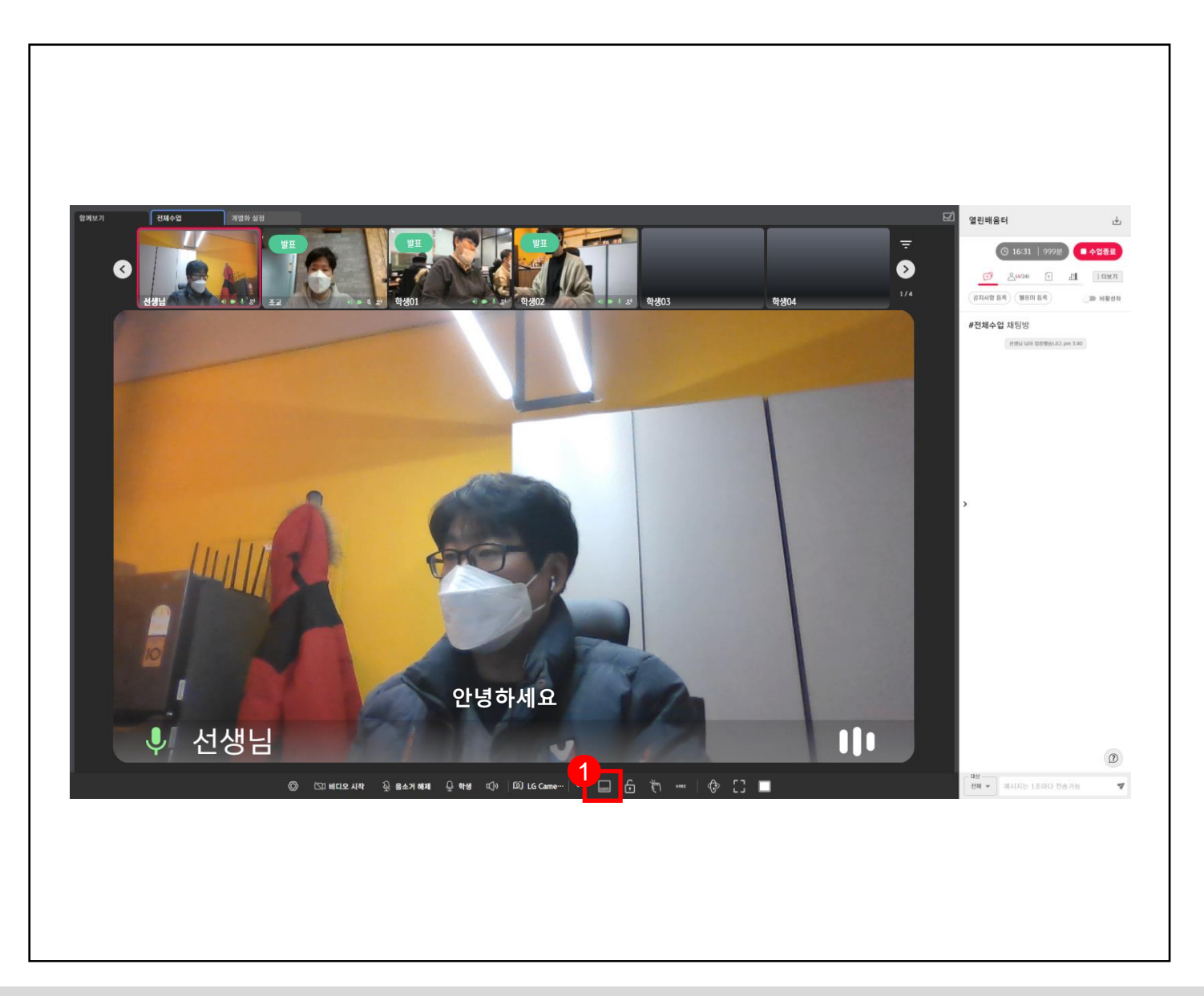

#### **6.8 자막 설정(특정교사 한정)**  $Q$

**● 자막 기능은 권한이 있는 교사에 한해 수업 중 설정할 수 있습니다.**

**1 음성을 문자로 변환하여 주화면 하단에 송출합니다.** (화면을 공유하는 인원의 음성만 변환)

**자막 기능을 해제하려면 활성화된 자막버튼 을 2 클릭하여 해제합니다.**

### **실시간 개별화 화상수업** 교사

# **CHAPTER**

### **개별화교육 Ⅶ**

- 1. 개별화 그룹 생성 및 배정
- 2. 설정 변경 및 교육 시작
- 3. 개별화교육
- 4. 개별화교육 중지

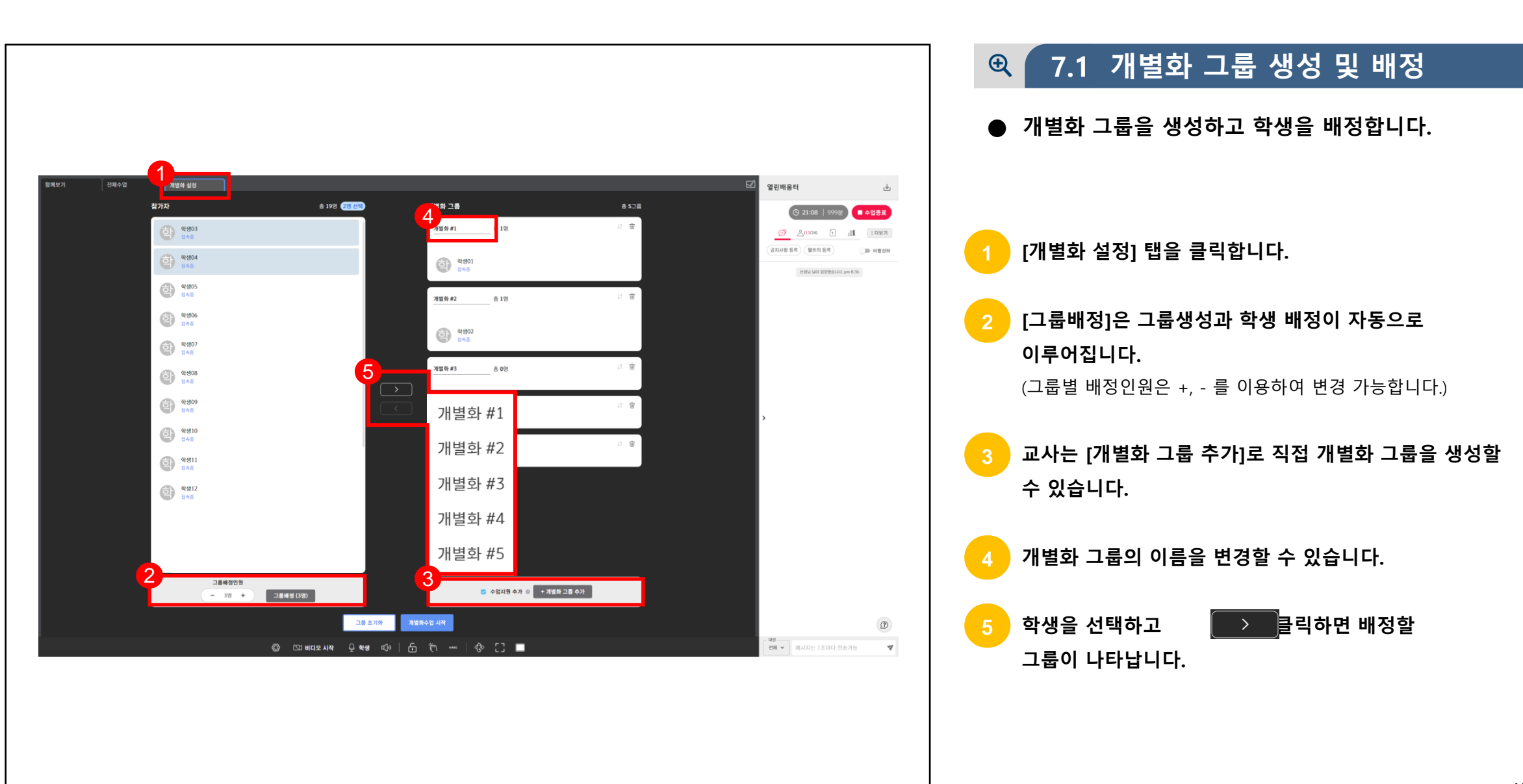

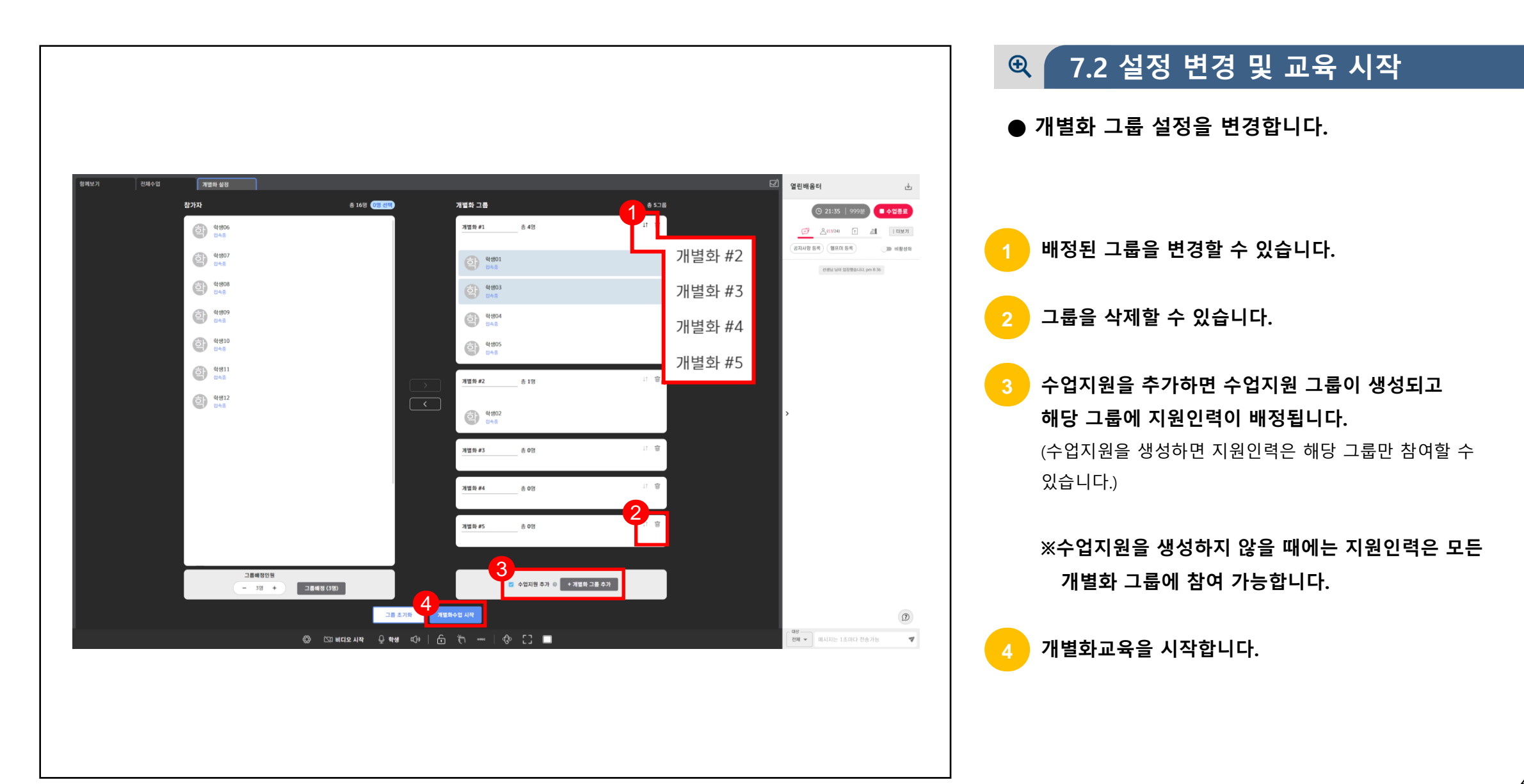

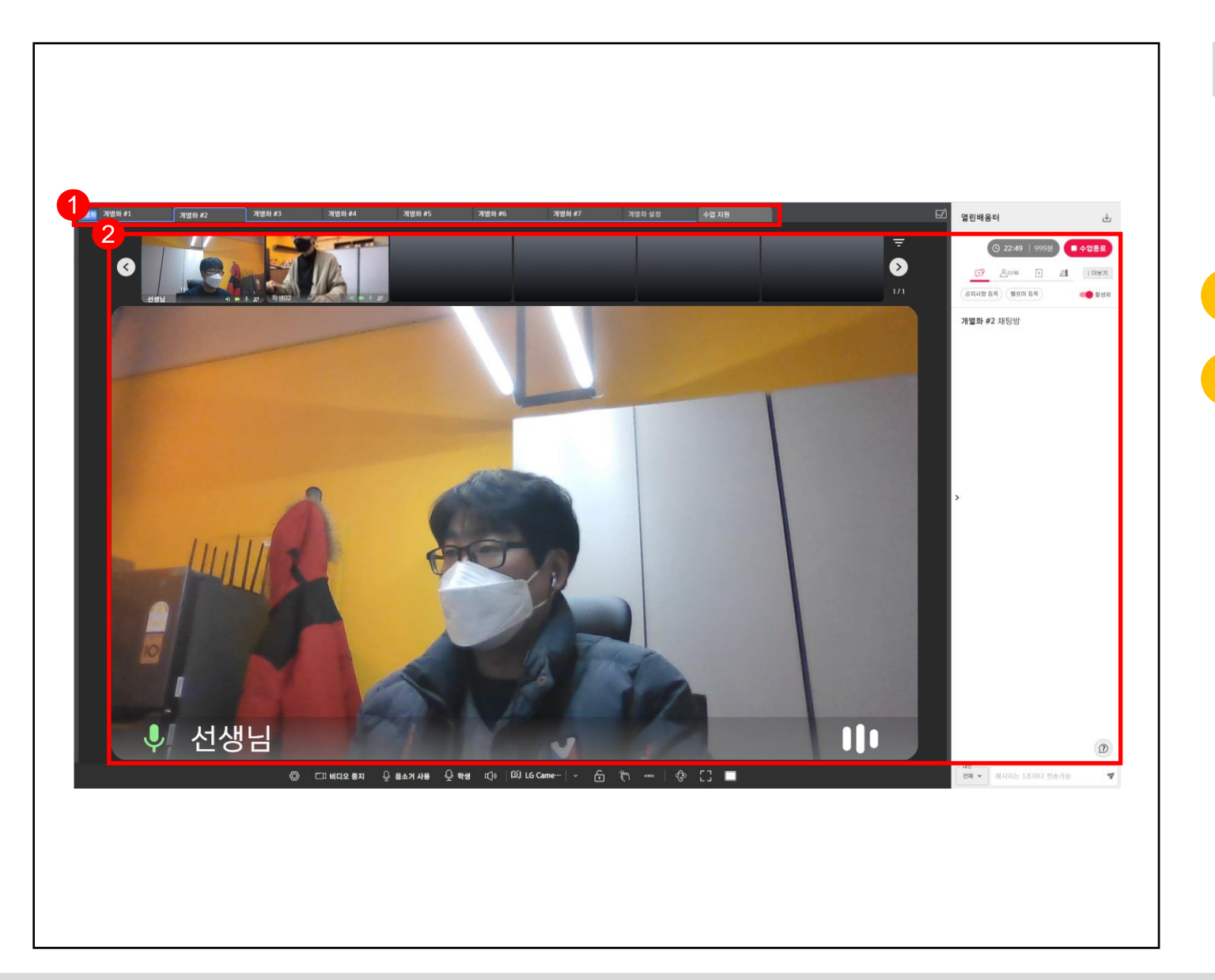

#### **7.3 개별화교육**  $\mathcal{R}$

**● 개별화교육 시간에는 같은 그룹의 참여자들만 채팅, 카메라 등을 공유할 수 있습니다.**

**1 교사는 생성된 모든 개별화 그룹에 참여할 수 있습니다.**

**같은 그룹에 참여해야 채팅, 화면공유, 자료공유, 카메라, 마이크를 공유할 수 있습니다. 2**

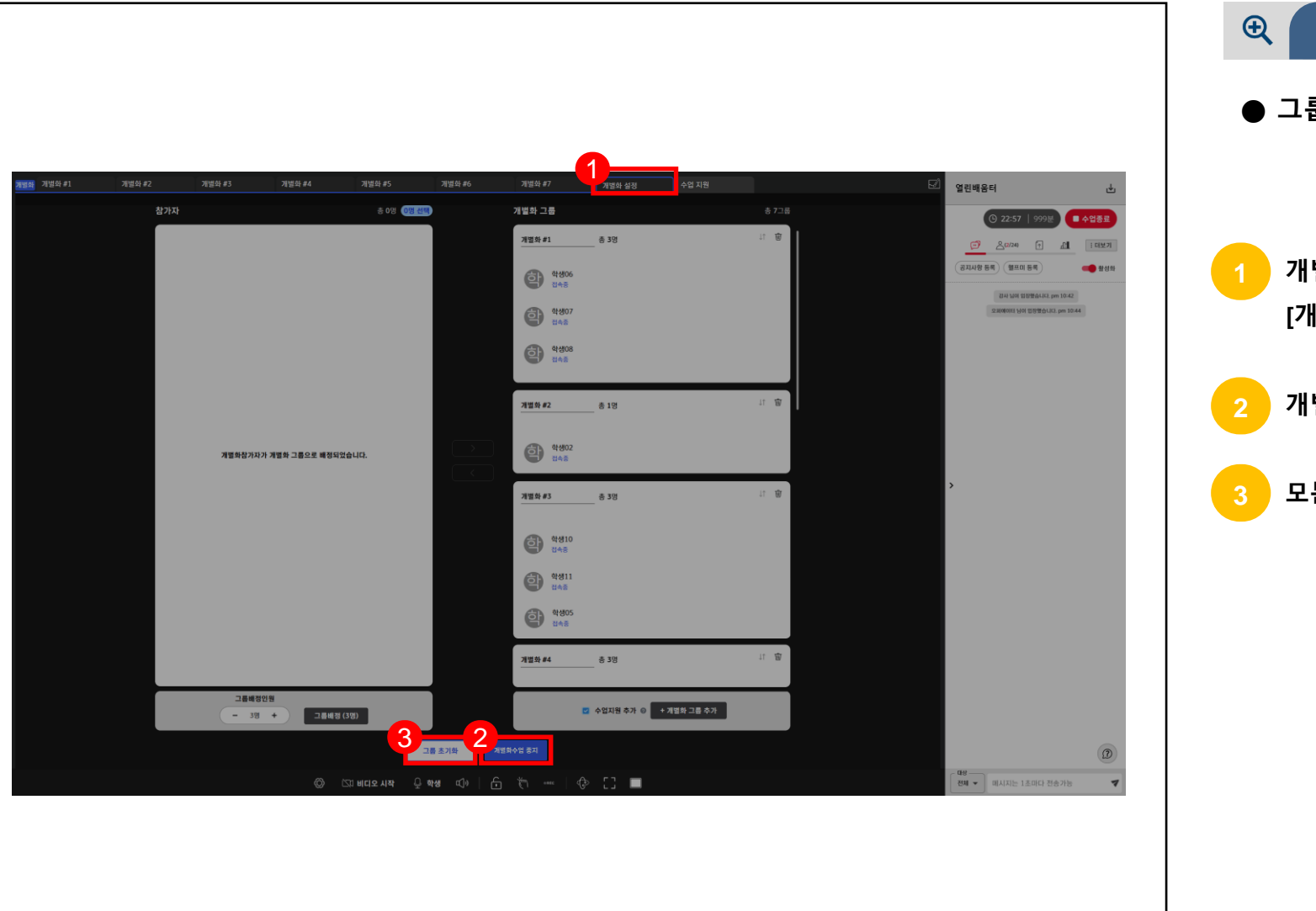

### **7.4 개별화교육 중지**

**● 그룹의 설정변경 및 개별화 교육 종료를 합니다.**

**1 개별화교육의 설정을 변경하거나 종료하려면 [개별화 설정] 탭으로 이동합니다. 개별화교육을 종료하려면 [개별화수업 중지]를 클릭합니다. 모든 그룹 설정을 취소합니다.**

# **CHAPTER**

### **퀴즈 출제하기 Ⅷ**

- 1. 퀴즈등록 단답형
- 2. 퀴즈등록 다답형 및 주관식
- 3. 퀴즈 출제
- 4. 퀴즈 결과 확인

### **실시간 개별화 화상수업** 교사

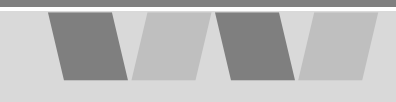

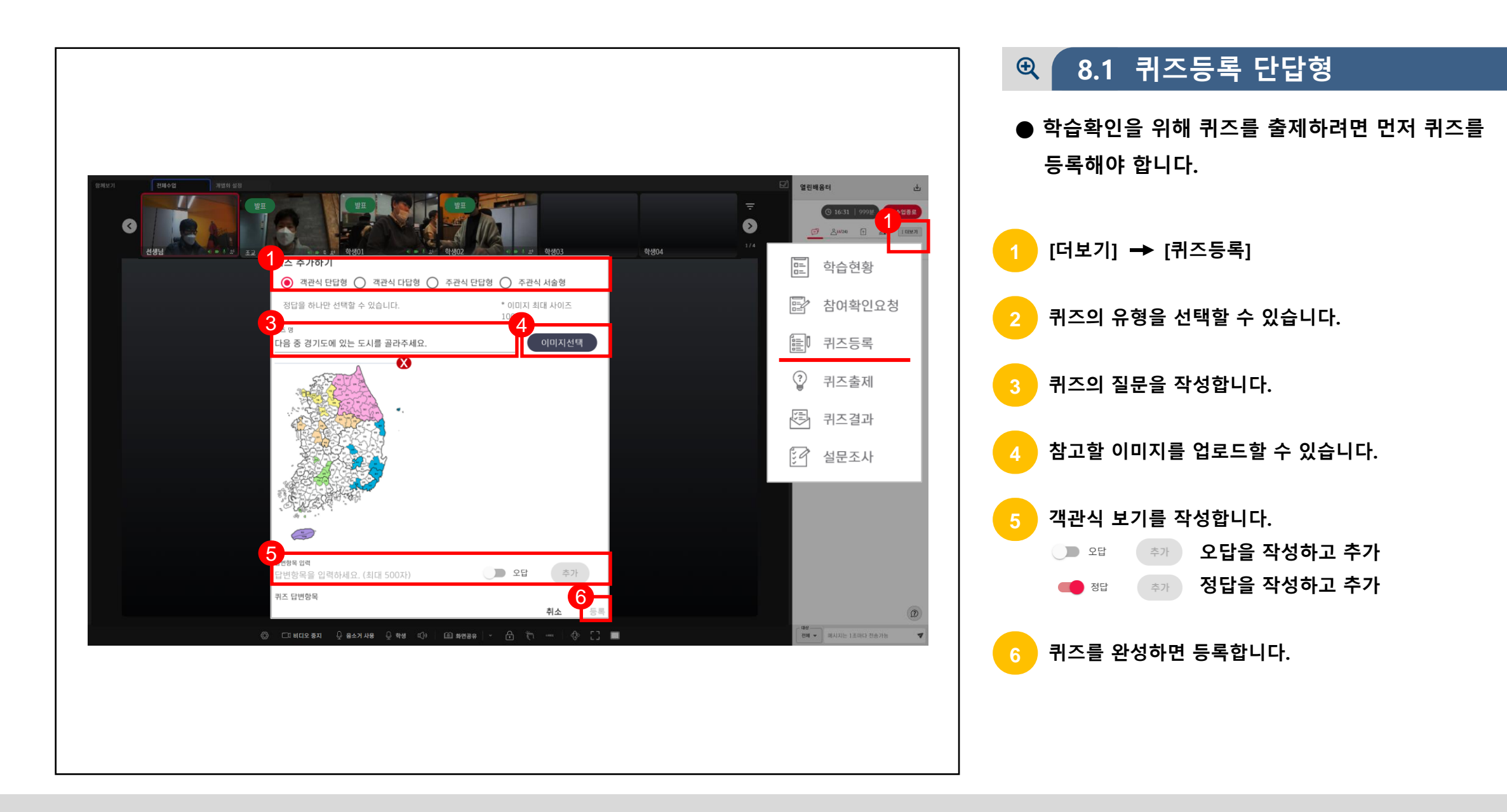

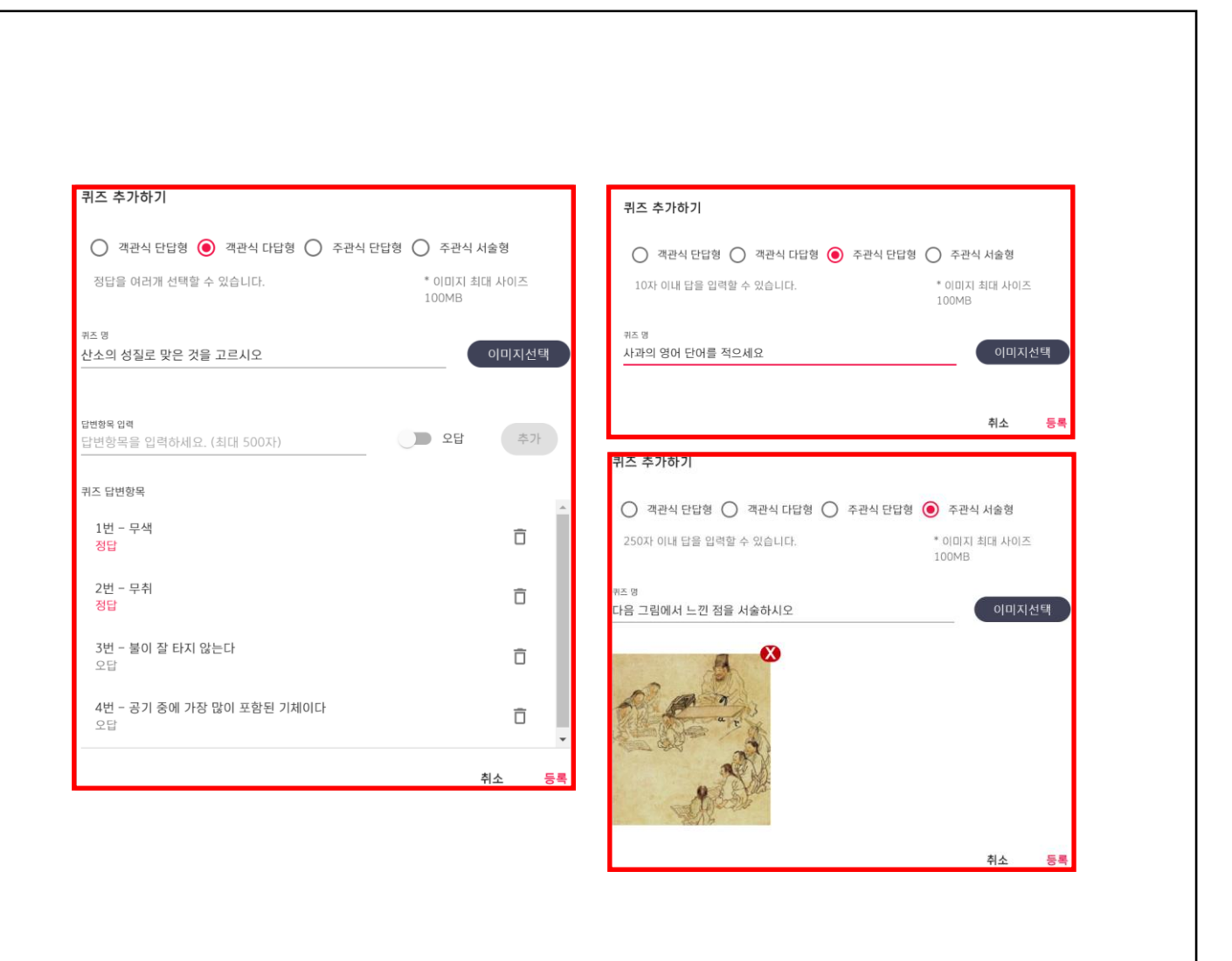

### **8.2 퀴즈등록 다답형 및 주관식**

**● 학습확인용 퀴즈는 총 네 가지 유형을 등록할 수 있습니다.**

**객관식 다답형, 주관식 단답형, 주관식 서술형도 출제할 1 수 있습니다.**

**퀴즈 출제는 학생들의 수업 참여와 이해도를 확인할 수 있습니다.**

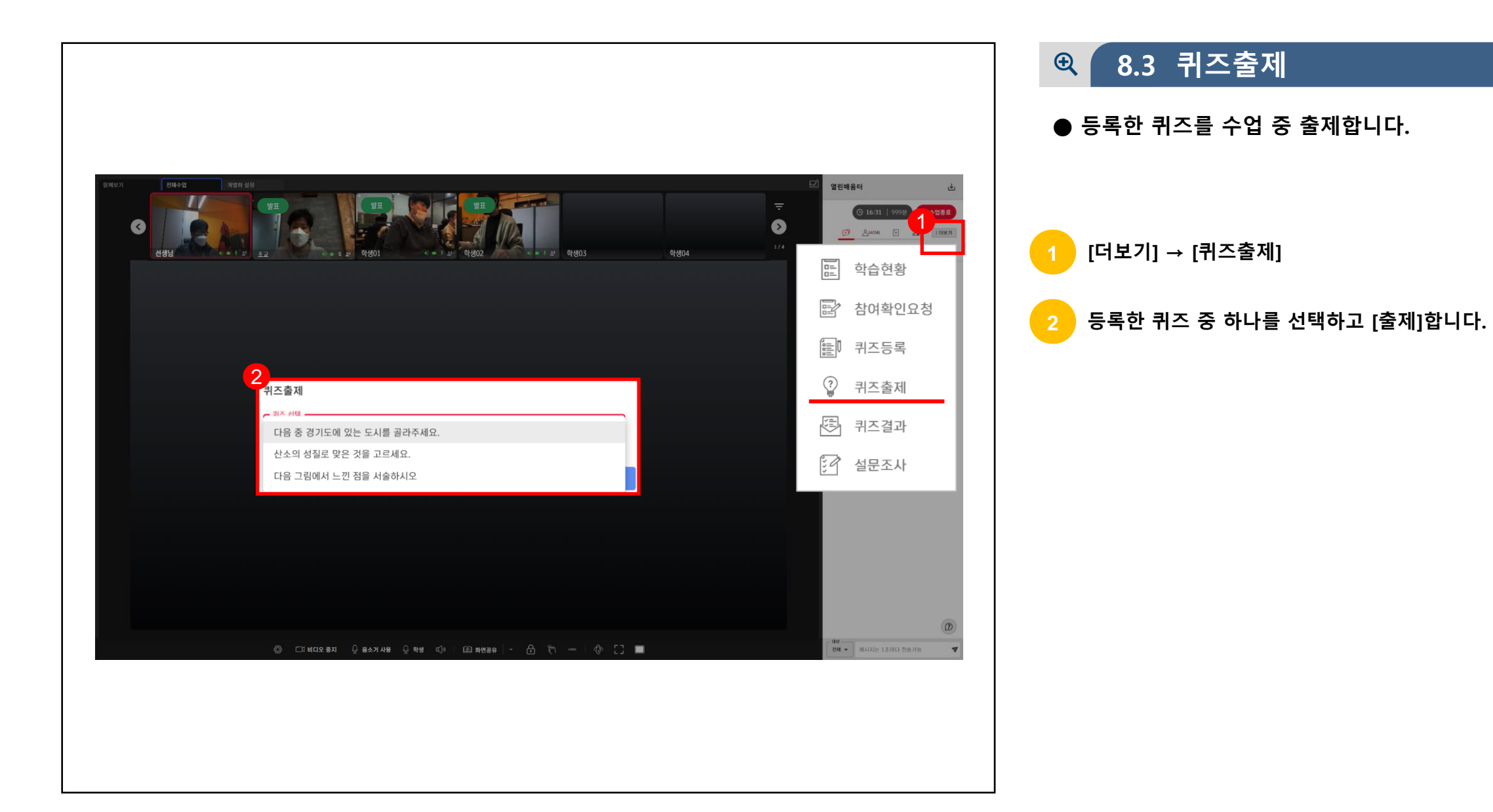

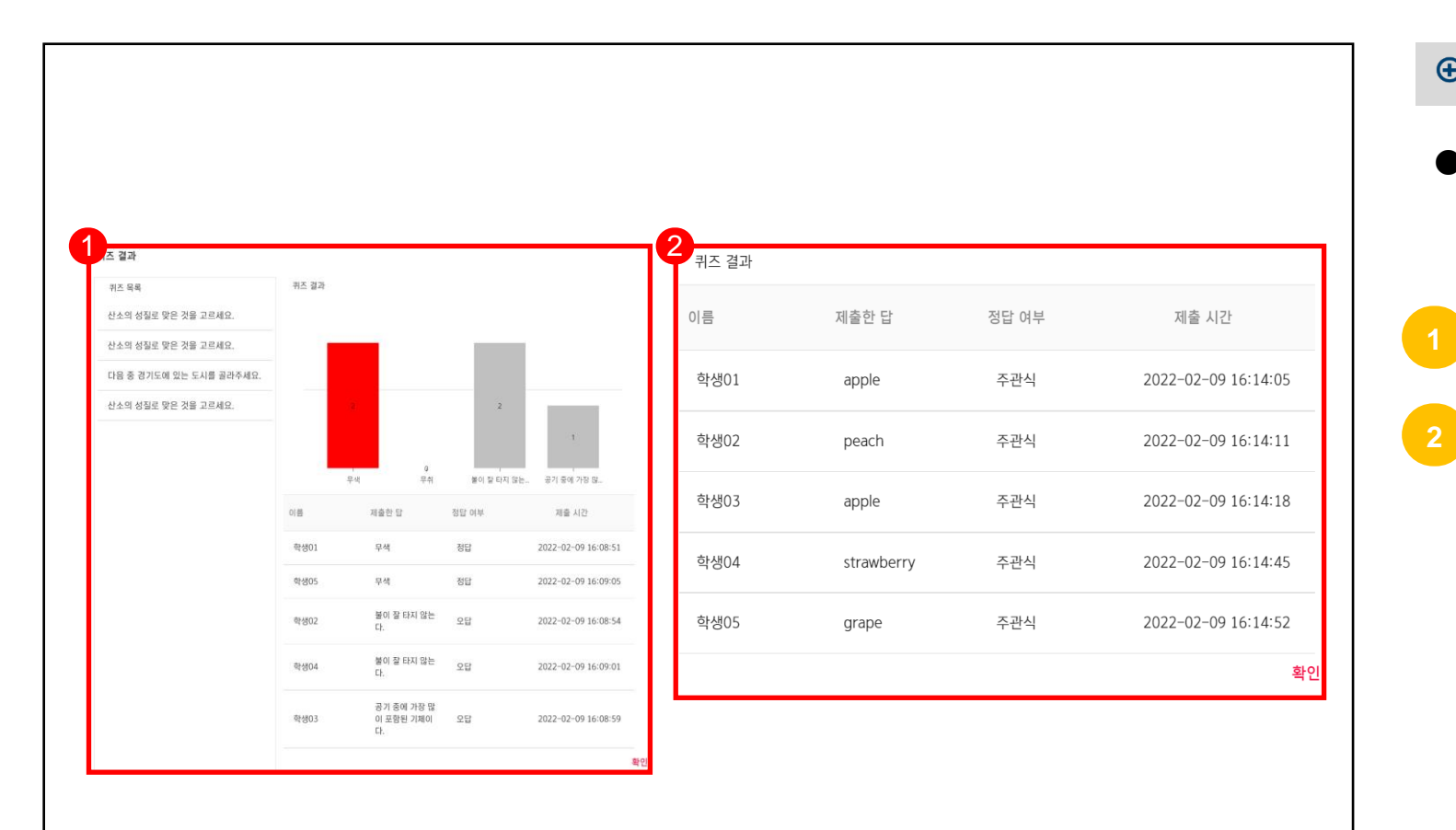

#### **8.4 퀴즈 결과 확인**  $Q$

**● 퀴즈 결과에서 학생들의 답변을 확인할 수 있습니다.**

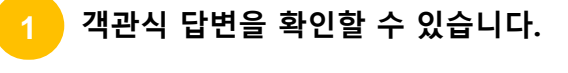

**주관식(단답형) 답변을 확인할 수 있습니다.**

# **CHAPTER**

### **설문조사 실시하기 Ⅸ**

- 1. 설문조사 작성
- 2. 설문조사 결과 확인

### **실시간 개별화 화상수업** 교사

**9 설문조사 실시하기**

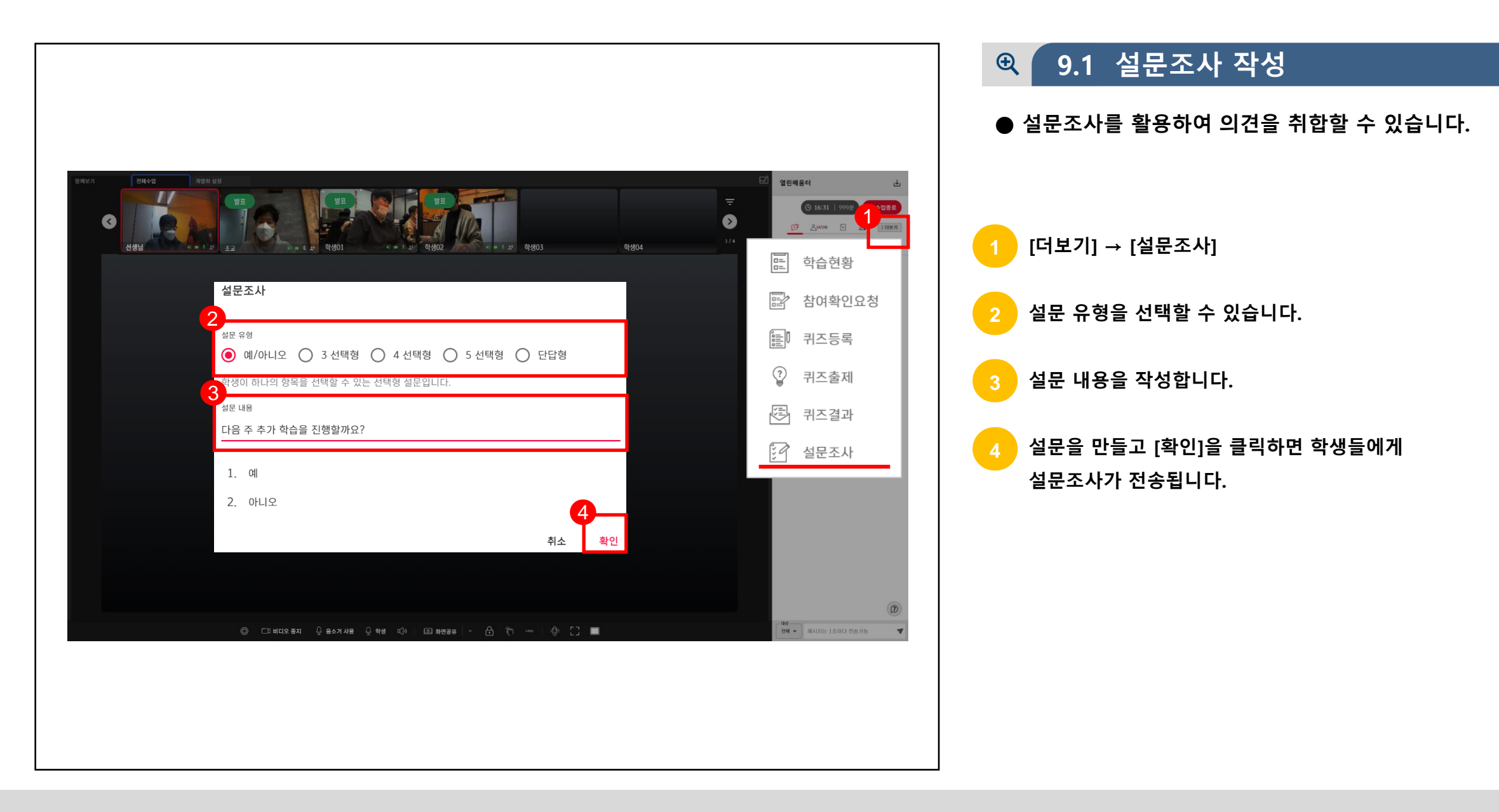

**9 설문조사 실시하기**

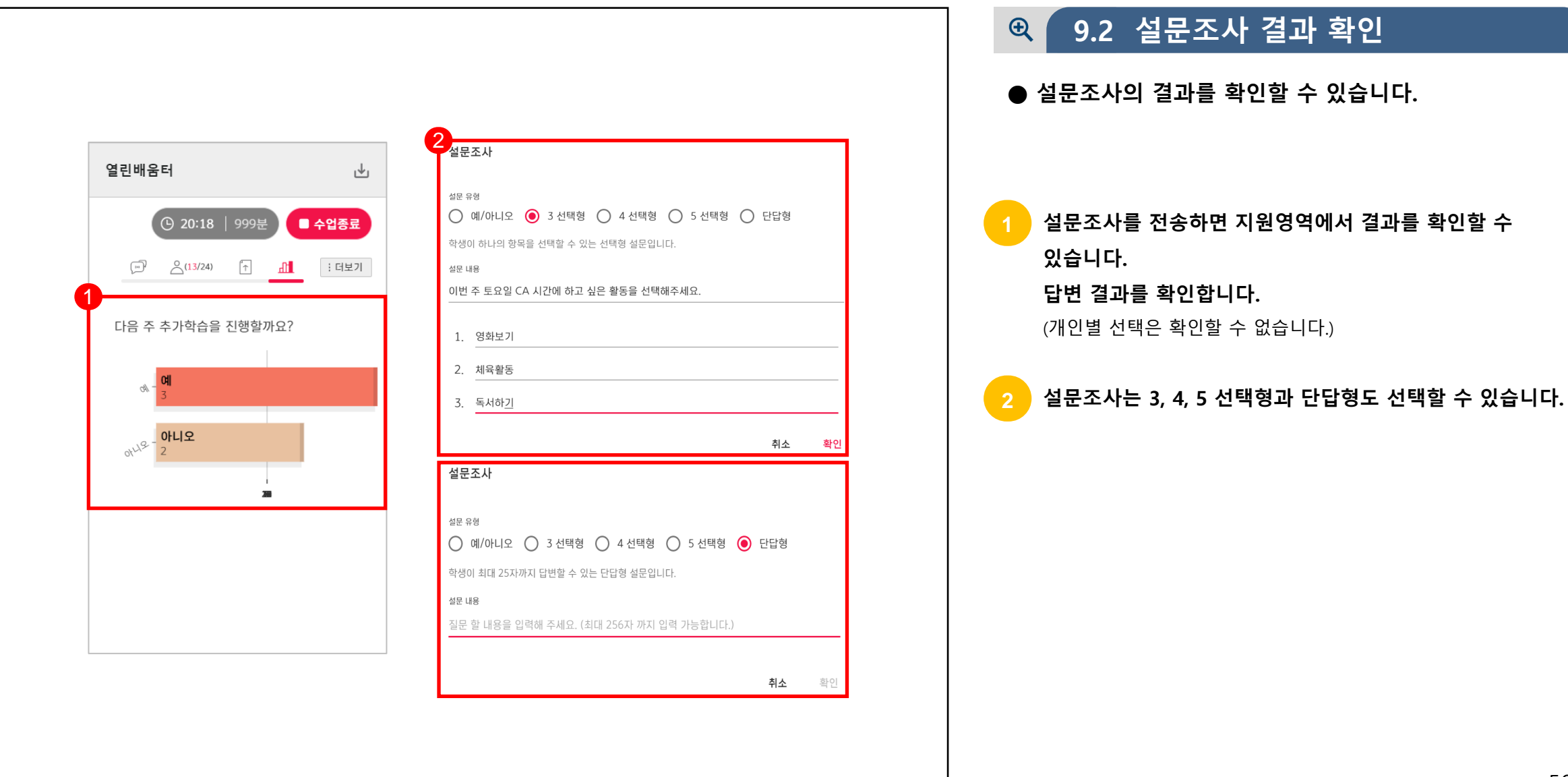

# **CHAPTER**

### **수업 마무리하기 Ⅹ**

- 1. 채팅방 내용 저장
- 2. 학습현황 확인
- 3. 학습현황 검색 및 그룹핑
- 4. 종례시간
- 5. 수업종료

### **실시간 개별화 화상수업** 교사

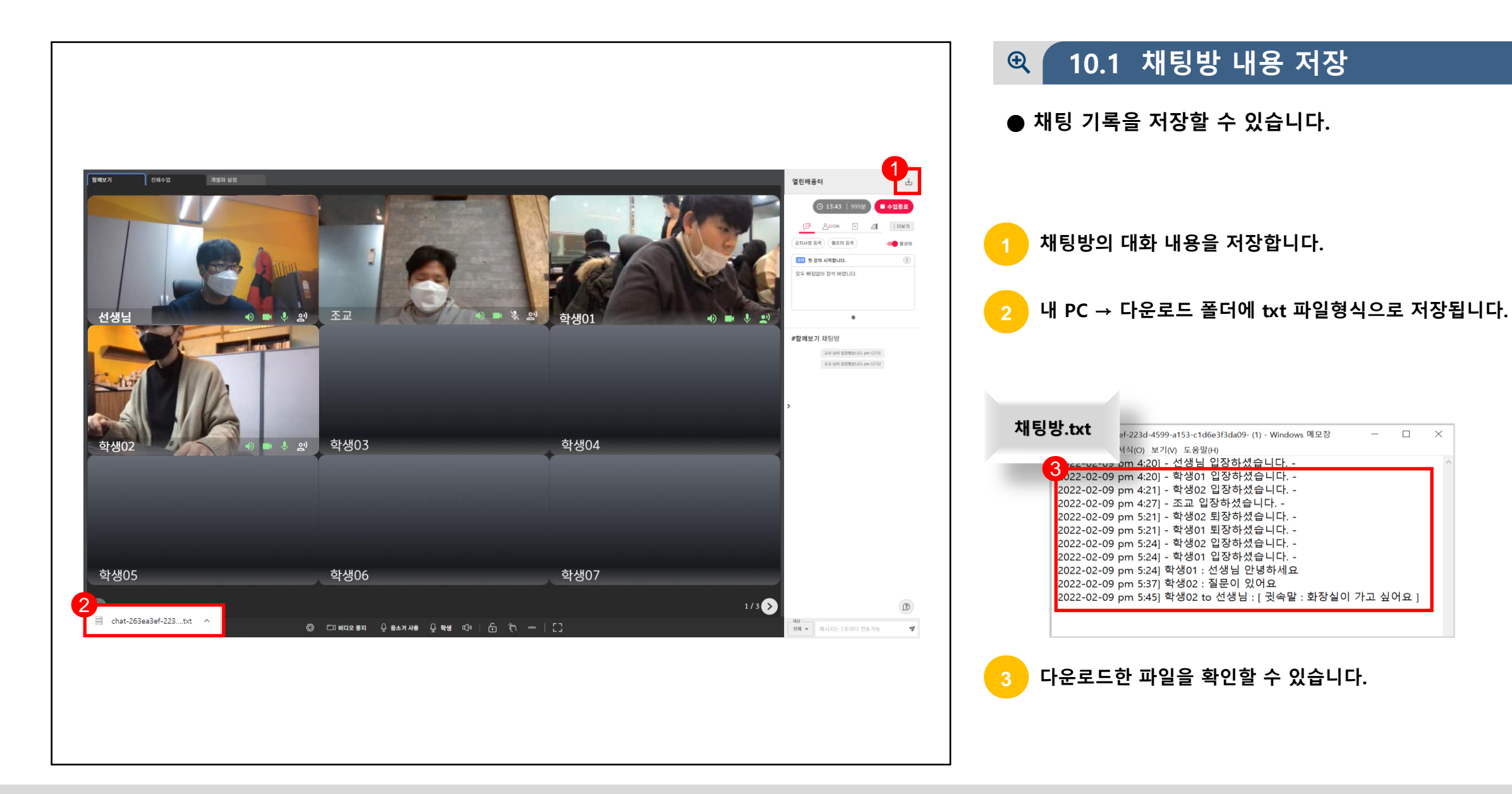

### 58

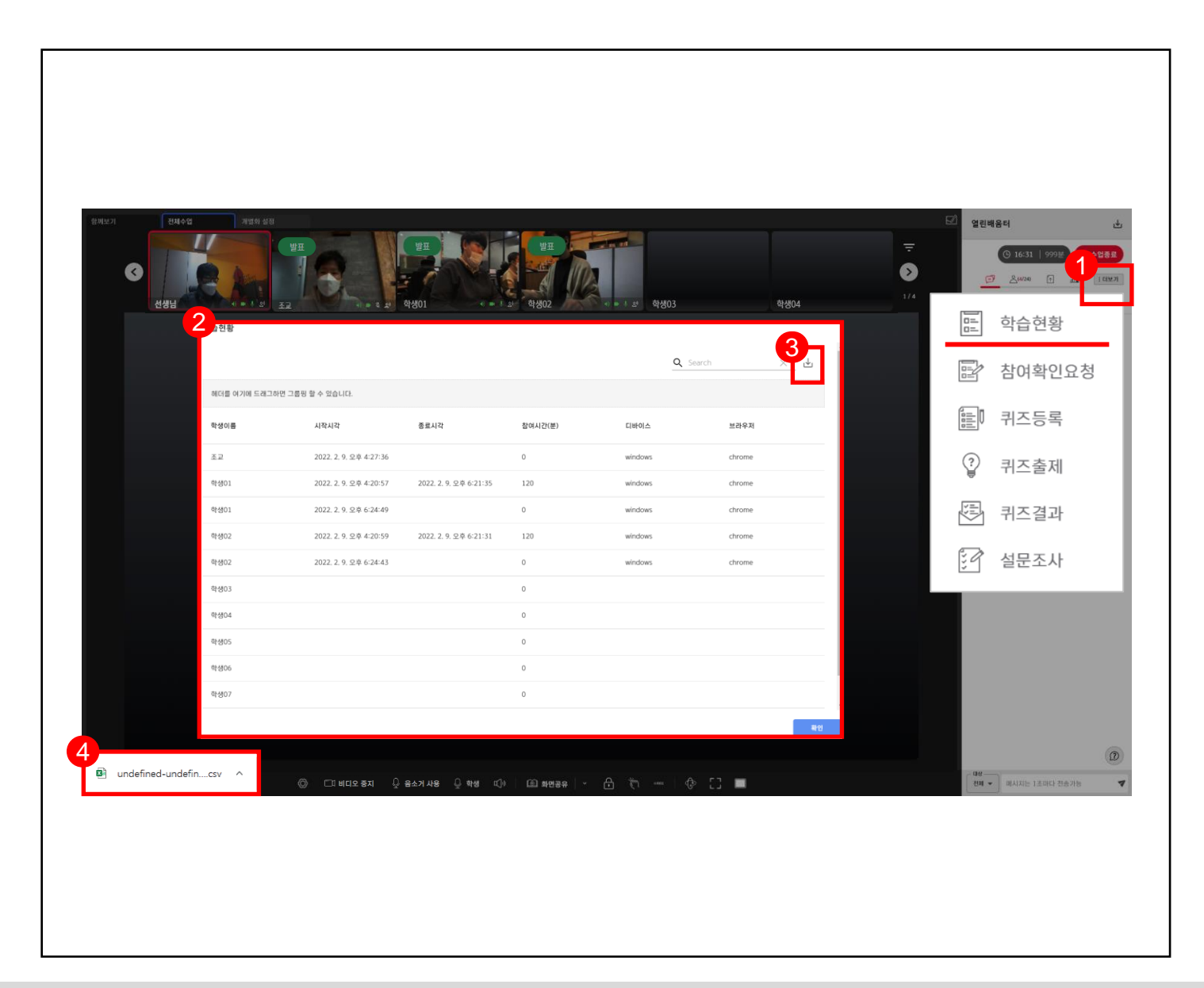

#### **10.2 학습현황 확인**  $\bigoplus$

- **● 학습현황은 학생들의 출결과 참여시간 등을 확인할 수 있습니다.**
- **1 [더보기] → [학습현황]에서 학생들의 활동사항을 확인할 수 있습니다.**
- **학습현황에는 시작시각, 종료시각, 참여시간, 디바이스, 브라우저 정보를 확인할 수 있습니다.**
- **학습현황 데이터를 저장할 수 있습니다.**

**3**

**4**

**내 PC → 다운로드 폴더에 CSV 파일형식으로 저장됩니다.**

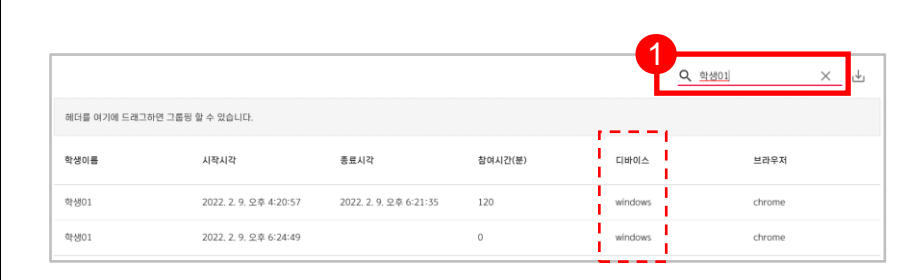

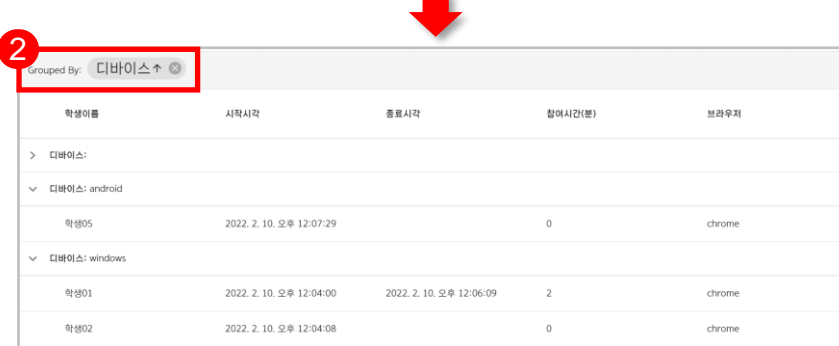

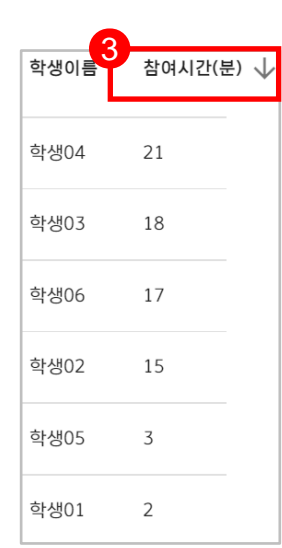

#### **10.3 학습현황 검색 및 그룹핑**  $\bigoplus$   $\bigoplus$

**● 학습현황은 검색, 그룹핑, 정렬 등을 활용하여 결과를 확인할 수 있습니다.**

**1 이름을 검색하면 특정 학생만 확인할 수 있습니다.**

**학습현황 결과는 그룹핑(조건)을 통해 결과를 정렬할 수 2 있습니다.**

**참여시간을 내림차순으로 정렬하고 학생들의 3**

### **학습시간을 확인합니다.**

(조건을 클릭하면 이름별, 입장시간, 퇴장시간, 참여시간, 브라우저 별 정렬이 가능합니다.)

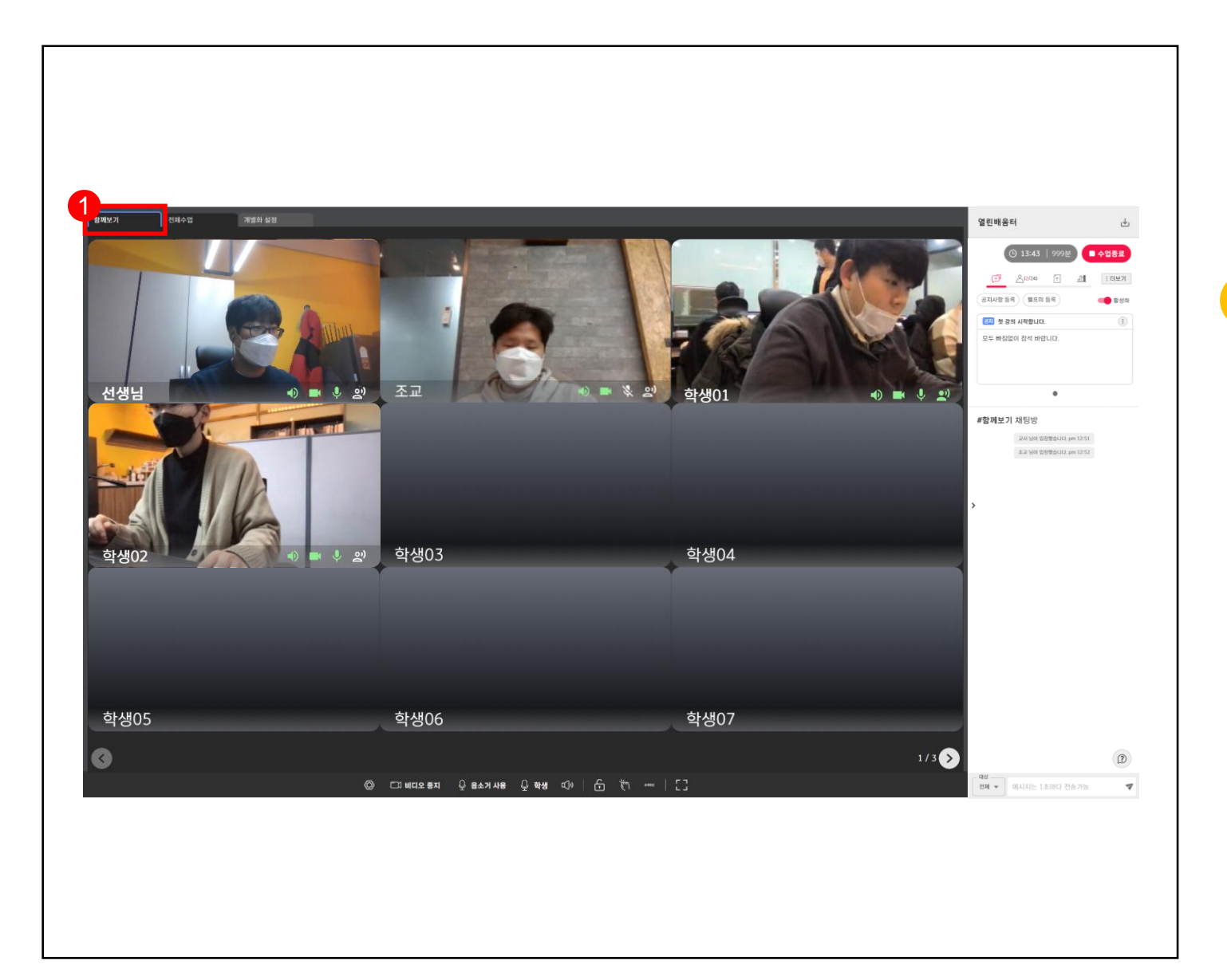

#### **10.4 종례시간**  $Q$

**● 함께보기를 활용하여 종례시간을 가지고 수업을 마무리합니다.**

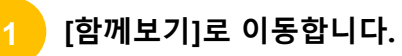

61

2

**10.5 수업종료**  $\mathcal{R}$ **● 수업이 끝나면 수업종료를 클릭합니다.** 열린배움터 화상수업 종료 하였습니다. **수업을 종료하려면 지원영역의 를 클릭합니다.** 줄아가기 ※ **교사가 수업을 종료하면 모든 학생들은 퇴장됩니다.** 1 **Card Costs** 학생0 **[수업종료] 및 수업 중 [새로고침]을 하게 되면 해당 화면으로 이동됩니다. [새로고침]의 경우 [돌아가기]를 클릭해 수업에 재입장합니다.**

### **실시간 개별화 화상수업** 교사

# **CHAPTER**

### **자주하는 질문 XI**

- 1. SW 관련 문의
- 2. HW 관련 문의
- 3. 네트워크 관련 문의

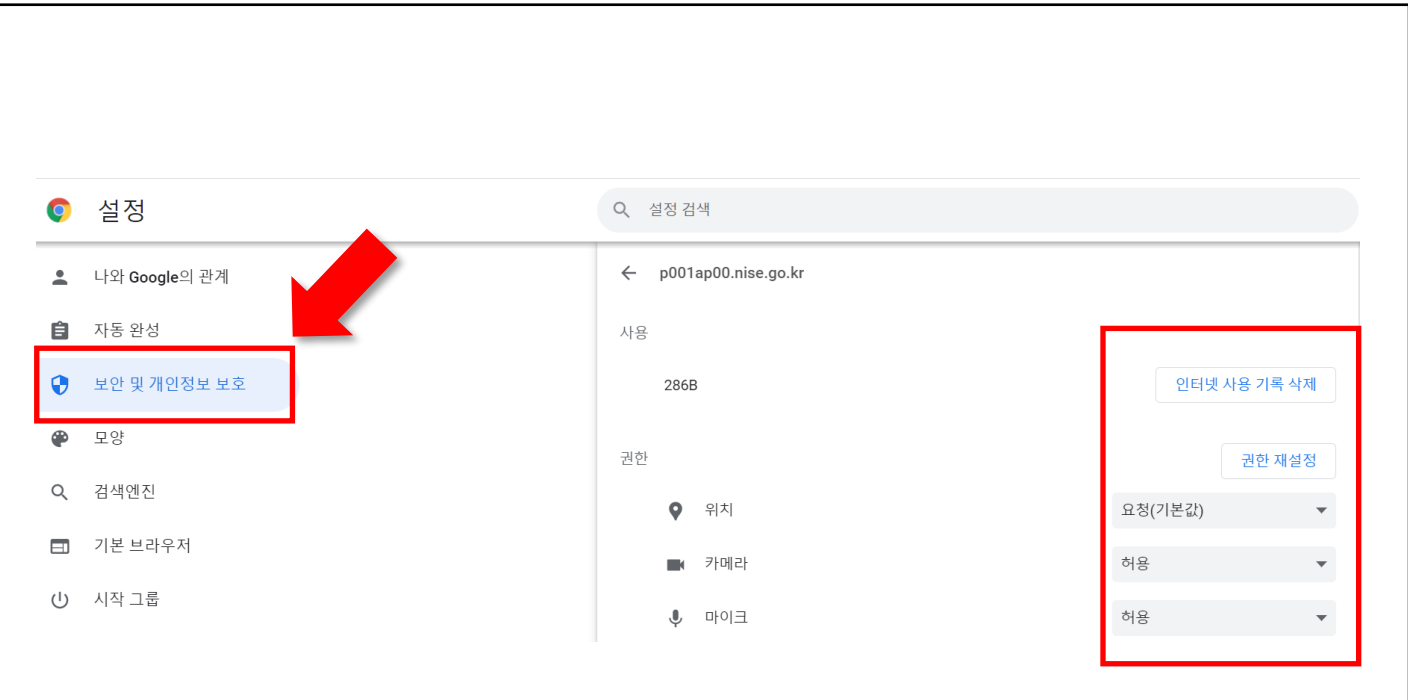

### **< [크롬] – [설정] 에서 인터넷 사용 기록 삭제 및 권한 재설정 >**

#### **SW 관련 문의**  $\bigoplus$

**● 카메라, 마이크의 인식이 되지 않을 경우**

**브라우저에서 권한 설정이 적용되지 않았을 수도 있습니다. [사이트 설정] - [쿠키 및 사이트 권한] - 마이크, 카메라 권한에서 '액세스 전에 확인'을 활성화합니다.**

**일부 삼성 노트북에서 카메라 및 오디오가 인식되지 안되면 [Samsung settings] - [사생활 보호] - [녹화/녹음 방지] 를 낮음으로 설정하고 [Samsung security] – [녹화/녹음 방지] 를 꺼짐으로**

**설정합니다.**

**사용하는 브라우저가 Windows 8 버전 이하이면 카메라**

**인식 기능이 일부 제한이 될 수 있습니다.**

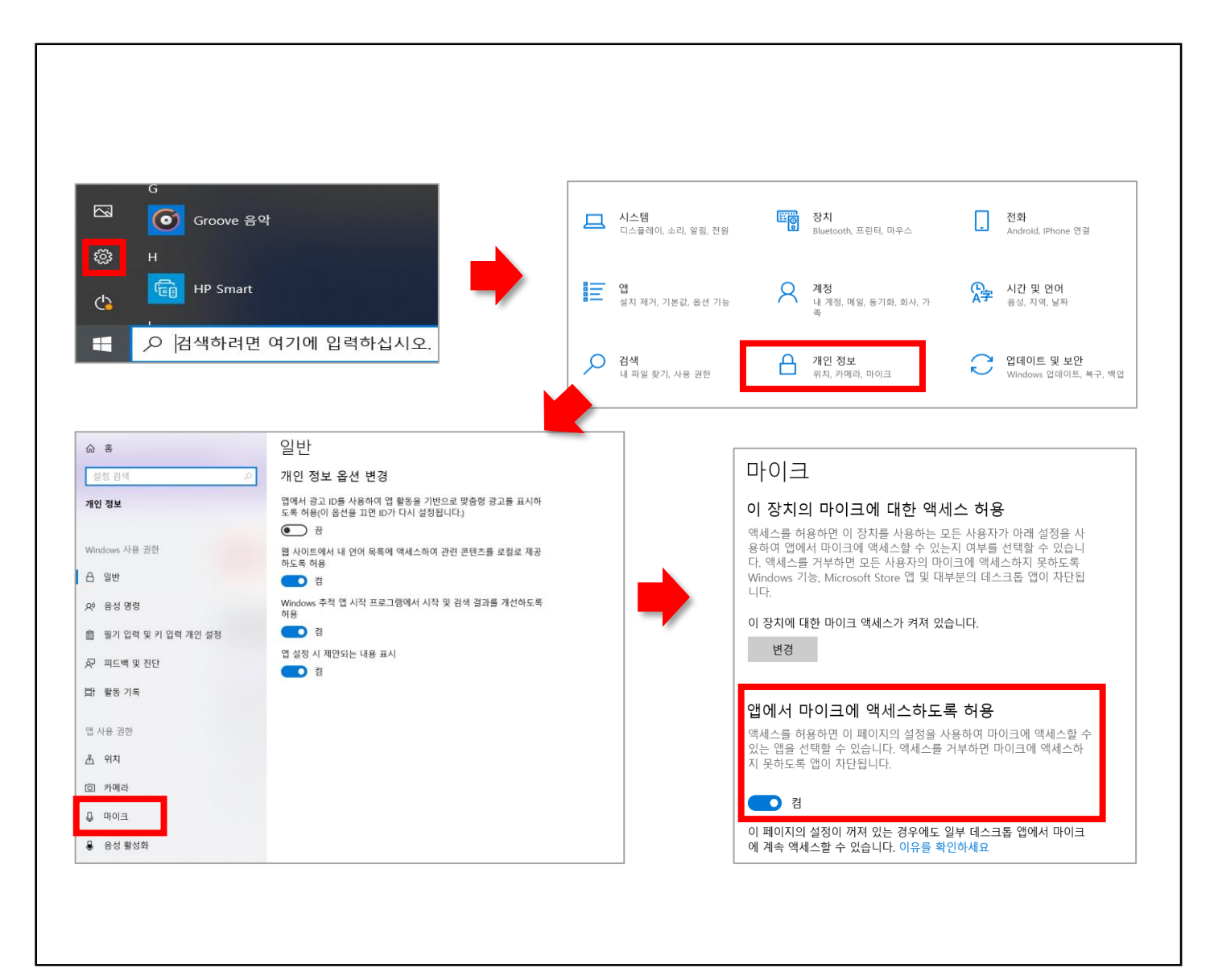

#### **SW 관련 문의**  $\bigoplus$

**● 카메라, 마이크의 인식이 되지 않을 경우**

**윈도우즈 설정, 개인정보 메뉴에서 마이크를 선택합니다. 앱에서 마이크에 액세스 하도록 허용을 켬 상태로 전환합니다.**

**11 자주하는 질문**

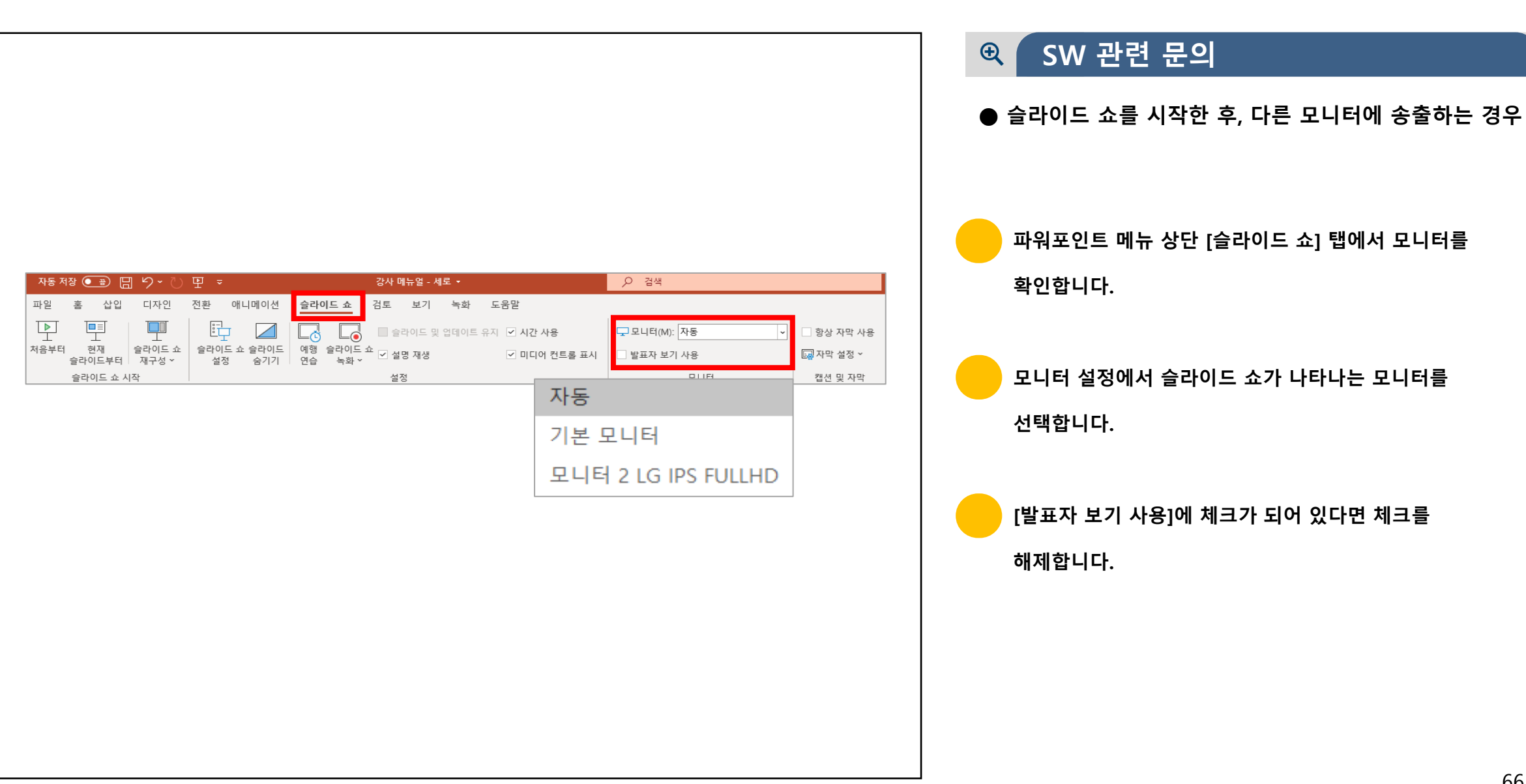

● 지원하지 않는 브라우저를 사용할 경우 (ex : internet explorer) 이용하는 기기가 지원하는 웹 브라우저를 사용해주세요.

● PC에 설치된 보안프로그램의 실시간 감시로 인한 기능 서비스가 차단 될 수 있으므로, 보안프로그램의 실시간 감시를 종료하고 시도해보세요.

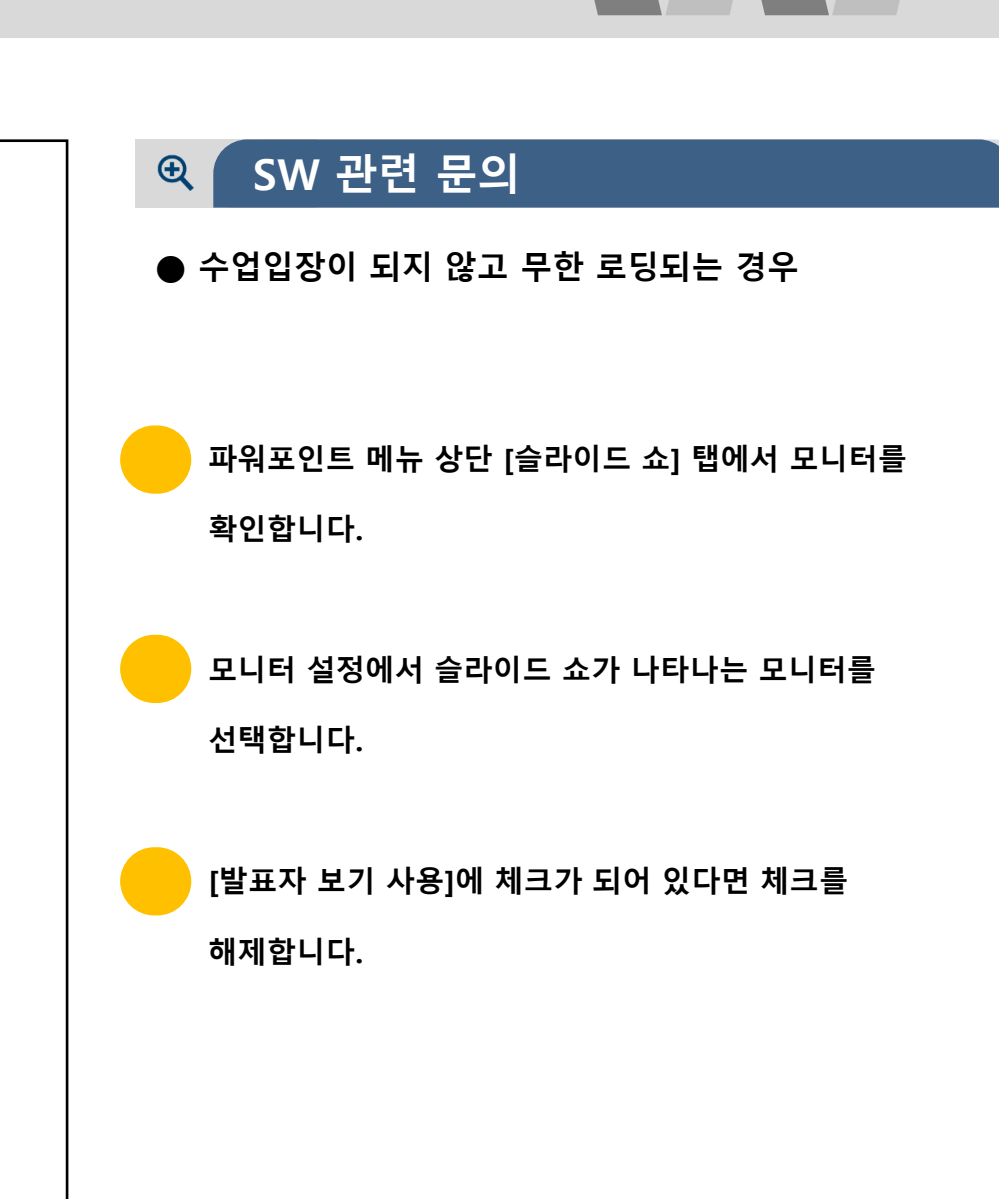

**11 자주하는 질문**

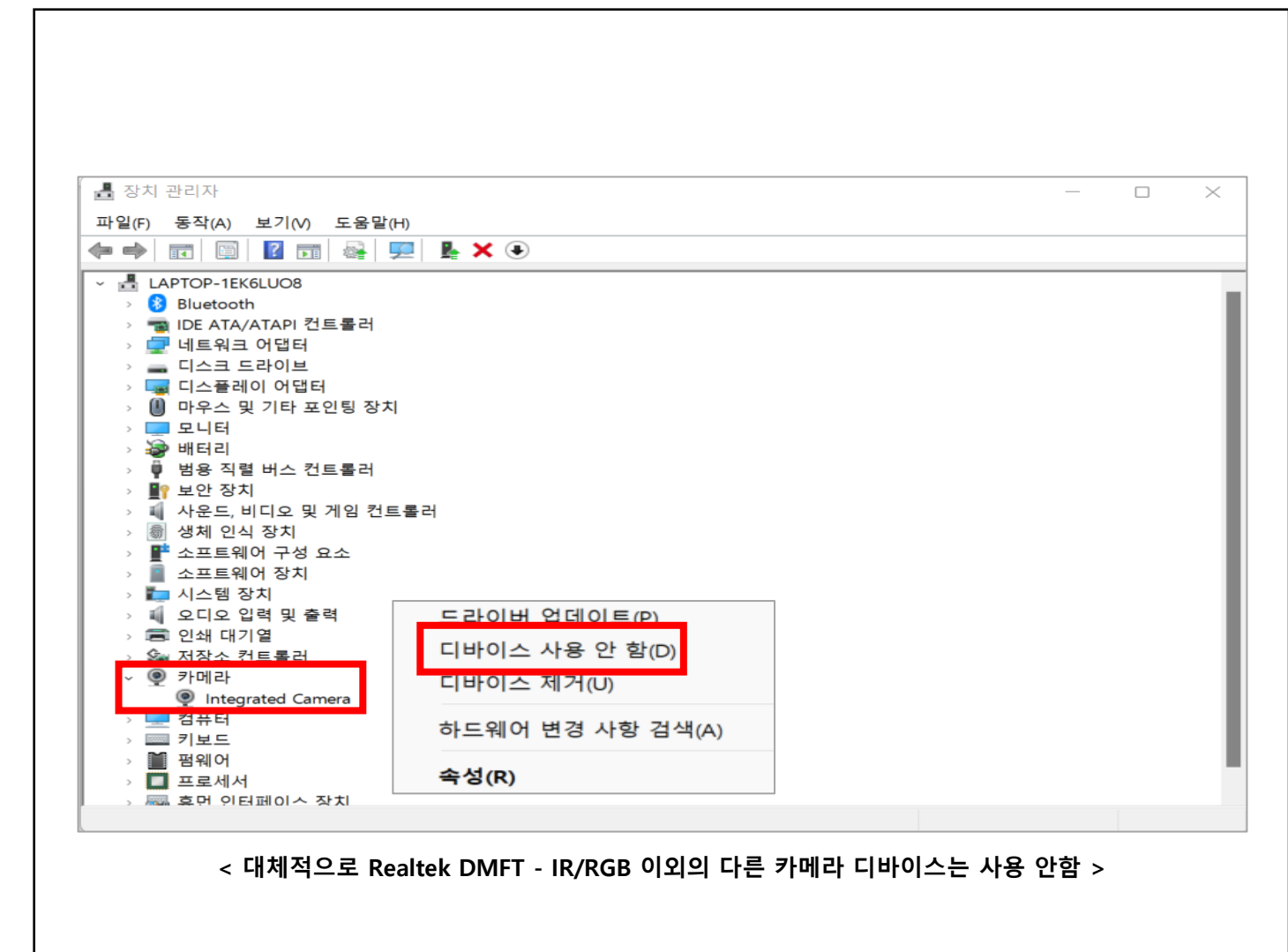

#### **HW 관련 문의**  $\bigoplus$

**● 제대로 설정했지만 카메라가 인식되지 않을 경우**

**웹캠의 접촉 및 포트가 이상할 경우에는 카메라가 정상적으로 인식되지 않습니다. 접촉 확인 및 정상 포트에 연결한 뒤 장치관리자에서 인식을 확인합니다. 노트북 내장 카메라가 고장일 경우, 카메라 앱에서 장치**

**인식을 못하는 경우가 발생합니다.**

**(장치관리자 → 카메라)에서 정상적으로 인식되지 않으면**

**해당 노트북 서비스 센터로 문의합니다.**

**노트북 내장 카메라가 2개로 나뉘어진 경우, 장치 인식이**

**불가능하므로 추가적인 웹캠을 구매합니다.**

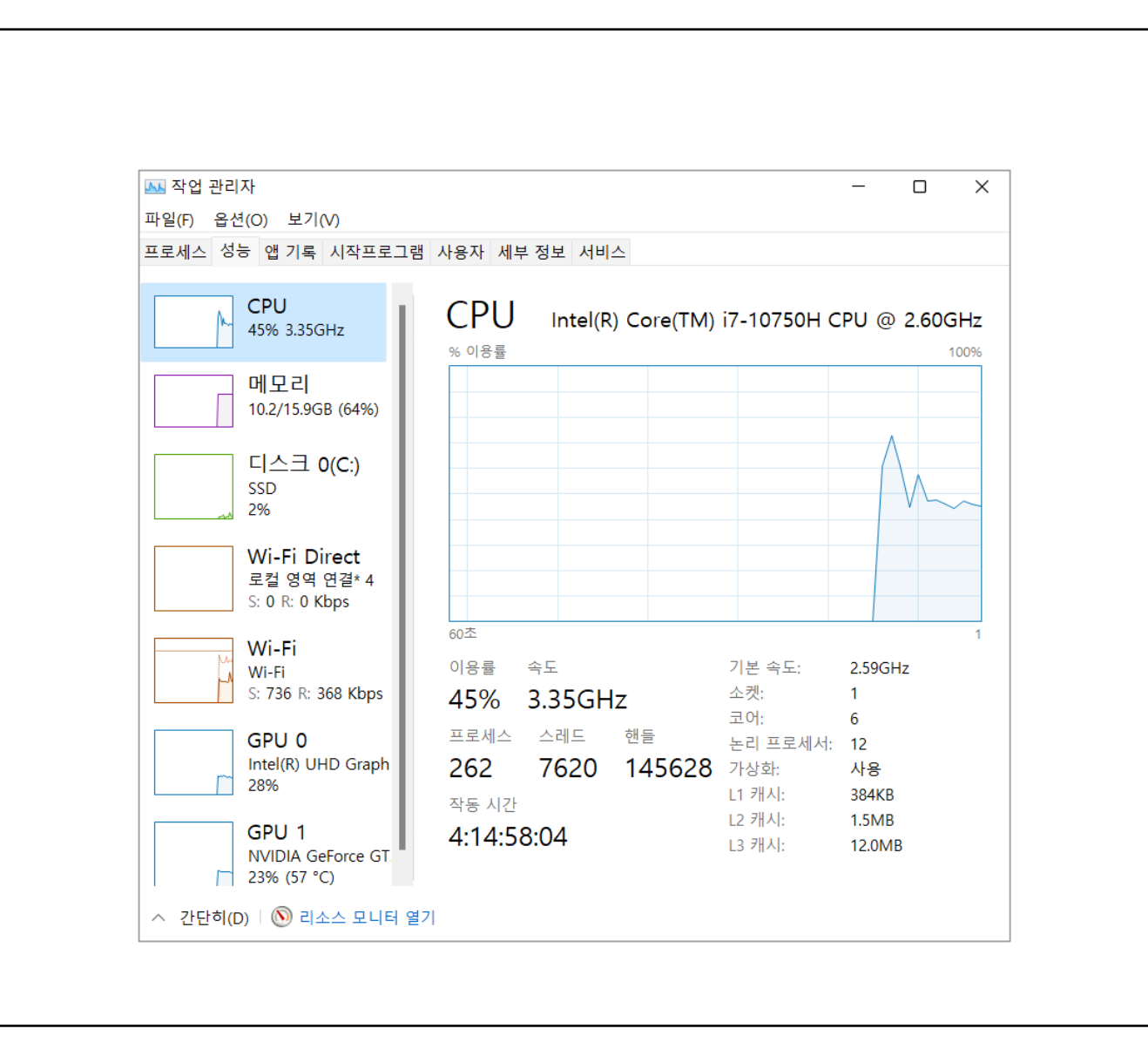

#### **HW 관련 문의**  $\Theta$

**● 영상이 매끄럽지 않고 끊어져 송출되는 경우**

기본적인 PC성능이 낮으면 영상 유실 현상이 일어날 수 있습니다.

(서비스 이용 최소 사양은 CPU i5, RAM 8G 이상입니다.)

브라우저 설정에서 하드웨어 가속 옵션을 끄고 진행합니다. 해결되지 않으면 작업관리자 → 성능 → CPU 탭에서 점유율이 과도한지 확인하고, 이상이 있으면 해당 PC의 서비스 센터로 문의합니다.

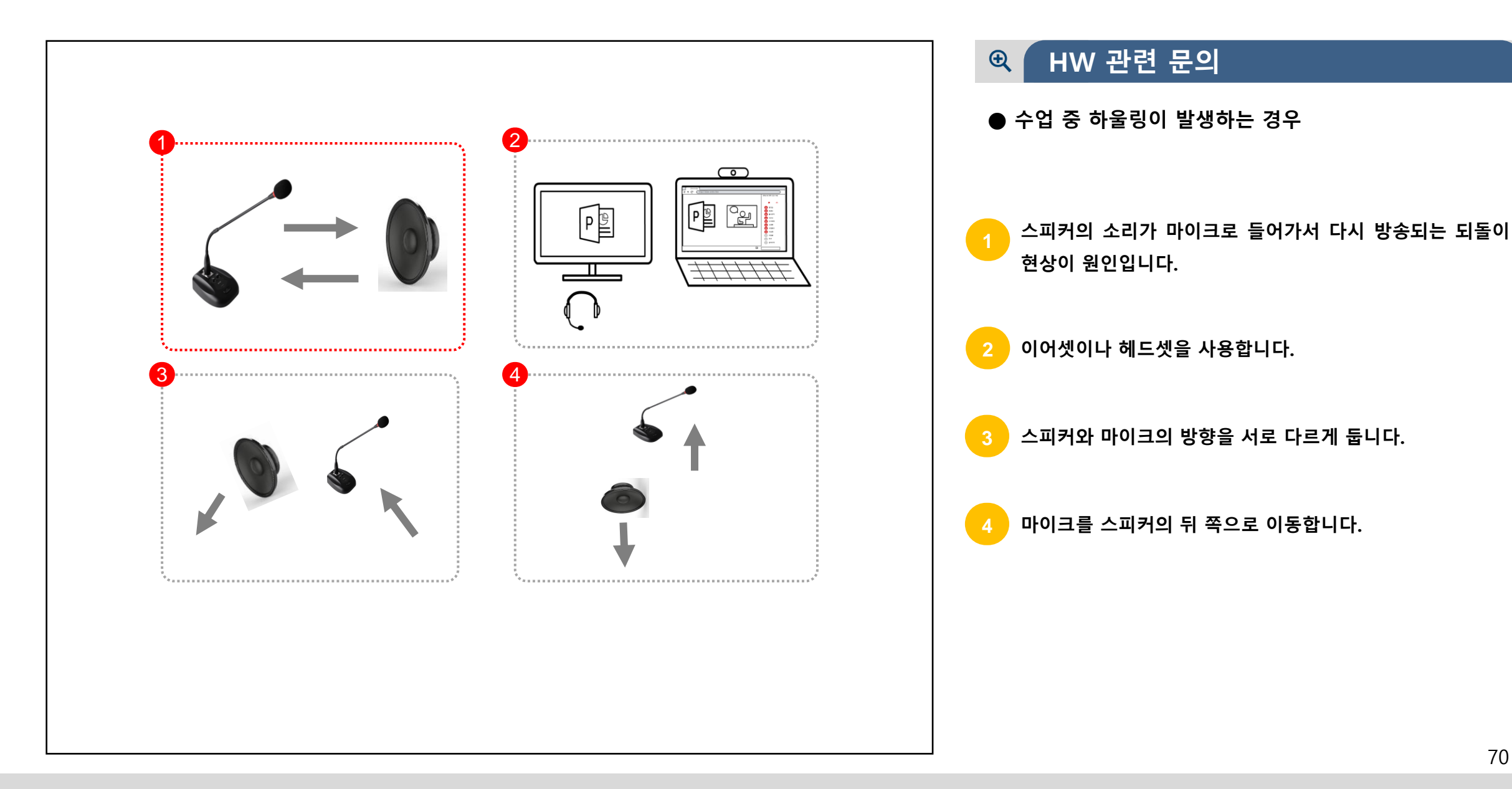

### **11 자주하는 질문**

#### **네트워크 관련 질문** $\bigoplus$

- **영상이 끊어지거나 강제로 접속이 종료되는 경우**
- ► 네트워크 트래픽이 2Mb가 중단없이 이용 가능한 곳이어야 합니다. 다수의 사용자가 동시에 사용한다면 네트워크 환경이 원활한 장소에서 서비스를 이용합니다.
- ► UDP 프로토콜이 개방되지 않으면, 카메라 화면이 잠시동안 붙었다가 끊어지는 현상이 발생합니다. 이때에는 인터넷 설치 회사로 문의하셔서 UDP 프로토콜의 허용을 요청합니다.

# **실시간 개별화 화상수업 매뉴얼**

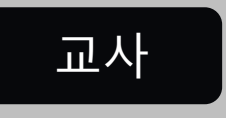

2022.02.22

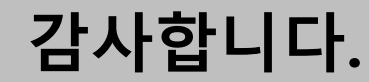